## **ГАОУ ВО «Дагестанский государственный университет народного хозяйства»**

# **ПРОФЕССИОНАЛЬНЫЙ КОЛЛЕДЖ**

# **МЕТОДИЧЕСКИЕ УКАЗАНИЯ ПО ВЫПОЛНЕНИЮ ПРАКТИЧЕСКИХ РАБОТ ДИСЦИПЛИНЫ «ИНФОРМАЦИОННЫЕ ТЕХНОЛОГИИ В ПРОФФЕСИОНАЛЬНОЙ ДЕЯТЕЛЬНОСТИ»**

# **Профессии 29.01.33 Мастер по изготовлению швейных изделий**

**Квалификация** –**мастер по изготовлению швейных изделий**

**Махачкала – 2024**

**Составитель -** Абдуллаева Эльмира Магомедовна, старший преподаватель профессионального колледжа ДГУНХ.

**Внутренний рефензент -** Омаров Рулан Алиевич, директор профессионального колледжа ДГУНХ.

**Внешний рецензент -** Хазбулатова Рапият Абдурахмановна, кандидат эконмических наук, зав. отделением «Программирование в компьютерных системах» Махачкалинского автомобильно-дорожного колледжа.

*Методические указания по выполнению практических работ дисциплины «Информационные технологии в профессиональной деятельности» разработаны в соответствии с требованиями федерального государственного образовательного стандарта среднего профессионального образования по профессии 29.01.33 Мастер по изготовлению швейных изделий, утвержденного приказом Министерства образования и науки Российской Федерации от 26 сентября 2023 г., № 720, в соответствии с приказом Минпросвещения России 24.08.2022 г., № 762 «Об утверждении Порядка организации и осуществления образовательной деятельности по образовательным программам среднего профессионального образования», в соответствии с приказом Министерства образования и науки Российской Федерации от 17 мая 2012 г. № 413 «Об утверждении федерального государственного образовательного стандарта среднего общего образования».*

Методические указания по выполнению практических работ дисциплины «Информационные технологии в профессиональной деятельности» размещены на официальном сайте [www.dgunh.ru.](http://www.dgunh.ru/)

Абдуллаева Э.М. Методические указания по выполнению практических работ дисциплины «Информационные технологии в профессиональной деятельности» для профессии 29.01.33 Мастер по изготовлению швейных изделий. – Махачкала: ДГУНХ, 2024. – 77 с.

Рекомендованы к утверждению Учебно-методическим советом ДГУНХ 15 января 2024 г.

Рекомендованы к утверждению руководителем образовательной программы СПО – программы подготовки квалифицированных рабочих и служащих по профессии 29.01.33 Мастер по изготовлению швейных изделий, Салаховой И.Н.

Одобрены на заседании Педагогического совета Профессионального колледжа 10 января 2024 г. протокол № 4.

Методические указания по выполнению практических работ дисциплины «Информационные технологии в профессиональной деятельности» рекомендуется обучающимся по профессии 29.01.33 Мастер по изготовлению швейных изделий.

Практические занятия выполняют важную роль: закрепляют знания, полученные на уроках теоретического обучения, прививают навыки самостоятельного принятия решений в условиях практической деятельности, умения обобщать и делать выводы, приучают обучающихся свободно оперировать специальной терминологией, техническими понятиями и категориями.

Цель методических рекомендаций - оказать помощь обучающимся в процессе выполнения практических занятий, в наиболее полной мере освоить основные категории и понятия дисциплины «Информационные технологии в профессиональной деятельности», сформировать умения элементарного анализа результатов практических занятий, применения полученных знаний в личной, общественной и профессиональной деятельности.

Данные методические рекомендации содержат учебно-тематический план практических занятий по дисциплине «Информационные технологии в профессиональной деятельности», пошаговые инструкции к выполнению каждого занятия, примерный итоговый контрольный тест, примерные вопросы для зачёта по дисциплине, словарь строительных терминов, перечень рекомендуемых учебных изданий, Интернет-ресурсов и дополнительной литературы.

### **2.ТРЕБОВАНИЯ К ОФОРМЛЕНИЮ ПРАКТИЧЕСКИХ РАБОТ**

#### *Общие положения*

Практическая работа – небольшой научный отчет, обобщающий проведенную студентом работу, которую представляют для защиты преподавателю. К практическим работам предъявляется ряд требований, основным из которых является полное, исчерпывающее описание всей проделанной работы, позволяющее судить о полученных результатах, степени выполнения заданий и профессиональной подготовке студентов.

В отчет по практической работе должны быть включены следующие пункты:

- цель работы;

- оборудование;

- краткие теоретические сведения;

- описание экспериментальной установки и методики эксперимента;

- экспериментальные результаты;

- анализ результатов работы;

- выводы.

*Требования к содержанию отдельных частей отчета по практической работе*

Название практической работы приводится без слова тема и в кавычки не заключается.

Цель работы должна отражать тему практической работы, а также конкретные задачи, поставленные студенту на период выполнения работы.

Краткие теоретические сведения. В этом разделе излагается краткое теоретическое описание изучаемого в работе явления или процесса, приводятся также необходимые расчетные формулы. Материал раздела не должен копировать содержание методического пособия или учебника по данной теме, а ограничивается изложением основных понятий и законов, расчетных формул, таблиц, требующихся для дальнейшей обработки полученных экспериментальных результатов.

Анализ результатов работы. Следует сравнить полученные результаты с известными литературными данными, обсудить их соответствие существующим теоретическим моделям. Если обнаружено несоответствие полученных результатов и теоретических расчетов или литературных данных, необходимо обсудить возможные причины этих несоответствий.

Выводы. В выводах кратко излагаются результаты работы: полученные экспериментально или теоретически значения физических величин, их зависимости от условий эксперимента или выбранной расчетной модели, указывается их соответствие или несоответствие физическим законам и теоретическим моделям, возможные причины несоответствия.

Оформление отчета о проделанной работе

- 1. Номер работы.
- 2. Наименование работы.
- 3. Цель работы.
- 4. Оборудование
- 5. Чертеж (рисунок) (если требуется)
- 6. Окончательный результат, вывод и прочее (согласно цели работы).

#### Критерии оценок

Оценка знаний обучающихся производится по пятибалльной системе.

Оценка 5 ставится, если обучающийся выполняет работу в полном объеме с соблюдением необходимой последовательности проведения экспериментальных исследований; либо расчетов в условиях и режимах, обеспечивающих получение правильных результатов и выводов; грамотно и аккуратно оформляет отчёт.

Оценка 4 ставится, если обучающийся выполняет работу в полном объеме с соблюдением необходимой последовательности проведения экспериментальных исследований; либо расчетов в условиях и режимах, обеспечивающих получение правильных результатов и выводов; грамотно и аккуратно оформляет отчёт, но допускает несущественные ошибки, не влияющие на общий результат работы.

Оценка 3 ставится, если работа выполнена не полностью и объем выполненной части таков, что позволяет получить правильные результаты и выводы.

Оценка 2 ставится, если работа выполнена не полностью и объем выполненной части работы не позволяет сделать правильные выводы; если экспериментальные исследования и наблюдения проводились неправильно.

## **ПЕРЕЧЕНЬ ПРАКТИЧЕСКИХЗАДАНИЯ ДИСЦИПЛИНЫ «ИНФОРМАЦИОННЫЕ ТЕХНОЛОГИИ В ПРОФЕССИОНАЛЬНОЙ ДЕЯТЕЛЬНОСТИ»**

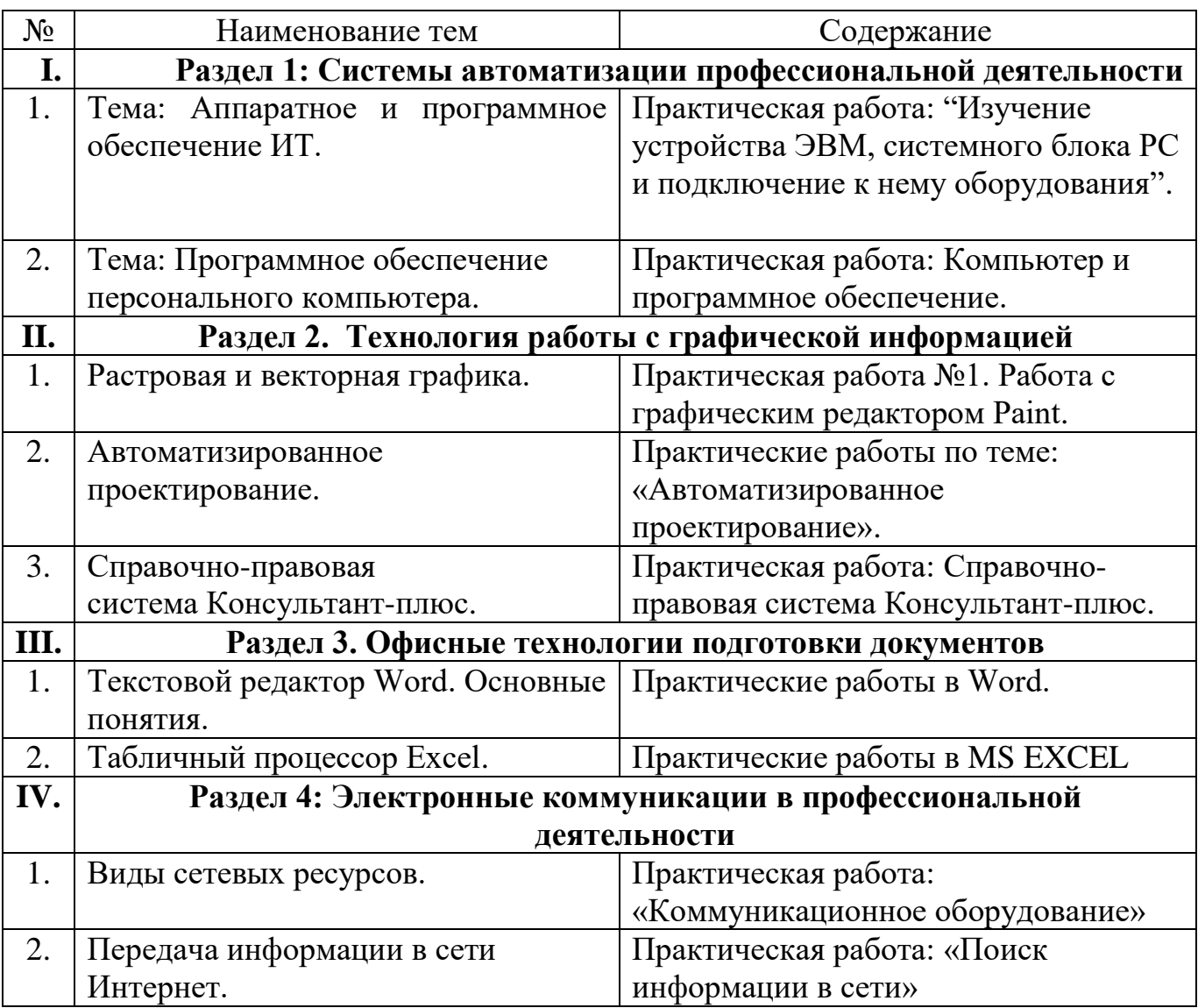

## **СОДЕРЖАНИЕПРАКТИЧЕСКИХ ЗАДАНИЙ**

### **Раздел 1: Системы автоматизации профессиональной деятельности Тема: Аппаратное и программное обеспечение ИТ. Практическая работа: "Изучение устройства ЭВМ, системного блока РС и подключение к нему оборудования".**

#### **Практическая работа: "Изучение устройства ЭВМ, системного блока РС и подключение к нему оборудования"**

**Цель:** изучение основных компонентов персонального компьютера и основных видов периферийного оборудования, способов их подключения, основных характеристик (название, тип разъема, скорость передачи данных, дополнительные свойства). Определение по внешнему виду типов разъемов и подключаемого к ним оборудования.

Методика выполнения работы

1. Изучить теоретические сведения.

2. Выполнить практическое задание под руководством преподавателя.

#### **Теоретические сведения**

В основу устройства компьютера положен принцип открытой архитектуры, т.е. возможность подключения к системе дополнительных независимо разработанных устройств для различных прикладных применений. Все устройства подключаются к системе и взаимодействуют друг с другом через общую шину.

Минимальный набор аппаратных средств, без которых невозможен запуск, и работа ПК определяет его базовую конфигурацию. В базовую конфигурацию ПК входят: системный блок, монитор, клавиатура и мышь.

Функциональная и структурная организация ПК

Основные блоки ПК и их назначение

Микропроцессор

Микропроцессор (МП) – центральный блок ПК, предназначенный для управления работой всех блоков машины и для выполнения арифметических и логических операций над информацией.

В состав микропроцессора входят:

1. Устройство управления (УУ): формирует и подает во все блоки машины в нужные моменты времени определенные сигналы управления (управляющие импульсы), обусловленные спецификой выполняемой операции и результатами предыдущих операций; формирует адреса ячеек памяти, используемых выполняемой операцией, и передает эти адреса в соответствующие блоки компьютера; опорную последовательность импульсов! устройство управления получает от генератора тактовых импульсов.

2. Арифметико-логическое устройство (АЛУ): предназначено для выполнения всех арифметических и логических операций над числовой и символьной информацией (в некоторых моделях ПК для ускорения выполнения операций к АЛУ подключается дополнительный Математически сопроцессор).

3. Микропроцессорная память (МПП): предназначена для кратковременного хранения, записи и выдачи информации непосредственно в ближайшие такты работы машины, используемой в вычислениях; МПП строится на регистрах и используется для обеспечения высокого быстродействия машины, ибо основная память (ОП) не всегда обеспечивает скорость записи поиска и считывания информации. необходимую ДЛЯ эффективной работы быстродействующего микропроцессор. Регистры – быстродействующие ячейки памяти различной длины (в отличие от ячеек ОП, имеющих стандартную длину один байт и более низкое быстродействие).

4. Интерфейсная система микропроцессора: предназначена для сопряжения и связи с другими устройствами ПК; включает в себя внутренний интерфейс МП, буферные запоминающие регистры и схемы управления портами ввода-вывода (ПВВ) и системной шиной. Итак, запомним, что интерфейс (interface) совокупность средств сопряжения и связи устройств компьютера, обеспечивающая их эффективное взаимодействие. Порт ввода-вывода (I/O port) – аппаратура сопряжения, позволяющая подключить к микропроцессору другое устройство ПК.

5. Генератор тактовых ИМПУЛЬСОВ: генерирует последовательность электрических импульсов; частота генерируемых импульсов определяет тактовую частоту машины. Промежуток времени между соседними импульсами определяет время одного такта работы машины или просто такт работы машины. Частота генератора тактовых импульсов является одной из основных характеристик персонального компьютера и во многом определяет скорость его работы, ибо каждая операция в машине выполняется за определенное количество тактов.

интерфейсная Системная шина основная система компьютера, обеспечивающая сопряжение и связь всех его устройств между собой. Системная шина включает в себя:

- кодовую шину данных (КШД), содержащую провода и схемы сопряжения для параллельной передачи всех разрядов числового кода (машинного слова) операнда;

- кодовую шину адреса (КША), содержащую провода и схемы сопряжения для параллельной передачи всех разрядов кода адреса ячейки основной памяти или порта ввода-вывода внешнего устройства;

- кодовую шину инструкций (КШИ), содержащую провода и схемы сопряжения для передачи инструкций (управляющих сигналов, импульсов) во все блоки машины; шину питания, содержащую провода и схемы сопряжения ЛЛЯ подключения блоков ПК к системе энергопитания.

Системная шина обеспечивает три направления передачи информации:

- между микропроцессором и основной памятью;

- между микропроцессором и портами ввода-вывода внешних устройств;

- между основной памятью и портами ввода-вывода внешних устройств (в режиме прямого доступа к памяти).

Все блоки, а точнее их порты ввода-вывода, через соответствующие унифицированные разъемы (стыки) подключаются к шине единообразно:

непосредственно или через контроллеры (адаптеры). Управление системной шиной осуществляется микропроцессором либо непосредственно, либо, что чаще, через дополнительную микросхему контроллер шины, формирующий основные

сигналы управления. Обмен информацией между внешними устройствами и системной шиной выполняется с использованием ASCII-кодов.

Основная память

Основная память (ОП) предназначена для хранения и оперативного обмена информацией с прочими блоками машины. ОП содержит два вида запоминающих устройств: постоянное запоминающее устройство  $(\Pi 3V)$ оперативное запоминающее устройство (ОЗУ).

- ПЗУ (ROM - ReadOnlyMemory) предназначено; для хранения неизменяемой (постоянной) программной и справочной информации; позволяет оперативно только считывать информацию, хранящуюся в нем (изменить информацию в ПЗУ нельзя);

-O3V (RAM – Random Access Memory) предназначено для оперативной записи, хранения и считывания информации | (программ и данных), непосредственно участвующей в информационно-вычислительном процессе, выполняемом ПК в текущий период времени.

Главными лостоинствами оперативной памяти являются ee высокое быстродействие и возможность обращения к каждой ячейке памяти отдельно (прямой адресный доступ к ячейке). В качестве недостатка оперативной памяти следует отметить невозможность сохранения информации в нее после выключения питания машины (энергозависимость).

Кроме основной памяти на системной плате ПК имеется и энергонезависимая память CMOS RAM (ComplementaryMetal-OxideSemiconductor RAM), постоянно питающаяся от своего аккумулятора; в ней хранится информация об аппаратной конфигурации ПК (обо всей аппаратуре, имеющейся в компьютере), которая проверяется при каждом включении системы.

Внешняя память

Внешняя память относится к внешним устройствам ПК и используется для долговременного хранения любой информации, которая может когла-либо потребоваться для решения задач. В частности, во внешней памяти хранится все программное обеспечение компьютера. Внешняя память содержит разнообразные виды запоминающих устройств, но наиболее распространенными из них, имеющимися практически на любом компьютере накопители на жестких (НЖМД) и гибких (НГМД) магнитных дисках.

Назначение этих накопителей: хранение больших объемов информации, запись и выдача хранимой информации по запросу в оперативное запоминающее устройство. Различаются НЖМД и НГМД конструктивно, объемами хранимой информации и временем поиска, записи и считывания информации. В качестве устройств внешней памяти часто используются также накопители на оптических дисках  $(CD-ROM - CompactDiskReadOnlyMemory)$  и реже - запоминающие устройства на кассетной магнитной ленте (НКМЛ, стримеры). Источник питания

Источник питания - блок, содержащий системы автономного и сетевого энергопитания ПК.

Таймер

Таймер внутримашинные электронные часы реального  $\equiv$ времени, обеспечивающие при необходимости автоматический съем текущего момента времени (год, месяц, часы, минуты, секунды и доли секунд). Таймер подключается к

автономному источнику питания – аккумулятору, и при отключении машины от сети продолжает работать.

Внешние устройства

Внешние устройства (ВУ) ПК – важнейшая составная часть любого вычислительного комплекса достаточно сказать, что по стоимости ВУ составляют до 80-85 % стоимости ПК. ВУ ПК обеспечивают взаимодействие машины с окружающей средой пользователями, объектами управления и другими компьютерами. К внешним устройствам относятся:

- внешние запоминающие устройства (ВЗУ) или внешняя память ПК;

- диалоговые средства пользователя;

- устройства ввода информации;

- устройства вывода информации;

- средства связи и телекоммуникации.

Диалоговые средства пользователя включают в свой состав видеотерминалы (дисплеи) и устройства речевого ввода-вывода информации;

- видеомонитор (дисплей) – устройство для отображения вводимой и выводимой из ПК информации;

- устройства речевого ввода-вывода – быстро развивающиеся средства мультимедиа. Это различные микрофонные акустические системы, «звуковые мыши» со сложным программным обеспечением, позволяющим распознавать произносимые человеком буквы и слова, идентифицировать их и кодировать;

синтезаторы звука, выполняющие преобразование цифровых кодов в буквы и слова, воспроизводимые через громкоговорители (динамики) или звуковые колонки, подсоединенные к компьютеру.

К устройствам ввода информации относятся:

- клавиатура – устройство для ручного ввода числовой, текстовой и управляющей информации в ПК;

- графические планшеты (дигитайзеры) – устройства для ручного ввода графической информации, изображений путем перемещения по планшету специального указателя (пера); при перемещении пера автоматически выполняется считывание координат его местоположения и ввод этих координат в ПК;

- сканеры (читающие автоматы) – устройства для автоматического считывания с бумажных носителей и ввода в ПК машинописных текстов, графиков, рисунков, чертежей;

- устройства указания (графические манипуляторы), предназначенные для ввода графической информации на экран дисплея путем управления движением курсора по экрану с последующим кодированием координат курсора и вводом их в ПК (джойстик – рычаг, мышь, трекбол – шар в оправе, световое перо и т. д.);

- сенсорные экраны – для ввода отдельных элементов изображения, программ или команд с полиэкрана дисплея в ПК.

Основные блоки ПК и их назначение

К устройствам вывода информации относятся:

- принтеры – печатающие устройства для регистрации информации на оумажный носитель;

- графопостроители (плоттеры) – устройства для вывода графической информации (графиков, чертежей, рисунков) из ПК на бумажный носитель,

Устройства и телекоммуникации используются для связи с приборами и другими средствами автоматизации (согласователи интерфейсов, адаптеры, цифроаналоговые и аналого-цифровые преобразователи и т. п.) и для подключения ПК к каналам связи, к другим компьютерам и вычислительным сетям (сетевые интерфейсные платы и карты, «стыки», мультиплексоры передачи данных, модемы).

качестве сетевого адаптера чаще всего используется модулятордемодулятор. Многие из названных выше устройств относятся к условно выделенной группе средств мультимедиа.

Мультимедиа (multimedia – многосредовость) – это комплекс аппаратных и программных средств, позволяющих человеку общаться с компьютером, используя самые разные, естественные для себя среды: звук, видео, графику, тексты, анимацию и т. д. К средствам мультимедиа относятся устройства речевого ввода и информации: микрофоны видеокамеры, акустические вывода  $\overline{M}$ видеовоспроизводящие системы с усилителями, звуковыми колонками, большими видеоэкранами: звуковые видеоплаты, платы видезахвата.  $\mathbf{M}$ снимающие изображение с видеомагнитофона или видеокамеры и вводящие его в ПК; широко распространенные уже сейчас сканеры, позволяющие автоматически вводить в компьютер печатные тексты и рисунки; наконец, внешние запоминающие устройства большой емкости на оптических дисках, часто используемые для записи звуковой и видеоинформации.

Дополнительные интегральные микросхемы

К системной шине и к МП ПК наряду с типовыми внешними устройствами могут быть подключены и некоторые дополнительные интегральные микросхемы, расширяющие и улучшающие функциональные возможности микропроцессора:

- математический сопроцессор;

- контроллер прямого доступа к памяти;
- сопроцессор ввода-вывода;
- контроллер прерываний и т. д.

ШИРОКО Математический сопроцессор используется ДЛЯ ускоренного выполнения операций над двоичными числами с фиксированной и плавающей запятой, над двоично-кодированными десятичными числами, для вычисления некоторых трансцендентных, в том числе тригонометрических функций.

В современных ПК микросхема математического сопроцессора интегрирована в кристалл МП; микросхемы контроллера прерываний, контроллера прямого доступа к памяти и некоторые другие находятся в системном чипсете на материнской плате.

Математический сопроцессор имеет свою систему команд и работает параллельно (совмещено во времени) с основным МП, но под управлением послелнего. Ускорение операций происходит в десятки раз. Современные модели МП, начиная с МП 80486 DX, включают сопроцессор в свою структуру.

Контроллер прямого доступа к памяти (DMA - DirectMemory Access) обеспечивает обмен данными между внешними устройствами и оперативной памятью без участия микропроцессора, что существенно повышает эффективное

быстродействие ПК. Иными словами, режим DMA позволяет освободить процессор от рутинной пересылки данных между внешними устройствами и ОП, отдав эту работу контроллеру DMA; процессор в это время может обрабатывать другие данные или другую задачу в многозадачной системе.

Сопроцессор ввода-вывода за счет параллельной работы с МП существенно ускоряет выполнение процедур ввода-вывода при обслуживании нескольких внешних устройств (дисплей, принтер, НМД, НГМД и т. д.); освобождает МП от обработки процедур ввода-вывода, в том числе реализует и режим прямого доступа к памяти.

Контроллер прерываний обслуживает процедуры прерывания.

Прерывание - временное приостановление выполнения одной программы с целью оперативного выполнения другой, в данный момент более важной (приоритетной) "программы. Контроллер принимает запрос на прерывание от внешних устройств, определяет уровень приоритета этого запроса и выдает сигнал прерывания в МП. Микропроцессор, получив этот сигнал, приостанавливает выполнение текущей программы и переходит к выполнению специальной программы обслуживания того прерывания, которое запросило внешнее устройство. После завершения программы обслуживания восстанавливается выполнение прерванной программы. Контроллер прерываний является программируемым. Прерывания возникают при работе компьютера постоянно, достаточно сказать, что все процедуры ввода-вывода информации выполняются по прерываниям. Например, прерывания от таймера возникают и обслуживаются контроллером прерываний 18 раз в секунду (длятся эти прерывания тысячные доли секунды и поэтому пользователь их не замечает).

Элементы конструкции ПК

Конструктивно ПК выполнены в виде центрального системного блока, к которому разъемы подключаются внешние устройства: через стыки дополнительные блоки памяти, клавиатура, дисплей, принтер и т. д.

Системный блок обычно включает в себя системную плату, блок питания, накопители на дисках, разъемы для дополнительных устройств и платы расширения с контроллерами – адаптерами внешних устройств. На системной плате (часто ее называют материнской платой - motherboard), в свою очередь, размещаются:

- микропроцессор;

- системные микросхемы (чипсеты);

- генератор тактовых импульсов;

- модули (микросхемы) ОЗУ и ПЗУ;

- микросхема CMOS-памяти;

- адаптеры клавиатуры, НЖМД и НГМД:

- контроллер прерываний;

- таймер и т. л.

Многие из них подсоединяются к материнской плате с ПОМОЩЬЮ разъемов. Функциональные характеристики ПК

Основными функциональными характеристиками ПК являются:

1. Производительность, быстродействие, тактовая частота.

2. Разрядность микропроцессора и кодовых шин интерфейса.

3. Типы системного и локальных интерфейсов.

4. Емкость оперативной памяти.

5. Тип и емкость накопителей на гибких магнитных дисках.

6. Емкость накопителя на жестких магнитных дисках (винчестера).

7. Наличие, виды и емкость кэш-памяти.

8. Тип видеомонитора (дисплея) и видеоадаптера.

9. Наличие и тип принтера.

10. Наличие и тип накопителя на CD-ROM. наличие и тип модема.

11. Наличие и виды мультимедийных аудио-видео средств.

13. Имеющееся программное обеспечение и вид операционной системы.

14. Аппаратная и программная совместимость с другими типами компьютеров.

15. Возможность работы в вычислительной сети.

16. Возможность работы в многозадачном режиме.

17. Надежность.

18. Стоимость.

19. Габаритные размеры и вес.

Некоторые из приведенных функциональных характеристик нуждаются в пояснении, поэтому остановимся на них подробнее.

Производительность, быстродействие, тактовая частота

Производительность современных компьютеров измеряют обычно в миллионах операций в секунду. Единицами измерения служат:

- МИПС (MIPS – MegaInstructionPerSecond) – для операций над числами, представленными в форме с фиксированной запятой ("точкой);

- МФлоПС (MFloPC – MegaFLoatingpointOperationPerSecond) – для операций над числами, представленными в форме с плавающей запятой (точкой).

Реже производительность компьютеров измеряют с использованием единиц измерения:

- КОПС (КОРS – KiloOperationPerSecond) для низкопроизводительных компьютеров – тысяча неких усредненных операций над числами;

- ГФлоПС (GFloPS – GigaFloPS) – миллиард операций в секунду над числами с плавающей запятой.

Оценка производительности компьютеров всегда приблизительная, ибо ориентируется на некоторые усредненные или, наоборот, на конкретные виды операции. Реально при решении различных задач используются и различные наборы операций.

Для компьютеров, выполняющих самые разные задания, эти оценки будут весьма неточными. Поэтому для характеристики ПК вместо производительности обычно указывают тактовую частоту, более объективно определяющую быстродействие машины, так как каждая операция требует для своего выполнения вполне определенного количества тактов. Зная тактовую частоту, можно достаточно точно определить время выполнения любой машинной операции.

Например, при отсутствии конвейерного выполнения команд и увеличения внутренней частоты у микропроцессора тактовый генератор с частотой 100 МГц обеспечивает выполнение 20 млн. коротких машинных операций (простых

сложений и вычитаний, пересылки информации и т. д.) в секунду; с частотой 1000 МГц - 200 млн. коротких операций в секунду.

Разрядность микропроцессора и кодовых шин интерфейса

Разрядность - это максимальное количество разрядов двоичного числа, над которыми одновременно может выполняться машинная операция, в том числе и операция передачи информации; чем больше разрядность, тем, при прочих равных условиях, будет больше и производительность ПК.

Разрядность МП определяется иногда по разрядности его регистров и кодовой шины данных, а иногда по разрядности кодовых шин адреса.

Одинаковая разрядность этих шин только у МП типа VLIW (64-битовая IA -IntelArchitecture).

Типы системного и локальных интерфейсов

интерфейсов обеспечивают разные Разные ТИПЫ скорости передачи информации между узлами машины, позволяют подключать разное количество внешних устройств и различные их виды. Емкость оперативной памяти Емкость оперативной памяти измеряется обычно в мегабайтах.

Напоминаем, что 1 Мбайт = 1024 Кбайт = 10242байт.

Многие современные прикладные программы с оперативной памятью, имеющей емкость меньше 16 Мбайт, просто не работают, либо работают, но очень медленно.

Следует иметь в виду, что увеличение емкости основной памяти в два раза, помимо всего прочего, увеличивает эффективную производительность компьютера при решении сложных задач (когда ощущается дефицит памяти) примерно в 1,7 раза.

Емкость накопителя на жестких магнитных дисках (винчестера) Емкость винчестера измеряется обычно в гигабайтах, 1 Гбайт = 1024 Мбайт.

Для ускорения операций с основной памятью организуется регистровая кэшмикропроцессора (кэш-память первого уровня) память ВНУТРИ ИЛИ вне микропроцессора на материнской плате (кэш-память второго уровня); для ускорения операций с дисковой памятью организуется кэш-память на ячейках основной памяти.

Следует иметь в виду, что наличие кэш-памяти емкостью 256 Кбайт увеличивает производительность ПК примерно на 20 %.

Аппаратная и программная совместимость с другими типами компьютеров

Аппаратная и программная совместимость с другими типами компьютеров означает возможность использования на компьютере, соответственно, тех же технических элементов и программного обеспечения, что и на других типах машин.

Возможность работы в многозадачном режиме

Многозадачный режим позволяет выполнять вычисления одновременно по программам (многопрограммный режим) или для нескольких нескольким пользователей (многопользовательский режим). Совмещение во времени работы нескольких устройств машины, возможное в таком режиме, позволяет существенно увеличить эффективное быстродействие компьютера.

Належность

Надежность - это способность системы выполнять полностью и правильно все заданные ей функции.

Типы систем

Классифицировать РС можно по нескольким (вообще говоря, большому числу) различным категориям. Обычно классифицируют РС двумя способами - по типу программного обеспечения, которое они могут выполнять, и по типу главной шины системной платы компьютера, т. е. по типу шины процессора и ее разрядности.

Процессор считывает данные, поступающие через внешнюю соединительную шину данных процессора, которая непосредственно соединена с главной шиной на системной плате. Шина данных процессора (или главная шина) также иногда называется локальной шиной, поскольку она локальна для процессора, который соединен непосредственно с ней. Любые другие устройства, соединенные с главной шиной, по существу, могут использоваться так, как при непосредственном соединении с процессором. Если процессор имеет 32-разрядную шину данных, то главная шина процессора на системной плате также должна быть 32-разрядной. Это означает, что система может пересылать в процессор или из процессора за один цикл 32 разряда (бита) данных.

У процессоров разных типов разрядность шины данных различна, причем разрядность главной шины процессора на системной плате должна совпадать с разрядностью устанавливаемых процессоров

Шина - имя, данное разъемам расширения, в которые можно установить дополнительные платы. Шина ISA называется 8-разрядной потому, что в системах класса РС/ХТ через нее можно отправлять или получать только 8 бит данных за один цикл. Данные в 8-разрядной шине отправляются одновременно по восьми параллельным проводам.

Компьютеры, в которых разрядность шины равна 16 или больше, называются компьютерами класса АТ, причем слово advanced указывает, что их стандарты усовершенствованы по сравнению с базовым проектом, и эти усовершенствования впервые были осуществлены в компьютере IBM AT. В компьютер класса АТ можно установить любой процессор, совместимый с Intel 286 или более старшей моделью процессоров (включая 386, 486, Pentium, PentiumPro и Pentium II), причем разрядность системной шины должна быть равна 16 или больше.

В первых компьютерах АТ использовался 16-разрядный вариант шины ISA, который расширил возможности первоначальной 8-разрядной шины' применявшейся в компьютерах класса РС/ХТ. Со временем для компьютеров разработано несколько версий системной шины и разъемов расширения,

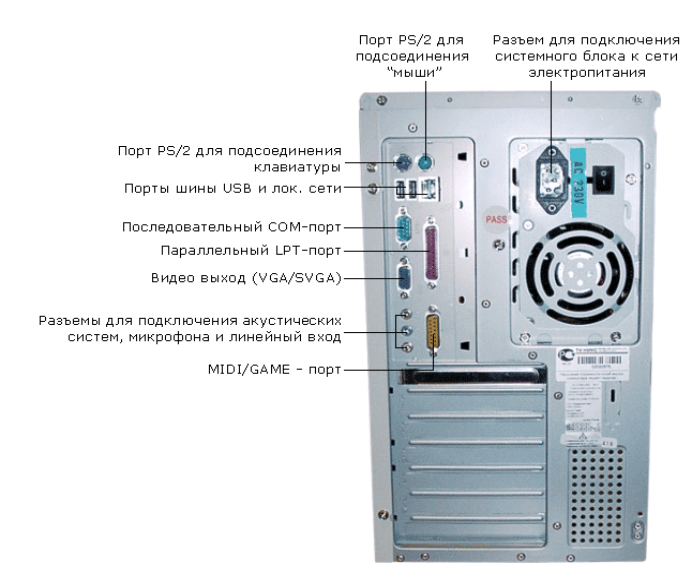

Основные разъемы для подключения периферийного оборудования и устройств приведены на рис. 1.

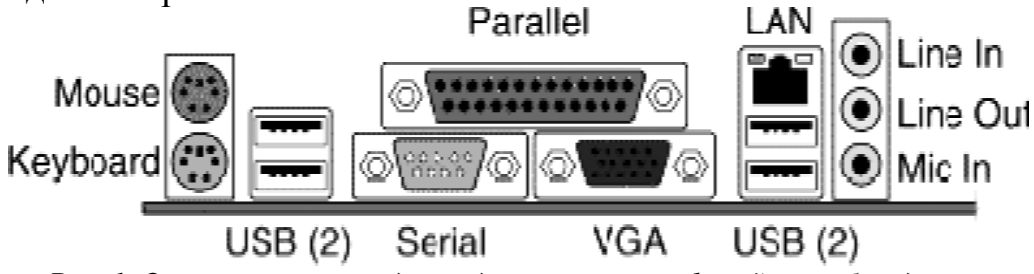

*Рис. 1. Основные разъемы для подключения периферийного оборудования и устройств*

Порт PS/2 шестиконтактный разъем, используемый для подключения клавиатуры и ручного манипулятора. Эти разъемы подключены к единому контроллеру.

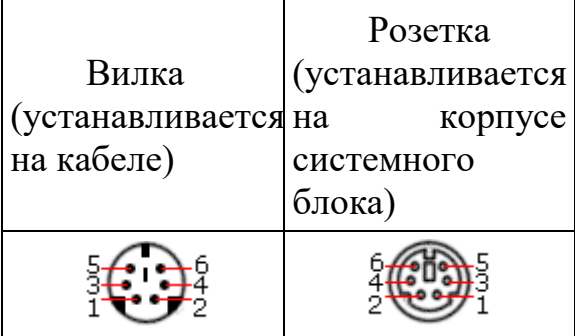

Последовательный СОМ-порт (RS-232) данный порт используется для подключения модема. Ранее использовался и для подключения ручного манипулятора ("мыши"). Порт стандартизирован в двух вариантах 9 (DB9) и 25 контактный (DB25). Последний вариант практически не реализуется в современных системных блоках. Для асинхронного режима принято несколько стандартных скоростей обмена: 9600, 19200, 38400, 57600 и 115200 бит/с.

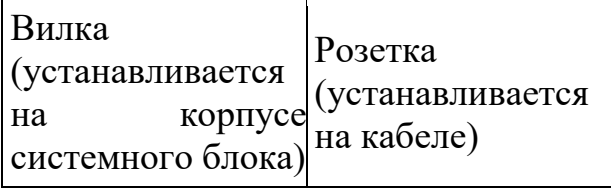

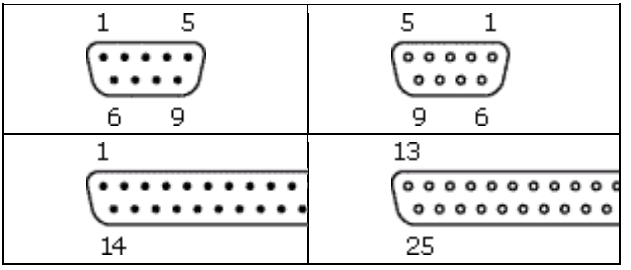

Параллельный порт (LPT) ? этот порт изначально разрабатывался как интерфейс для подключения принтера. Также может быть использован для подключения сканера или плоттера, имеющего соответствующий интерфейс. Скорость обмена не выше 150 Кбайт/спри значительной загрузке процессора. В 1994 г. был принят стандарт IEEE1284, определивший спецификацию портов SPP, ЕРР и ЕСР. Дополнительные режимы ЕРР (EnhancedParallelPort ?улучшенный параллельный порт) и ЕСР (ExtendedCapabilityPort ? порт с расширенными возможностями) позволили ввести поддержку двунаправленного обмена с аппаратным сжатием данных (устанавливается программой Setup BIOS). В качестве разъемов спецификацией определены Тип A (DB-25), Тип В (Centronics) и тип С (компактный 36-контактный).

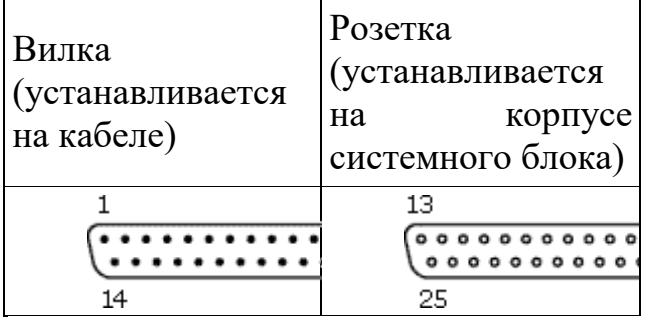

Видеовыход (15-контактный разъем), используется для подключения VGA/SVGA монитора к системному блоку, а именно, к видеоадаптеру. В случае интегрированного в системную плату видеоадаптера видеовыход размещается на стандартной панели.

Разъем для подключения к локальной сети (RJ-45) восьмиконтактный интерфейс для подключения компьютера к локальной сети. В случае интегрированного в системную плату сетевого адаптера интерфейс RJ-45 размещается на стандартной панели интерфейсов. Другой вариант размещается на установленном сетевом адаптере.

MIDI/GAME порт используется для подключения мультимедийных игровых устройств, например, синтезатора и игрового манипулятора "джойстика".

В архитектуре современных персональных компьютеров все большее значение приобретают внешние шины, служащие для подключения различных устройств, таких как внешние накопители flash-памяти и накопители на жестких магнитных дисках, CD/DVD-устройства, сканеры, принтеры, цифровые камеры и др. Основными требованиями к таким шинам и их интерфейсам заключаются в высоком быстродействии, компактности интерфейса и удобстве коммутации устройств пользователем.

В современных ПК к таким внешним шинам и интерфейсам относятся: USB, FireWire, IrDA, Bluetooth. Последние два интерфейса относятся к классу беспроводных интерфейсов.

Шина и интерфейс USB. Архитектура шины USB представляет собой классическую топологию "звезда" с последовательной передачей данных, в соответствии с которой в системе должен быть корневой (ведущий) концентратор USB, к которому подключаются периферийные концентраторы USB, а непосредственно к ним подключаются периферийные устройства с интерфейсом USB. Периферийные концентраторы могут подключаться друг к другу, образуя каскады.

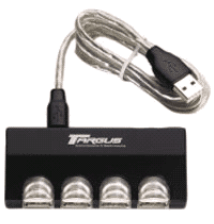

внешний концентратор на 4 порта USB 1

Корневой концентратор расположен в одной из микросхем системной логики (как правило, это южный мост чипсета). Всего через один корневой концентратор USB может быть подключено до 127 устройств (концентраторов и устройств USВ). Однако, учитывая относительно невысокую пропускную способность шины USВ версии 1.1 (до 12 Мбит/c), что с учетом служебных расходов составляет 1 Мбайт/c, оптимальным является подключение 4?5 низкоскоростных устройств (клавиатура, манипулятор, сканер).

Проблема низкой пропускной способности частично решена версией интерфейса USB 2.0, в соответствии с которой пиковая пропускная способность увеличена до 480 Мбит/с (60 Мбайт/c). Этого вполне достаточно для работы типичных современных USB-устройств: принтеров, офисных сканеров, цифровых фотокамер, джойстиков и др. (более скоростные устройства должны подключаться ближе к корневому концентратору).

Все устройства USB соединяются между собой четырехжильным кабелем.

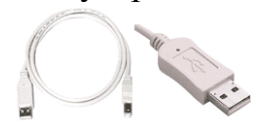

По одной паре передаются данные, по другой электропитание, которое автоматически подключается устройством при необходимости. На концах кабеля монтируются разъемы типов "А" и "В". С помощью разъема "А" устройство подключают к концентратору. Разъем типа "В" устанавливают на концентраторы для связи с другим концентратором и на устройства, от которых кабель должен отключаться (например, сканеры).

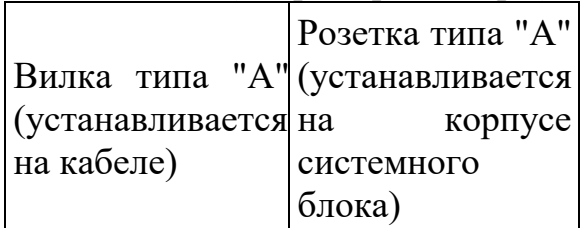

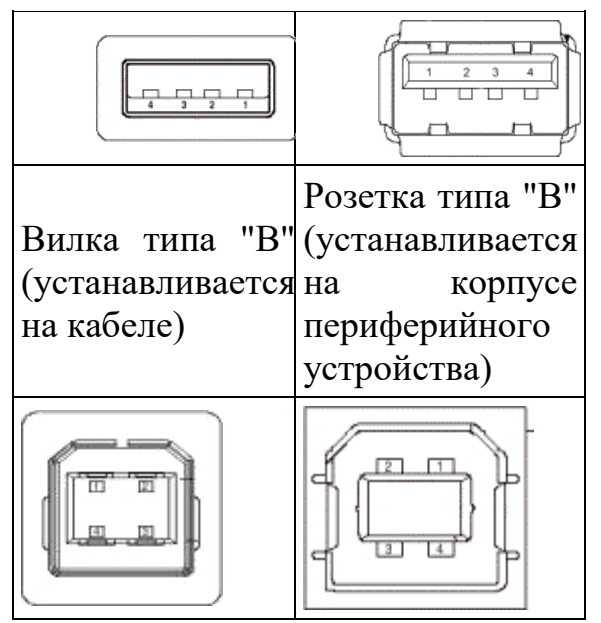

Спецификация USВ определяет две части интерфейса: внутреннюю и внешнюю. Внутренняя часть делится на аппаратную (собственно корневой концентратор и контроллер USB) и программную (драйверы контроллера, шины, концентратора, клиентов). Внешнюю часть представляют устройства (концентраторы и компоненты) USB. Для обеспечения корректной работы все устройства делятся на классы: принтеры, сканеры, накопители и т. д. Разделение устройств на классы происходит не по их целевому назначению, а по единому способу взаимодействия с шиной USВ. Поэтому драйвер класса принтеров определяет не его разрешение или цветность, а способ передачи (односторонний или двунаправленный) данных, порядок инициализации при подключении. Также спецификация USВ предусматривает интерфейс mini-USB.

В интерфейсе USB реализована процедура подключения периферии к шине "в горячем режиме", т.е. без отключения питания системного блока. Подключенное в свободный порт устройство вызывает перепад напряжения в цепи. Контроллер немедленно направляет запрос на этот порт. Присоединенное устройство принимает запрос и посылает пакет с данными о классе устройства, после чего устройству присваивается уникальный идентификационный номер. Далее происходит автоматическая загрузка и активация драйвера устройства, его конфигурирование и, тем самым, окончательное подключение устройства. Точно так же происходит инициализация уже подсоединенного и включаемого в сеть устройства (например, модема).

Интерфейс IEEE1394 (FireWire). Конкурентом интерфейса USB 2.0 на сегодняшний день является последовательный цифровой интерфейс FireWire, называемый также IEEE1394 (iLink - торговая марка Sony). Этот интерфейс, рассматривающийся по началу как скоростной вариант интерфейса SCSI, был предложен компанией Apple. В начале 90-х годов вышло техническое описание этого интерфейса в виде стандарта IEEE 1394 (InstituteofElectricalandElectronicEngineers ? института инженеров по электротехнике и электронике).

Спецификация интерфейса IEEE1394 предусматривает последовательную передачу данных со скоростями 100, 200, 400, 800 Мбит/с (последнее значение не стандартизировано). Выбор последовательного интерфейса обусловлен необходимостью связать удаленные внешние устройства, работающие с различными скоростями. В этом случае обеспечивается их работа по одной линии, отсутствие громоздких кабелей и шлейфов, габаритных разъемов. Появление последовательных интерфейсов IEEE1394 и USB привело к вытеснению параллельных интерфейсов для подключения внешних устройств.

Топология интерфейса IEEE1394 "древовидная", при этом система адресации обеспечивает подключение до 63 устройств в одной сети. Для связи между сетями существуют мосты, для объединения ветвей в один узел концентраторы. Повторители служат для усиления сигналов при длине соединения более 4.5 метров. Всего может быть связано до 1024 сетей по 63 устройства в каждой. Все устройства IEEE1394 соединяются между собой шестижильным экранированным кабелем, имеющим две пары сигнальных и пару питающих проводников. Подключение осуществляется с помощью стандартной пары "вилка розетка». Корневое устройство интерфейса выполняет функции управления шиной. Первоначально такие устройства разрабатывались в виде плат расширения, в дальнейшем поддержка IEEE1394 стала реализовываться в наборе системной логики (чипсете) системной платы.

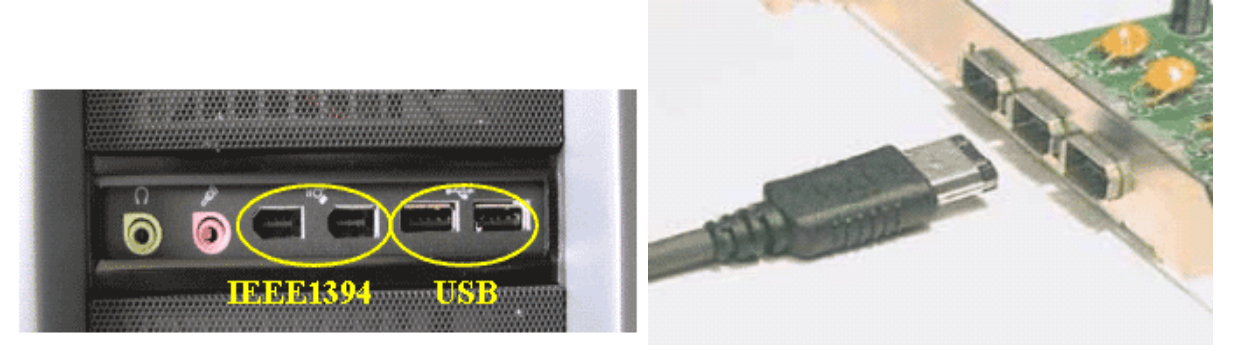

Автоматическая конфигурация интерфейса IEEE1394 происходит после включения питания, отсоединения или подключения устройства. При изменении конфигурации подается сигнал сброса и производится новая идентификация дерева.

Как и USB, шина IEEE 1394 обеспечивает возможность переконфигурации аппаратных средств компьютера без его выключения. В соответствии с принятым стандартом IEEE1394 существует два варианта разъемов и кабелей.

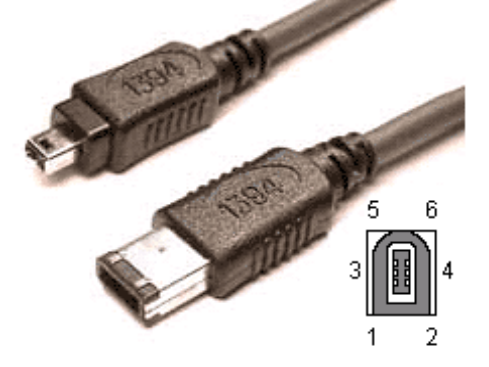

Первый вариант с 6-контактным разъемом IEEE1394 предусматривает не только передачу данных, но и подачу электропитания на подключенные к соответствующему контроллеру ПК устройства IEEE1394. При этом общий ток ограничен величиной 1.5 А.

Второй вариант с 4-контактным разъемом IEEE1394 рассчитан только на передачу данных. В этом случае подключаемые устройства должны иметь автономные источники питания. Интерфейс IEEE1394, используемый для подключения различного видео и аудио оборудования (телевизоры, видеомагнитофоны, видеокамеры и т.д.), осуществляющего передачу данных в цифровом коде, широко известен под названием iLink (торговая марка Sony).

Инфракрасныйинтерфейс IrDA (Infrared Data Association). IrDA относится к категории беспроводных (wireless) внешних интерфейсов, однако, в отличие от радио-интерфейсов, канал передачи информации создается с помощью оптических устройств. Инфракрасный (ИК) открытый оптический канал является самым недорогим и удобным интерфейсом передачи данных на небольшие расстояния (до нескольких десятков метров) среди других беспроводных линий передачи информации.

Технически интерфейс IrDA основан на архитектуре коммуникационного СОМ-порта ПК, который использует универсальный асинхронный приемопередатчик и работает со скоростью передачи данных 2400-115200 бит/с. В IrDA реализован полудуплексный режим передачи данных, т.е. прием и передача данных происходит по очереди.

Первым вариантом интерфейса IrDA стал стандарт SerialInfraredstandart (SIR). Этот стандарт обеспечивает передачу данных со скоростью 115.2 Кбит/с. В 1994 году IrDA была опубликована спецификация на общий стандарт, получивший название IrDA-standart, который включал в себя описание SerialInfraredLink (последовательная инфракрасная линия связи), Link Access Protocol (IrLAP) (протокол доступа) и LinkManagementProtocol (IrLMP) (протокол управления). С 1995 года компания Microsoft включила поддержку интерфейса IrDA-standart в стандартный пакет операционной системы Windows 95. В настоящее время IrDAstandart ? самый распространенный стандарт для организации передачи информации по открытому инфракрасному каналу.

Показан интерфейс IrDA, подключаемый к системному блоку через USB порт. В мобильных устройствах такой интерфейс встраивается, как правило, на лицевой стороне корпуса.

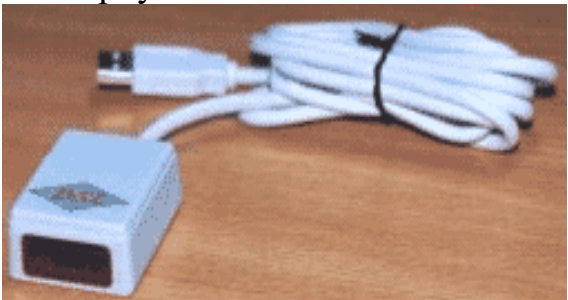

Интерфейс Bluetooth относится к перспективным беспроводным интерфейсам передачи данных. Этот интерфейс активно разрабатывается и продвигается консорциумом BluetoothSpecialInterestGroup (Bluetooth SIG).

Технология Bluetooth разрабатывалась для построения беспроводных персональных сетей (WPAN, WirelessPersonalAreaNetwork). В 2001 году был принят стандарт IEEE 802.15.1, описывающий технологию построения таких сетей, а в 2002 году технология получила развитие в стандарте IEEE 802.15.3 (протокол связи для беспроводных частных сетей).

Единичная Bluetooth-система состоит из модуля, обеспечивающего радиосвязь, и присоединенного к нему хоста, в качестве которого может выступать компьютер или любое периферийное устройство. Bluetooth-модули обычно встраивают в устройство, подключают через доступный порт либо PC-карту. Модуль состоит из менеджера соединений (linkmanager), контроллера соединений и приемопередатчика с антенной. Два связанных по радио модуля образуют пиконет (piconet). Причем один из модулей играет роль ведущего (master), второй ? ведомого (slave). В пиконете не может быть больше восьми модулей, поскольку адрес активного участника пиконета, используемый для идентификации, является трехбитным (уникальный адрес присваивается семи ведомым модулям, ведущий модуль не имеет адреса, а нулевой адрес зарезервирован для широковещательных (broadcast) сообщений).

Оптимальный радиус действия модуля ? до 10 м (в настоящее время удалось увеличить дальность связи до 100 метров при работе вне помещений). Диапазон рабочих частот 2.402-2.483 ГГц. Коммуникационный канал Bluetooth имеет пиковую пропускную способность 721 Кбит/с. Для уменьшения потерь и обеспечения совместимости пиконетов частота в Bluetooth перестраивается скачкообразно (1600 скачков/с). Канал разделен на временные слоты (интервалы) длиной 625 мс (время между скачками), в каждый из них устройство может передавать информационный пакет. Для полнодуплексной передачи используется схема TDD (Time-DivisionDuplex, дуплексный режим с разделением времени). По четным значениям таймер передает ведущее устройство данных, а по нечетным ведомое устройство.

#### **Задание**

1. Заполните таблицу компонентов ПК

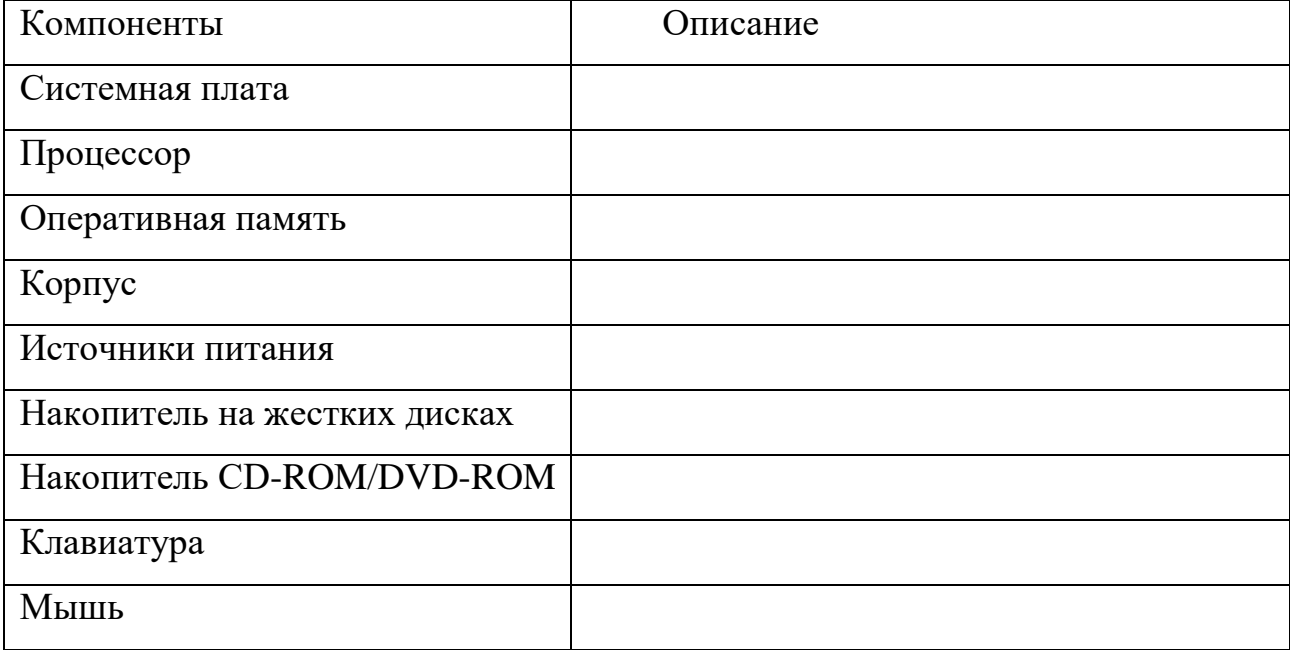

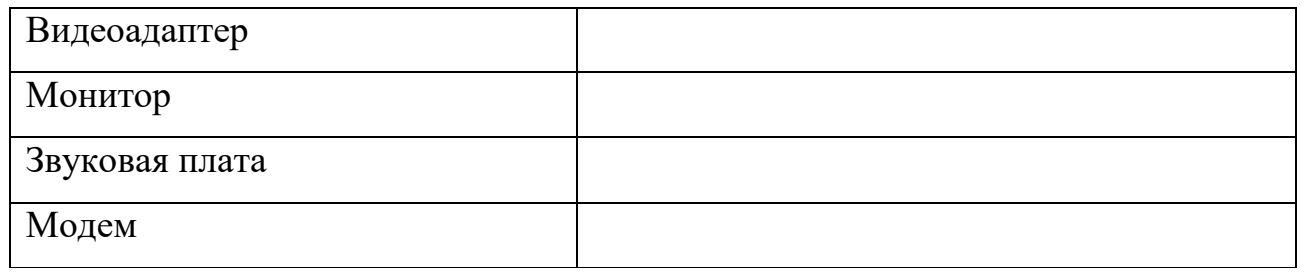

### 2. Заполните таблицу в соответствии с теоретическим материалом **Таблица Разъемы подключения**

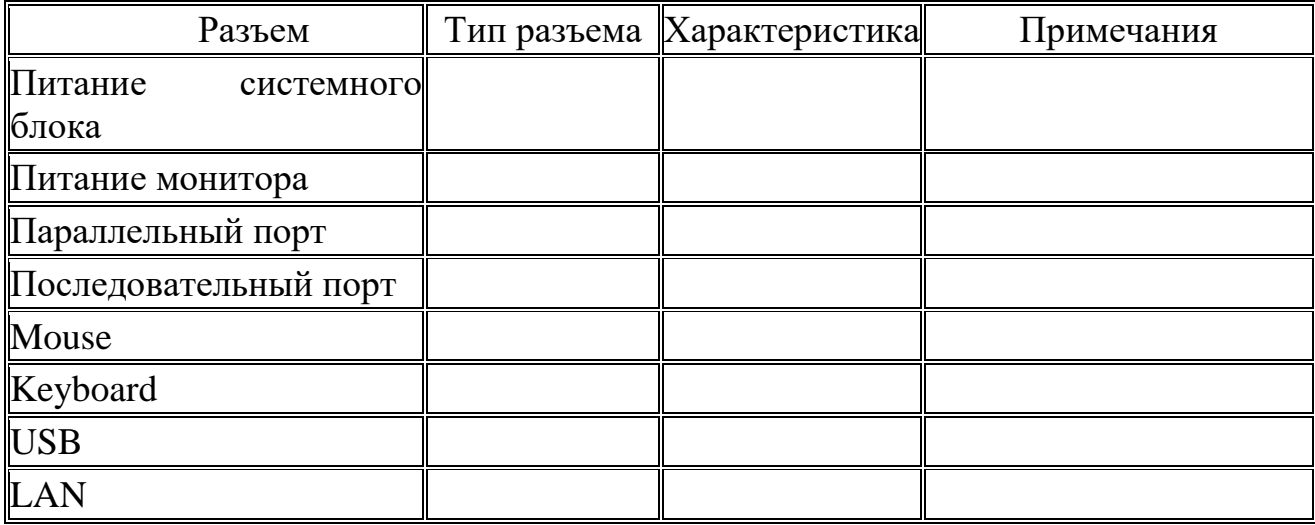

## 3. Заполните таблицу.

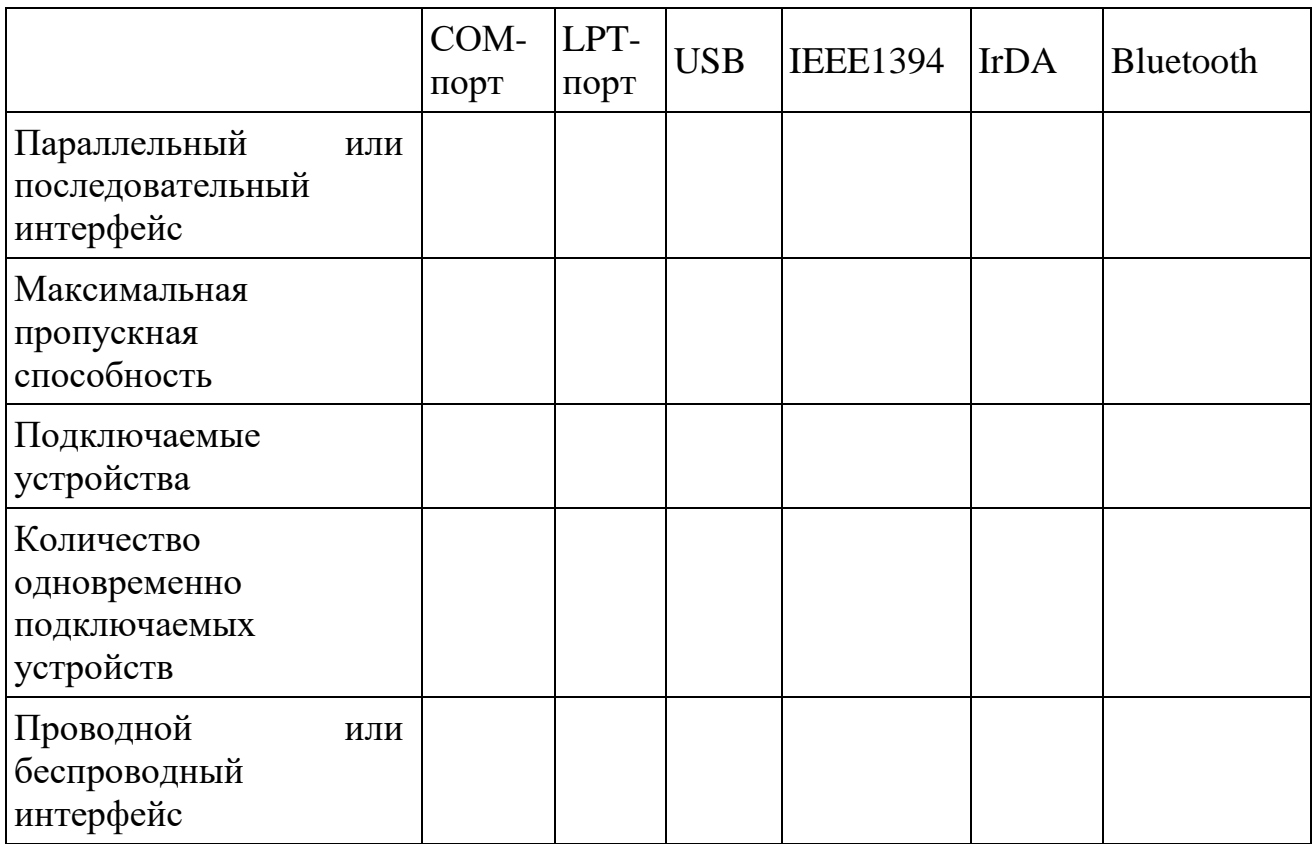

4. К каким интерфейсам ПК относятся разъемы, представленные на этих рисунках?

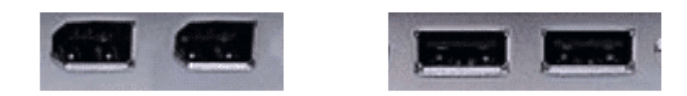

1. По представленному рисунку назовите интерфейс подключения.

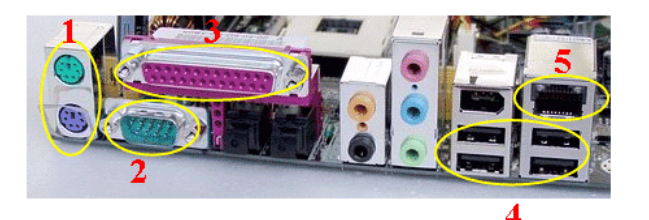

а)

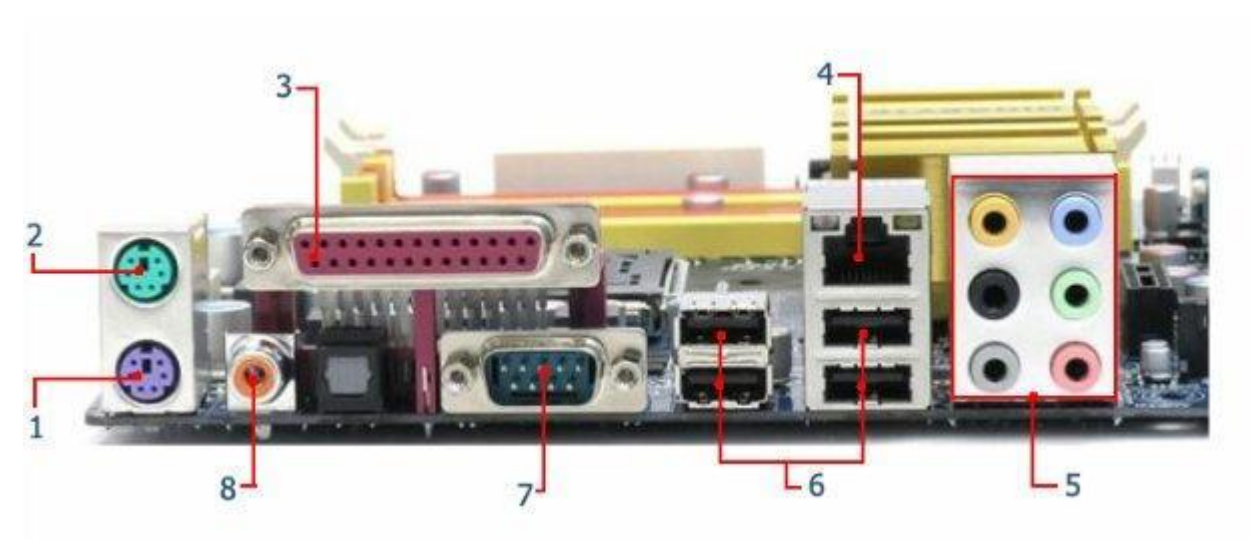

б)

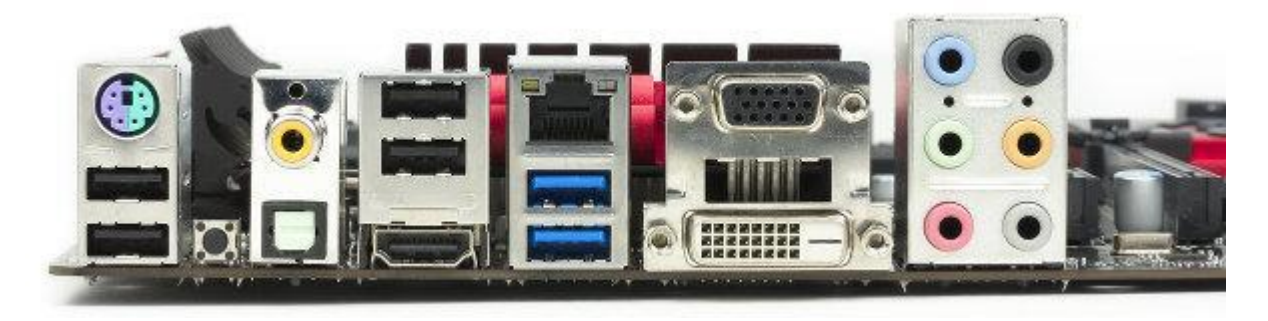

в)

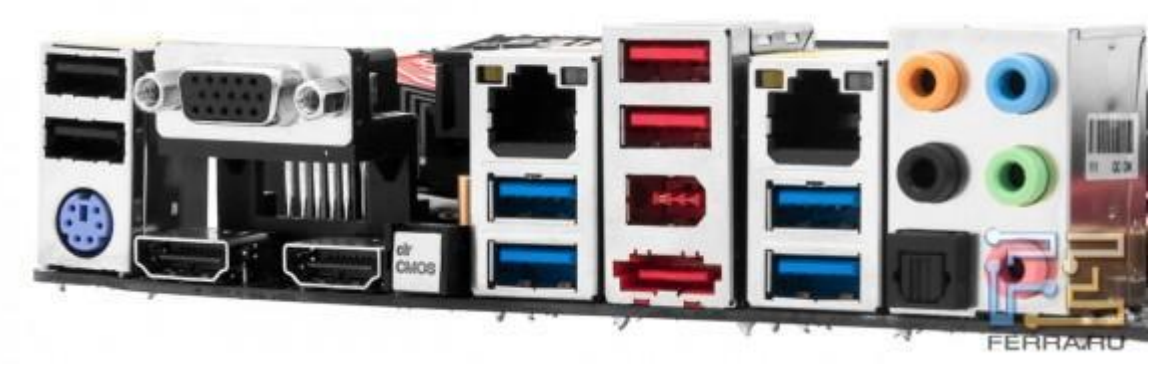

Г)

1. Расшифруйте обозначения

**18. PS/2 mouse port.** This green 6-pin connector is for a PS/2 mouse.

**19. Parallel port.** This 25-pin port connects a parallel printer, a scanner, or other deuces.

**20. RJ-45 port.** This port allows connection to a Local Area Network (LAN) through a network hub.

**21. Line In jack.** This Line In (light blue) jack connects a tape player or other audio sources. In 6-channel mode, the function of this jack becomes Bass/ Center.

**22. Line Out jack.** This Line Out (lime) jack connects a headphone or a speaker. In 6 channel mode, the function of this jack becomes Front Speaker Out.

**23. Microphone jack.** This Mic (pink) jack connects a microphone. In 6-

channel mode, the function of this jack becomes Rear Speaker Out.

**24. PS/2 keyboard port.** This purple connector is for a PS/2 keyboard.

**25. S/PDIF out jack.** This jack connects to external audio output devices.

**26. Serial port.** This 9-pin COM1 port is for pointing devices or other serial devices.

**27. USB 2.0 ports** These four 4-pin Universal Serial Bus (USB) ports are available for connecting USB 2.0 devices.

1. Самостоятельно, используя Интернет-ресурсы заполните таблицу

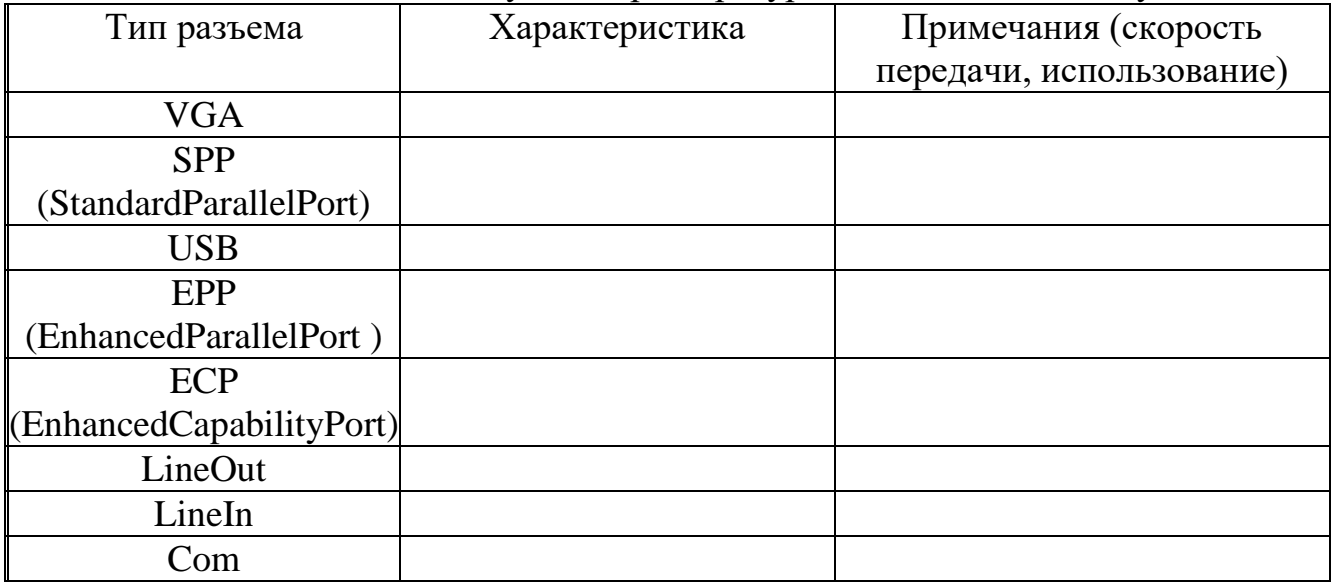

### **Контрольные вопросы**:

1. Характеристики (тип разъема, количество контактов, скорость передачи данных) разъемов:

- o видеоадаптера;
- o последовательных портов;
- o параллельного порта;
- $\circ$  шины USB;
- o питания системного блока;
- o питания монитора.
- 2. Какие устройства входят в базовую конфигурацию ПК?
- 3. Что понимается под интерфейсом передачи данных?

#### **Практическая работа: Компьютер и программное обеспечение**

**Цель работы:** отработка основных действий пользователя в среде операционной системы MS Windows:

• работа с объектами интерфейса;

- инициализация программ;
- работа в многооконном режиме;
- навигация по файловой системе;
- создание папок и документов;

• выполнение основных операций с файлами: копирование, перемещение, удаление, переименование файлов.

**Примечание:** результаты работы отразите в отчете (в форме скриншотов), созданном в текстовом редакторе MS Word под именем: **«Фамилия Имя»**.

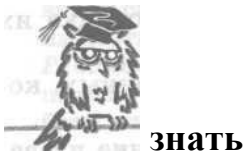

**Рабочий стол (РС)** — исходное состояние диалоговой среды MS Windows. РС раскрывается на экране после запуска Windows. На «поверхности» РС располагаются ярлыки наиболее часто используемых приложений, документов, папок, устройств.

**Окно** — основной элемент интерфейса Windows. Используются окна программ (приложений), окна документов, диалоговые окна. Окно можно перемещать по рабочему столу, сворачивать в значок на панели задач, разворачивать на весь экран, закрывать.

**Объект** — любой элемент в среде Windows, в том числе: рабочий стол, окно, папка, документ (файл), устройство, приложение (программа). Объект обладает определенными свойствами, над ним могут быть произведены определенные действия.

**Контекстное меню** — меню, связанное с объектом. Контекстное меню раскрывается щелчком правой кнопки мыши, если указатель мыши установлен на

объекте. Через контекстное меню можно просмотреть свойства объекта (в некоторых случаях их можно изменить), а также выполнить допустимые действия над объектом.

**Панель задач** — обычно располагается в нижней части рабочего стола (может быть перемещена к любому краю). Содержит кнопки активных программ, документов. Щелчок мышкой по кнопке раскрывает окно соответствующего приложения. На панели задач располагается кнопка «Пуск».

**Пуск** — кнопка открытия Главного меню.

**Корзина** — системная папка, в которую помещаются удаляемые файлы. Файл физически исчезает из памяти компьютера только после очистки корзины.

**Мой компьютер** — системная папка, корень иерархической файловой системы Windows. Всегда располагается на рабочем столе.

**Операции над файлами.** В процессе работы на компьютере наиболее часто над файлами производятся следующие операции:

• копирование (копия файла помещается в другой каталог-папку);

• перемещение (сам файл перемещается в другой каталог-папку);

• удаление (запись о файле удаляется из каталога-папки);

• переименование (изменяется имя файла или папки).

1. **Выделить объект** — навести указатель мыши на значок объекта и щелкнуть один раз левой кнопкой мыши.

2. **Выполнить команду из списка меню** — навести указатель мыши на команду и щелкнуть один раз левой кнопкой мыши.

3. **Открыть объект** — навести указатель мыши на значок объекта и щелкнуть два раза левой кнопкой мыши (двойной щелчок).

4. **Зацепить** — навести указатель мыши на значок объекта и нажать левую (правую) кнопку мыши и не отпускать, пока не выполните необходимую операцию.

5. **Вызвать контекстное меню объекта** — навести указатель мыши на значок объекта и щелкнуть один раз правой кнопкой мыши.

6. Вызвать **контекстное меню Рабочего стола, Открытого окна** — навести указатель мыши на свободную от значков поверхность Рабочего стола (Открытого окна) и щелкнуть один раз правой кнопкой мыши.

7. **Перетащить** — предварительно зацепить значок объекта и переместить в нужном направлении.

8. **Активизировать** экранные кнопки-вкладки (пассивный элемент управления) — навести указатель мыши на экранную вкладку и щелкнуть один раз левой кнопкой мыши.

9. **Перемещение** внутри окна папки от объекта к объекту (поиск объекта внутри окна папки) — клавиши управления курсором или полосы горизонтальной, вертикальной прокрутки, перетаскивая в нужном направлении экранные кнопки полос.

10. **Создать** объект: вызвать контекстное меню правой кнопкой мыши и выбрать соответствующую команду.

11. **Удалить** объект: вызвать контекстное меню правой кнопкой мыши и выбрать соответствующую команду, либо нажать на клавиатуре клавишу **Delet**e.

### **Задание**

1. Создайте на **Рабочем столе** компьютера текстовый документ под именем *фамилия*.*doc* (Документ Microsoft Word).

2. В документ *фамилия.doc* внесите следующий текст:

*Ф.И.О, домашний адрес, дата рождения, номер группы, изучаемая специальность.*

1. Сохраните и закройте созданный документ.

2. Создайте на **Рабочем столе** папку **ГРУППА** (укажите название своей группы).

3. Скопируйте текстовый документ *фамилия***.***doc* в папку с названием своей группы.

4. Переименуйте на **Рабочем столе** документ *фамилия***.***doc* в *Фамилия Имя***.***doc*

5. Переместите документ *Фамилия Имя***.***doc* в папку своей группы

6. Создайте в папке своей группы папку под именем **1 курс**.

7. Cкопируйте в папку **1 курс** документ *Фамилия Имя*.*doc*

8. Просмотрите документ *Фамилия Имя*.*doc*

9. Сверните просмотренный документ *Фамилия Имя*.*doc* в кнопку на панели задач.

10. Загрузите программу **PAINT** (Пуск/Программы/Стандартные/Paint).

11. Нарисуйте средствами программы PAINT логотип, бейджик или визитку, **рекламирующий** вашу специальность или ваш колледж, с обязательным указанием названия Вашей группы.

12. Выделите в документе PAINT созданный логотип (бейджик или визитку) и поместите его в буфер обмена (команда Вырезать или Копировать).

- 13. Сверните PAINT в кнопку на панели задач.
- 14. Разверните документ *Фамилия Имя***.***doc*
- 15. Вставьте созданный рисунок из буфера обмена в текстовый

документ *Фамилия Имя*.

16. Сверните все открытые окна на панель задач.

17. Сделайте скриншот<sup>1</sup> рабочего стола. Для этого щёлкните на клавиатуре клавишу **Print Screen** или **PrtScr** (как правило, после нажатия на нее ничего не происходит – ни щелчков, ни вспышек.Но сфотографированный экран будет уже «зафиксирован» в памяти компьютера).

В том случае, если нужно сделать снимок только одного окна, которое открыто в данный момент, нажмите комбинацию клавиш **Alt** и **PrintScreen**, вставьте в нужную программу и сохраните.

1. Разверните документ *Фамилия Имя***.***doc* и вставьте сфотографированный экран.

2. Сверните все открытые окна на панель задач.

3. Загрузите

программу **Калькулятор** (Пуск/Программы/Стандартные/Калькулятор) и сделайте скриншот только окна данной программы (см. пункт 19).

- 4. Разверните документ *Фамилия Имя***.***doc* и вставьте снимок.
- 5. Сохраните все документы.

6. Закройте открытые окна.

7. Используя методические рекомендации из лабораторной работы «Электронная почта», отправьте текстовый документ *Фамилия Имя***.***doc* вложенным файлом преподавателю по электронной почте.

8. После сдачи выполненного задания преподавателю удалите все созданные папки и файлы.

1 Скриншот – это снимок экрана, то есть изображение (фотография) того, что видит человек на мониторе компьютера.

## **Раздел 2. Технология работы с графической информацией Практическая работа №1. Работа с графическим редактором Paint**

**PAINT** – растровый редактор, создающий изображения в виде набора пикселов. Рисунки, создаваемые редактором Paint, называют растровыми или точечными. Редактор позволяет с помощью мыши выполнять чёрно-белые и цветные рисунки. С помощью инструментов редактора можно создавать контуры и выполнять заливку цветом, рисовать прямые и кривые линии.

Запуск программы Paint осуществляется нажатием на кнопку Пуск на панели задач и выбором команды Программы – Стандартные – Paint.

Панель инструментов в левой части открывшегося окна содержит 16 кнопокпиктограмм. Назначение каждой кнопки можно прочесть на всплывающей подсказке, появляющейся при наведении на неё указателя мыши. Среди инструментов панели имеются Карандаш, Кисть, Ластик, Заливка, Выбор цветов.

Для рисования линий в редакторе предусмотрены инструменты:

**линия** – рисование прямых линий;

**карандаш** – рисование произвольных линий;

**кривая** – рисование кривых линий.

В редакторе Paint имеется инструмент Надпись, с помощью которого можно в создаваемый рисунок ввести какой-нибудь текст.

Для удаления фрагмента рисунка достаточно выделить фрагмент и нажать клавишу DELETE. Чтобы удалить весь рисунок, нужно войти в меню Рисунок и щёлкнуть по опции Очистить.

### **Практические задания:**

**Задание №1.** Нарисуйте конверт, используя инструменты *Прямоугольник и Линия*

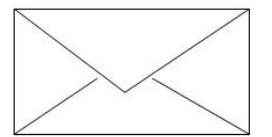

**Задание №2.** С помощью инструментов Линия, Эллипс и Заливка нарисуйте логотип:

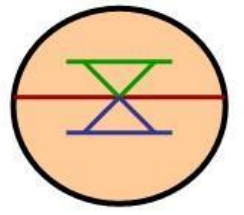

**Задание №3.** Нарисуйте следующие рисунки, используя различные инструменты:

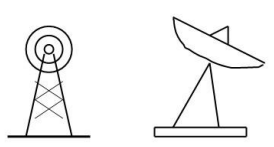

**Задание №4.** Нарисуйте следующие рисунок, используя различные инструменты (эллипс, круг):

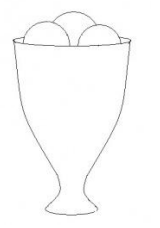

**Задание №5.** Нарисуйте фигуры, используя ЛИНИЮ (чтобы нарисовать ровную линию, выбрать инструмент ЛИНИЯ и провести удерживая клавишу Shift)

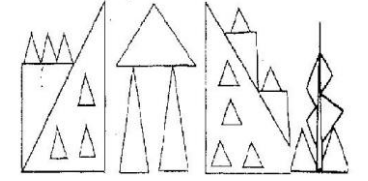

**Задание №6.** Нарисуйте животных.

**Задание №7.** Нарисуйте робота, используя ПРЯМОУГОЛЬНИК.

**Задание №8.** Нарисуйте зонтик, используя ЭЛЛИПС и КРИВУЮ

**Задание№9.** Нарисуйте и подпишите математические фигуры, сделайте заливку фигур.

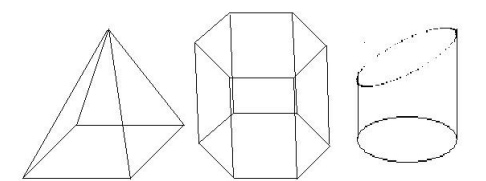

**Задание №10.** Сделайте приглашение на праздничный обед. **Задание №11.** Разработайте эскиз герба колледжа.

**Задание №12.** Выполните построение плана кабинета информатики.

**Задание №13.**Создайте этикетку на диск.

#### **Тема: Автоматизированное проектирование.**

#### **Практические работы по теме: «Автоматизированное проектирование».**

#### **Введение в систему КОМПАС-3D**

Технология выполнения лабораторно-практической работы

**1.** Включите компьютер, осуществите загрузку операционной системы, введя имя пользователя и пароль.

**2.** Создайте папку на рабочем столе с именем своей группы, в которой в дальнейшем будете сохранять все выполняемые работы.

**3.** Запустите КОМПАС-3D: кнопка [Пуск]  $\Rightarrow$  Все программы  $\Rightarrow$  АСКОН  $\Rightarrow$ КОМПАС-3D.

**4.** Нажмите кнопку "*Создать*" и выберите "*Фрагмент*". На экране появится чистый лист с системой координат.

**5.** На панели инструментов нажмите значок "*Установка глобальных привязок*" и выберите "*Все привязки*".

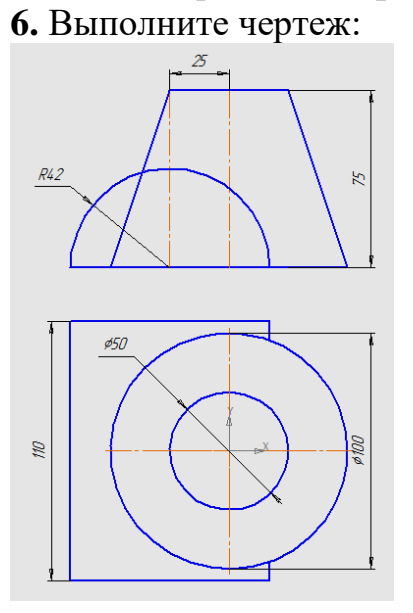

6.1.На панели инструментов слева нажмите значок "*Геометрия*", чтобы появилась панель с геометрическими фигурами.

6.2.Начнем построение с окружности Ø100. Щелкните по значку "Окружность". Внизу страницы появится панель:

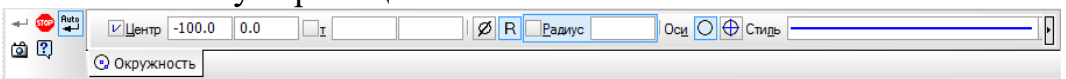

Выберите стиль линии "Основная", щелкните по значкам <sup>[Ø]</sup> "Диаметр" и <sup>Ф</sup> "*С осями*", подведите мышку к началу координат. Начало координат пометится крестиком и появится надпись "*Ближайшая точка*". Щелкните мышкой, введите число 100 и нажмите "*Enter*". На экране появится следующее изображение:

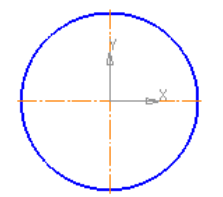

6.3. Аналогично постройте окружность Ø50, но вместо значка  $\bigoplus$  выберите значок <sup>O</sup> "*Без осей*", т.к. оси были нанесены при построении внешней окружности.

6.4.Теперь проведем вспомогательные линии. Для этого в группе команд для построения прямых выберите кнопку "*Вертикальная прямая*" и проведите 5 вертикальных прямых, как показано на рисунке:

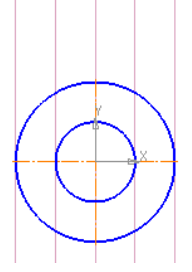

6.5.Теперь проведем отрезок, как показано на рисунке:

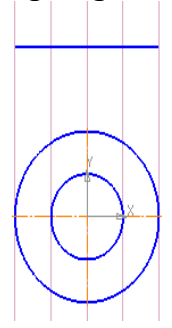

Для этого щелкните по значку "*Отрезок*". Внизу страницы появится панель:

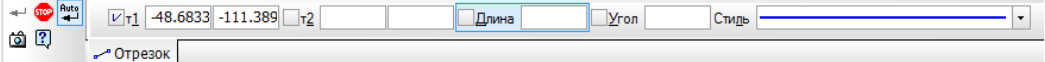

Выберите стиль линии "*Основная*", подведите мышку к первой вспомогательной линии. Щелкните мышкой, подведите мышку к последней вспомогательной линии. Должна появиться надпись: "Длина 100,0 угол 0,0 нормаль", щелкните мышкой.

6.6.Теперь проведем две осевые линии верхнего изображения. Щелкните по значку "*Отрезок*", выберите стиль линии "*Осевая*", подведите мышку к точке пересечения построенного отрезка со второй вспомогательной линией (появится слово "*Пересечение*"), щелкните мышкой, введите число 75 и нажмите "*Enter*". Совместите полученный отрезок со вспомогательной линией и щелкните мышкой. Аналогично проведите вторую осевую линию. В результате получится изображение:

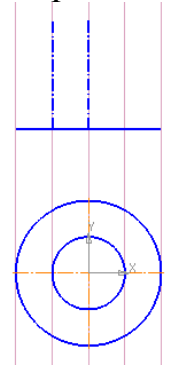

6.7.Постройте трапецию с помощью отрезков, выбрав стиль линии "*Основная*" и щелкая по начальной и конечной точкам.

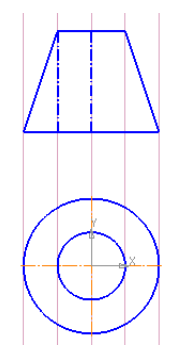

6.8.Теперь на верхнем изображении построим полукруг. Для этого вначале постройте окружность: щелкните по значку "*Окружность*", выберите стиль линии "*Основная*", щелкните по значкам "*Радиус*" и "*Без осей*", подведите мышку к точке пересечения нижнего основания трапеции со второй вспомогательной линией, щелкните мышкой, введите число 42 и нажмите "*Enter*".

6.9.Проведите отрезок, соединяющий нижнее основание трапеции с окружностью.

6.10. Теперь надо удалить нижнюю часть окружности. Для этого на панели инструментов выберите значок "*Редактирование*" и затем значок "*Усечь кривую*". Щелкните мышкой по линии, которую надо удалить.

6.11. Постройте еще две вспомогательные вертикальные линии и одну горизонтальную:

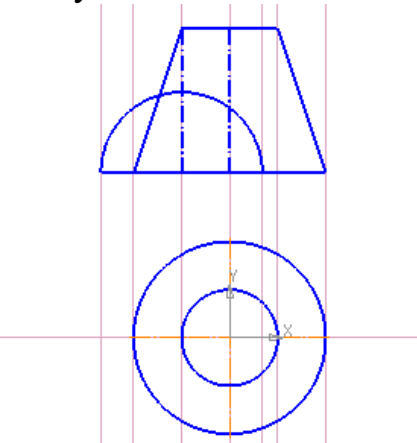

6.12. С помощью инструмента отрезок завершите построение чертежа.

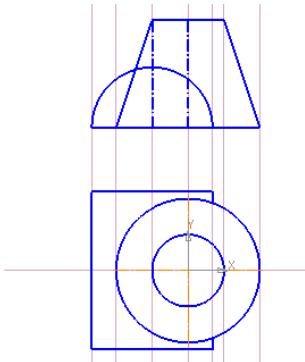

6.13. Удалим вспомогательные линии. Выделите вспомогательную линию и нажмите *Delete***.**

6.14. Теперь нанесем размеры на наш чертеж. Для этого на панели

инструментов выберите значок "*Размеры*".

6.15. Для нанесения линейных размеров нажмите значок "*Линейный размер*". Внизу страницы появится панель:

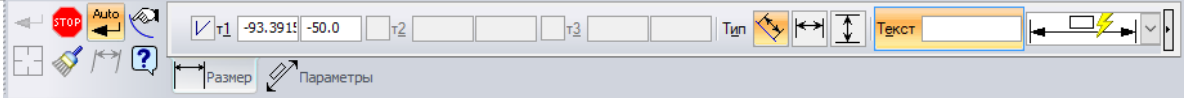

Выбираем тип размера ( "*Параллельно объекту*", "*Горизонтальный*",

"*Вертикальный*"), щелкаем мышкой по концам отрезка, размеры которого надо указать, выдвигаем появившуюся размерную линию на необходимое расстояние и еще раз щелкаем мышкой. Для того, чтобы сделать надпись Ø100, щелкните мышкой дважды по числу 100 и в появившемся окне около знака диаметра поставьте отметку.

Ø. 6.16. Для нанесения диаметра окружности выберите значок "*Диаметральный размер*" и щелкните по окружности. Затем щелкните мышкой один раз по построенной размерной линии, рядом появится всплывающая панель инструментов с помощью которой настройте внешний вид размерной линии.

6.17. Для нанесения радиуса окружности выберите значок "*Радиальный размер*" и щелкните по окружности. Затем щелкните мышкой один раз по построенной размерной линии, рядом появится всплывающая панель инструментов с помощью которой настройте внешний вид размерной линии.

6.18. Чертеж готов! Сохраните выполненный чертеж в своей папке под именем Фрагмент1.

**7.** В этом же файле самостоятельно выполните чертеж:

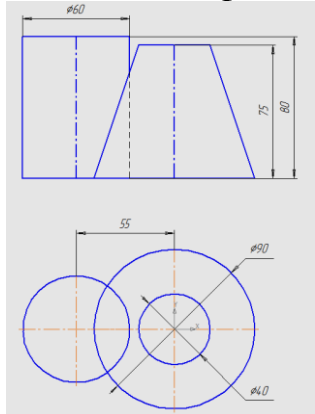

**8.** Сохраните выполненный чертеж и завершите работу с программой КОМПАС-3D.

## **Практическая работа №2 Построение геометрических примитивов в КОМПАС-3D**

Технология выполнения лабораторно-практической работы

**1.** Включите компьютер, осуществите загрузку операционной системы, введя имя пользователя и пароль.

**2.** Запустите КОМПАС-3D: кнопка  $[\Pi y cK] \Rightarrow$  Все программы  $\Rightarrow$  АСКОН  $\Rightarrow$ КОМПАС-3D.

**3.** Нажмите кнопку "*Создать*" и выберите "*Фрагмент*". На экране появится чистый лист с системой координат.

**4.** Перед началом работы необходимо установить глобальные привязки (на панели инструментов нажмите значок "*Установка глобальных привязок*").

**5.** Выполните чертеж:

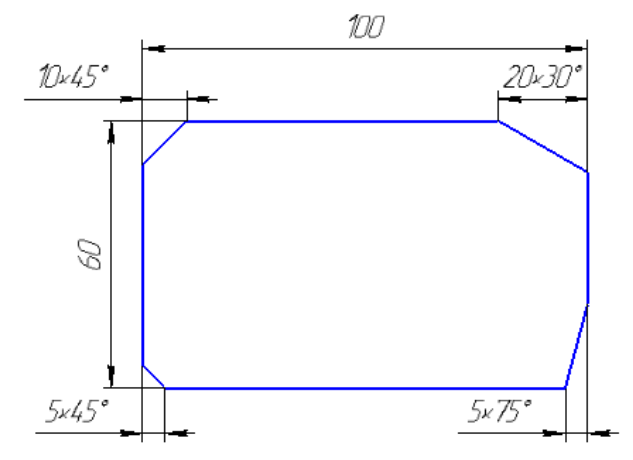

**5.1.**Вначале из отрезков строим прямоугольник.

**5.2.**Чтобы сделать усеченные углы на панели инструментов выберите значок  $\mathbb{T}$  "**Фаска**"  $\rightarrow$  укажите длину  $\rightarrow$  укажите угол  $\rightarrow$  щелкните Элемент 1 значок  $\mathbb{T}$ "*Усекать первый элемент*" → щелкните Элемент 2 значок "У*секать второй элемент*". Теперь мышкой щелкните вначале по горизонтальной линии, а затем по вертикальной линии, между которыми надо усечь угол.

**5.3.**Проставьте размеры. На данном чертеже все размеры линейные.

**5.4.**Для того, чтобы к размеру добавить меру угла дважды щелкните мышкой по размеру и в появившемся окне щелкните по кнопке <sup>[×45°</sup>]. В графе "*Текст* **после"** появится надпись <sup>Текст после <u>×45</u>, исторую можно при</sup> необходимости отредактировать.

**5.5.**Сохраните выполненный чертеж в своей папке под именем Фрагмент2.

**6.** В этом же файле выполните чертеж:

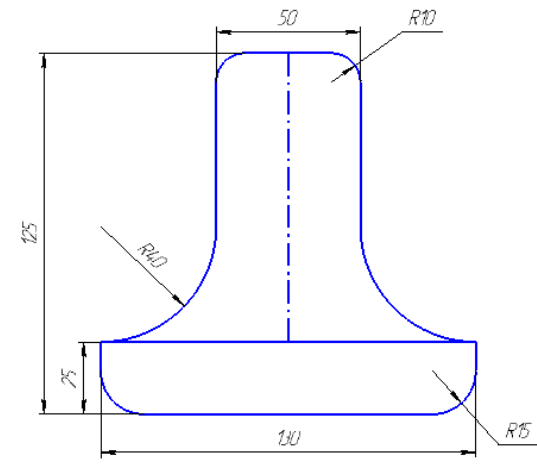

**6.1.**Вначале из отрезков постройте прямоугольник.

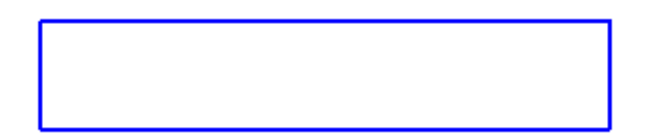

**6.2.**Используя привязку "*Середина*" постройте вспомогательную вертикальную прямую. Для этого выберите значок "*Вертикальная прямая*", подведите курсор мыши к середине горизонтального отрезка (рядом с курсором появится надпись "*Середина*") и щелкните правой кнопкой мыши.

**6.3.**По обе стороны от построенной вспомогательной прямой проведем параллельные к ней прямые на расстоянии 50/2=25 мм. Для этого выберите значок "*Параллельная прямая*", щелкните мышкой по вспомогательной прямой, введите число 25 и нажмите клавишу "*Enter*". Подтвердите построение полученных прямых щелкнув по каждой из них мышкой или нажав значок "*Создать объект*".

**6.4.**На полученных вспомогательных прямых постройте 2 отрезка длиной 125  $-25 = 100$  мм. Соедините их отрезком.

**6.5.**На средней вспомогательной прямой проведите осевую линию.

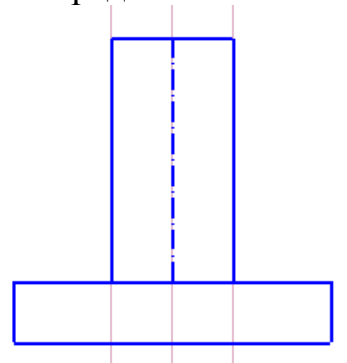

**6.6.**Удалите вспомогательные линии.

**6.7.**Чтобы сделать скругленные углы на панели инструментов выберите значок "*Скругление*" → введите радиус → щелкните Элемент 1 значок "*Усекать первый элемент*" → щелкните Элемент 2 значок "У*секать второй элемент*". Теперь мышкой щелкните по одной линии, а затем по другой линии, угол между которыми надо скруглить.

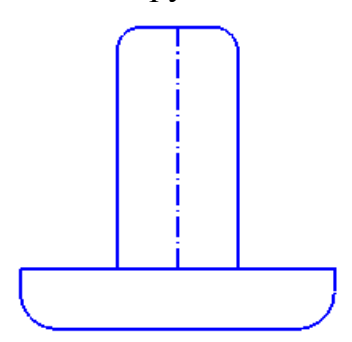

**6.8.**Выберите на панели инструментов значок "*Скругление*" → введите радиус 40 → щелкните Элемент 1 значок "*Не усекать первый элемент*" → щелкните Элемент 2 значок "У*секать второй элемент*". Теперь мышкой щелкните сначала по горизонтальной линии, а потом по вертикальной линии.

**6.9.**Проставьте размеры согласно образца.

**6.10.** Сохраните выполненный чертеж.

**7.** В этом же файле выполните чертеж:

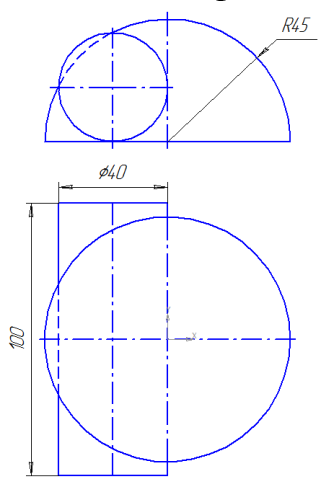

**7.1.**Постройте окружность с осями радиуса 45 мм и три вертикальные прямые, как показано на рисунке.

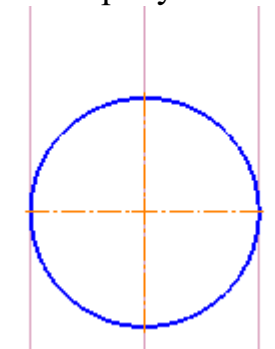

**7.2.**Проведите с помощью инструмента "*Параллельная прямая*" слева от вертикальной осевой линии 2 параллельные прямые на расстоянии 40 мм и 40/2=20 мм.

**7.3.**Проведите с помощью инструмента "*Параллельная прямая*" по обе стороны от горизонтальной осевой линии 2 параллельные прямые на расстоянии  $100/2=50$  MM.

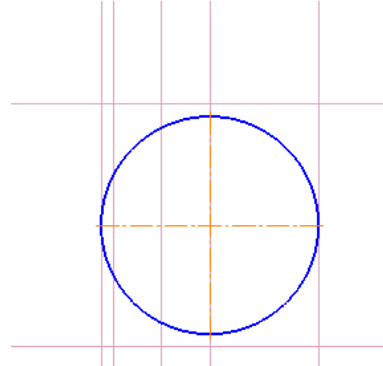

**7.4.**С помощью инструмента "*Отрезок*" завершите построение нижней части чертежа.

**7.5.**Перейдите к построению верхней части чертежа. Вначале постройте горизонтальный отрезок, как показано на рисунке.
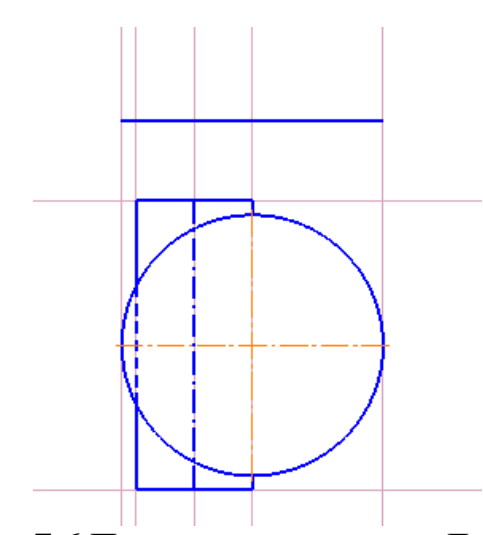

**7.6.**Проведите полукруг. Для этого на панели инструментов в группе команд для построения дуги окружности выберите значок "*Дуга*". Щелкните по центру окружности  $\rightarrow$  щелкните по точке начала дуги  $\rightarrow$  щелкните по точке конца дуги. В построенном полукруге проведите горизонтальную ось с помощью инструмента "*Отрезок*", выбрав стиль линии "*Осевая*".

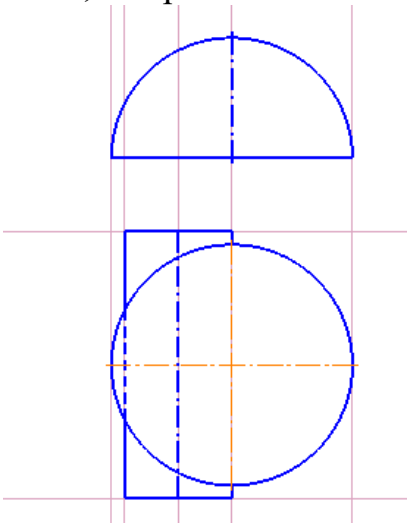

**7.7.**Найдите центр окружности Ø40 путем построения параллельной прямой к основанию полукруга на расстоянии 40/2=20 мм. Постройте окружность с осями Ø40.

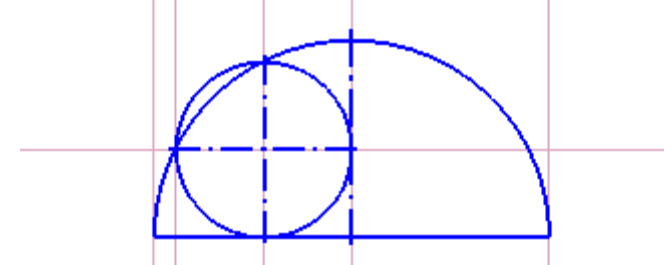

**7.8.**Для того, чтобы сделать часть дуги пунктиром необходимо вначале разбить дугу. Для этого на панели инструментов выберите "*Редактирование*" → "*Разбить кривую*". Данная функция разбивает кривую на две части. Вначале надо щелкнуть по кривой, которую хотите разбить, а затем щелкнуть по точке желаемого разбиения. Чтобы разбить кривую на три части повторите эту операцию дважды. Выделите часть кривой и замените стиль линии.

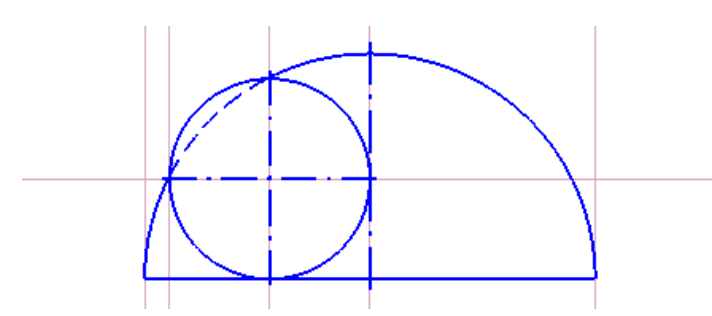

**7.9.**Удалите вспомогательные линии и проставьте размеры, согласно образца.

**7.10.** Сохраните выполненный чертеж.

**8.** Сохраните выполненный чертеж и завершите работу с программой КОМПАС-3D.

## **Практическая работа №3 Работа с графическими объектами в КОМПАС-3D**

Технология выполнения лабораторно-практической работы

**1.** Включите компьютер, осуществите загрузку операционной системы, введя имя пользователя и пароль.

**2.** Запустите КОМПАС-3D: кнопка [Пуск]  $\Rightarrow$  Все программы  $\Rightarrow$  АСКОН  $\Rightarrow$ КОМПАС-3D.

**3.** Нажмите кнопку "*Создать*" и выберите "*Фрагмент*". На экране появится чистый лист с системой координат.

**4.** Перед началом работы необходимо установить глобальные привязки (на панели инструментов нажмите значок "*Установка глобальных привязок*").

**5.** Выполните чертеж пластины:

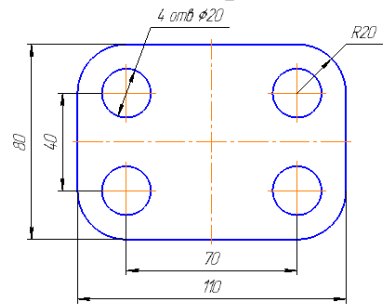

**5.1.**Вначале постройте прямоугольник, выбрав на панели инструментов значок  $\Box$  "Прямоугольник" и задав значения параметров *Высота* 80, Ширина 110,  $\Box$  "С *осями*".

**5.2.**Выполните скругление углов прямоугольника радиусом 20. Для этого включите кнопку <sup>[]</sup> *"Скругление на углах объекта*", задайте радиус и мышкой щелкните на каждом из углов прямоугольника.

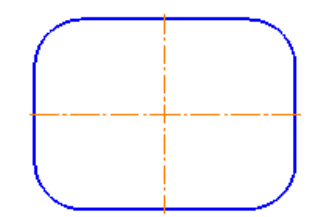

**5.3.**Определите центры окружностей. Для этого с помощью команды "*Параллельная прямая*" постройте параллельные прямые по обе стороны от горизонтальной оси прямоугольника на расстоянии 40/2=20 и от вертикальной оси на расстоянии 70/2=35. Полученные точки пересечений вспомогательных прямых будут искомыми центрами окружностей.

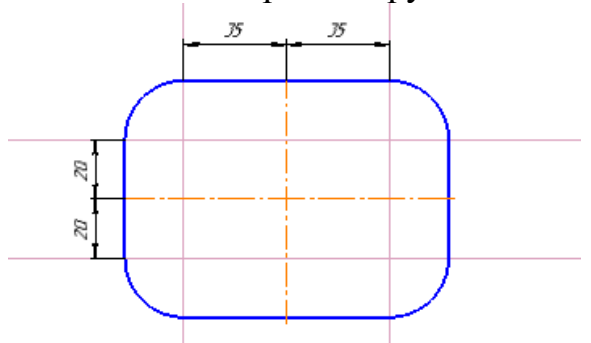

**5.4.**Постройте левую верхнюю окружность с осями радиусом 10.

**5.5.**Выделите построенную окружность вместе с осями. Для этого удерживая клавишу *Shift* щелкните мышкой по окружности и по осям. Выделенные объекты окрасятся в зеленый цвет.

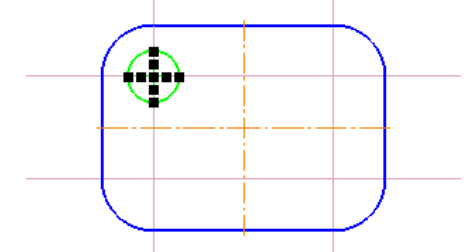

5.6. На панели <sup>≥</sup> "Редактирование" выберите команду <sup>≥</sup> "Симметрия" ⇒ укажите ось симметрии (щелкните мышкой по горизонтальной осевой линии в двух местах). На чертеже появится правая верхняя окружность. Теперь щелкните мышкой по вертикальной осевой линии в двух местах. На чертеже появится левая нижняя окружность.

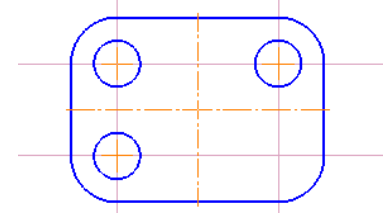

**5.7.**С помощью команды "*Симметрия*" постройте правую нижнюю окружность. Какую из построенных окружностей надо выделить?

**5.8.**Удалите вспомогательные линии и проставьте размеры, согласно образцу.

**5.9.**Сохраните выполненный чертеж в своей папке под именем Фрагмент3.

**6.** В этом же файле выполните чертеж:

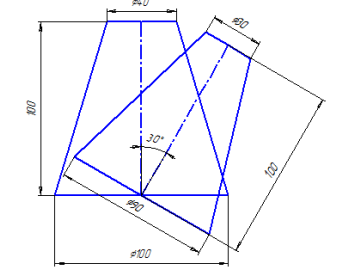

**6.1.**Пользуясь навыками, приобретенными ранее, постройте трапецию:

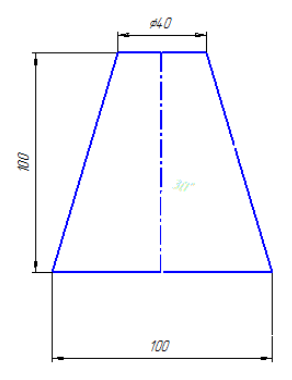

**6.2.**Построим ось второй трапеции. Углы отмеряются от горизонтальной линии против часовой стрелки. Таким образом, нам надо провести отрезок под углом 90-30=60<sup>о</sup> от основания трапеции. Выберете "*Отрезок*", установите стиль линии "*Осевая*", укажите длину 100 и угол 60, затем щелкните по точке, от которой надо этот отрезок отложить.

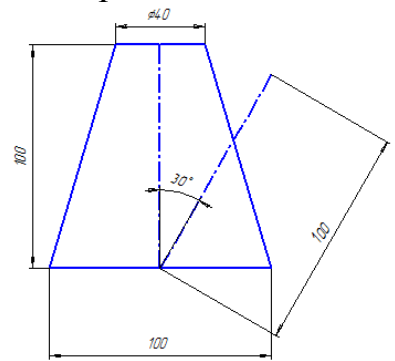

**6.3.**Проведем две вспомогательные линии через точки А и В перпендикулярно отрезку АВ. Для этого среди вспомогательных линий выберите значок "*Перпендикулярная прямая*" → щелкните по отрезку АВ → щелкните по точке А → щелчком мыши подтвердите вставку линии. Проведите аналогичную прямую через точку В.

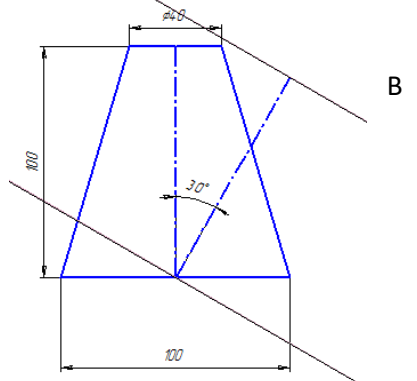

6.4.Завершил е построение чертежа самостоятельно, проставьте размеры. **6.5.**Сохраните выполненный чертеж.

**7.** В этом же файле выполните чертеж:

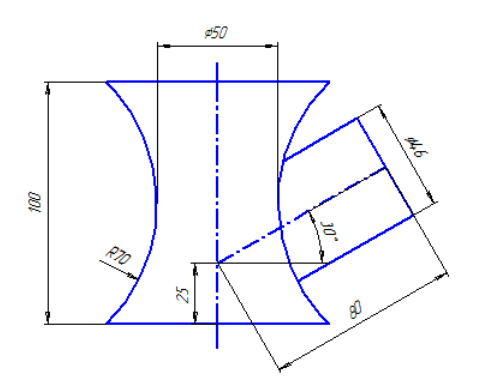

**7.1.**Последовательность построения показана на рисунках (размеры не проставляйте):

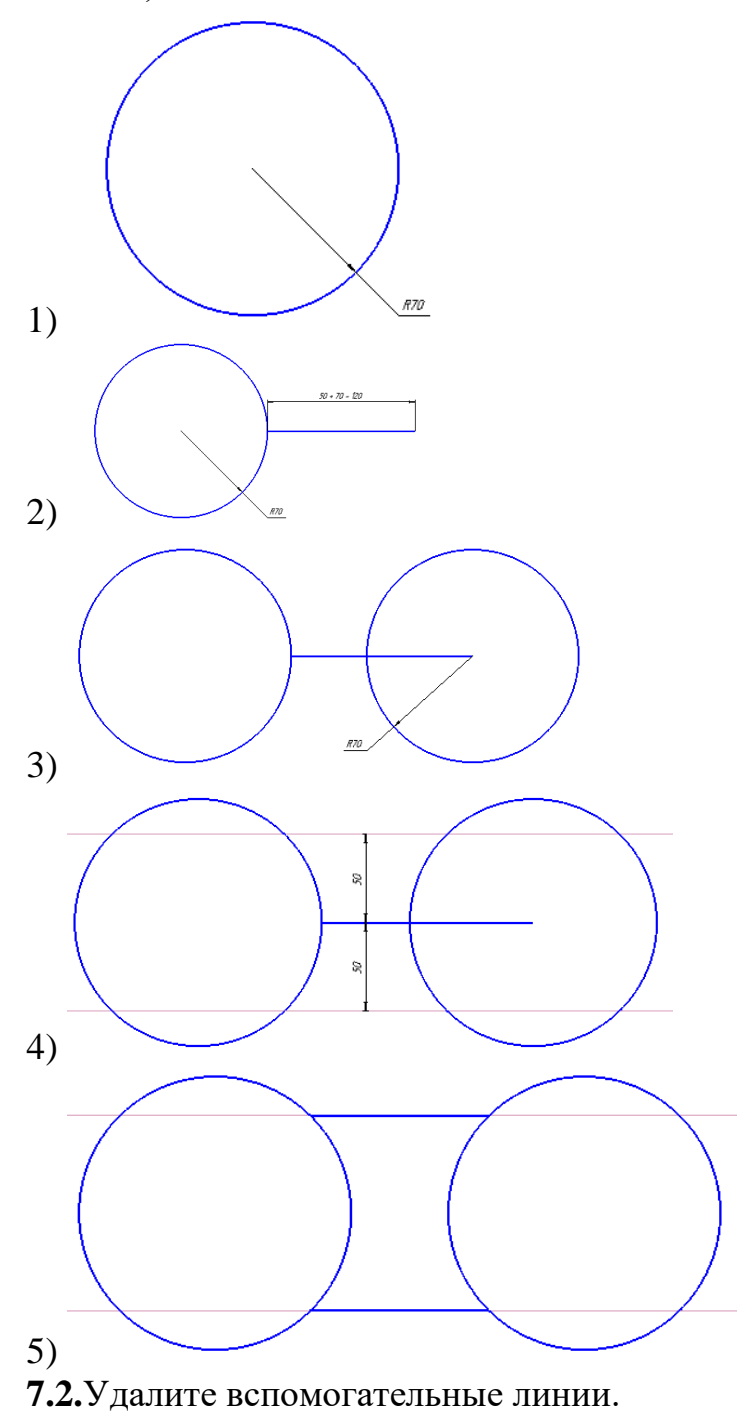

7.3.С помощью инструмент <sup>/ •</sup> *"Усечь кривую*" на панели инструментов

"*Редактирование*" удалите ненужные части линий:

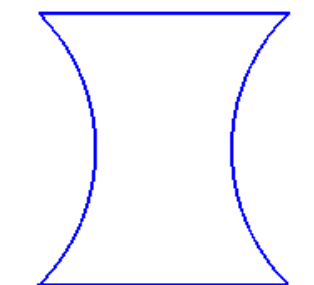

**7.4.**Пользуясь инструментом "*Отрезок*" и привязкой "*Середина*" постройте осевую линию полученной фигуры.

**7.5.**На построенной оси найдите точку, от которой будете строить ось второй фигуры. Для этого с помощью инструмента "*Параллельная прямая*" постройте вспомогательную прямую параллельную нижнему основанию фигуры на расстоянии 25 мм от него. Искомой точкой будет точка пересечения оси фигуры и вспомогательной прямой.

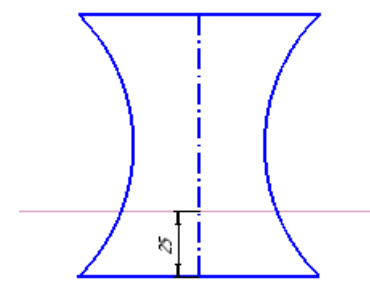

7.6.От полученной точки отложите отрезок длиной 80 мм под углом 30°. Стиль линии выберите "*Осевая*".

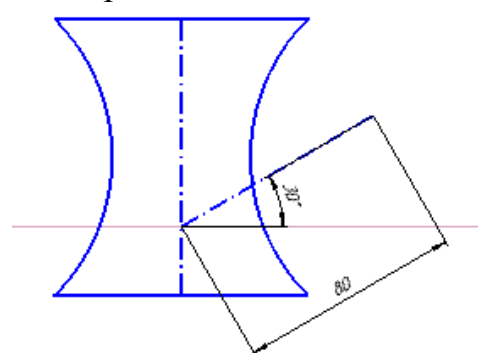

**7.7.**Через конец полученного отрезка проведите вспомогательную прямую, перпендикулярную к нему с помощью инструмента "*Перпендикулярная прямая*".

**7.8.**По обе стороны от построенного отрезка проведите 2 параллельные прямые на расстоянии 46/2=23 мм от него.

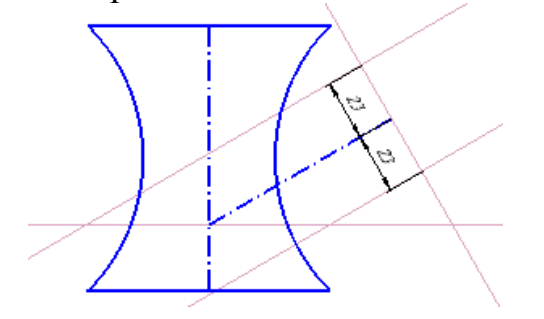

**7.9.**Завершите построение чертежа самостоятельно, проставьте размеры.

**7.10.** Сохраните выполненный чертеж.

**8.** Сохраните выполненный чертеж и завершите работу с программой КОМПАС-3D.

# **Практическая работа №4 Построение простейших чертежей в КОМПАС-3D**

Технология выполнения лабораторно-практической работы

**1.** Включите компьютер, осуществите загрузку операционной системы, введя имя пользователя и пароль.

**2.** Запустите КОМПАС-3D: кнопка [Пуск]  $\Rightarrow$  Все программы  $\Rightarrow$  АСКОН  $\Rightarrow$ КОМПАС-3D.

**3.** Нажмите кнопку "*Создать*" и выберите "*Фрагмент*". На экране появится чистый лист с системой координат.

**4.** Перед началом работы необходимо установить глобальные привязки (на панели инструментов нажмите значок "*Установка глобальных привязок*").

**5.** Выполните чертеж крышки:

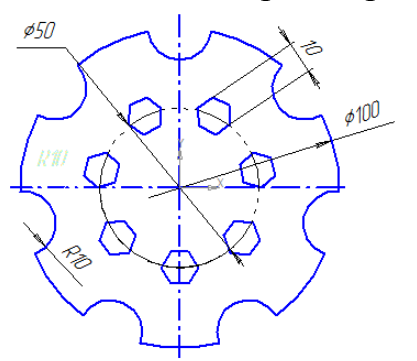

**5.1.**Постройте окружность с осями диаметром 100 мм. На построенной окружности лежат центры 7 окружностей радиусом 10 мм. Найдем эти точки. Для этого построенную окружность необходимо разбить на 7 равных частей. На панели инструментов  $\mathbb{R}$  "*Редактирование*"  $\rightarrow$  выберите значок  $\mathbb{R}$  "*Разбить кривую на N частей*" → внизу на панели свойств в поле "*Количество участков*" выберите цифру 7 → щелкните по окружности → щелкните по самой верхней точке окружности (один из искомых центров окружностей).

**5.2.**Постройте 7 равных окружностей радиусом 10 мм с центрами в точках разрыва с использованием привязки "*Ближайшая точка*". В точках разрыва рядом с курсором будет появляться надпись "*Ближайшая точка*".

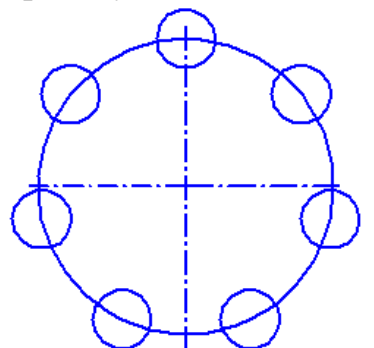

**5.3.**С помощью инструмент <sup>/</sup> "Усечь кривую" на панели инструментов "*Редактирование*" удалите ненужные части линий.

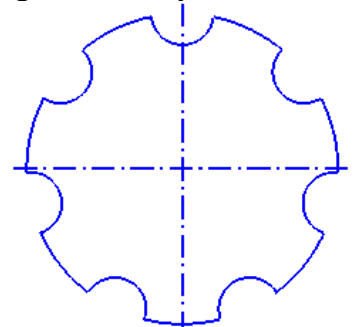

**5.4.**Постройте внутреннюю окружность указав диаметр 50 и стиль линии "*Пунктир 2*".

**5.5.**Теперь построим 7 правильных шестиугольников. Для этого выберите значок "*Многоугольник*" → внизу на панели свойств в поле "*Количество вершин*" выберите цифру 6, выберите значок "*По вписанной окружности*" и укажите диаметр  $10 \rightarrow$  щелкните по нижней точке внутренней окружности  $\rightarrow$ поверните шестиугольник с помощью мышки и щелчком мыши подтвердите ввод.

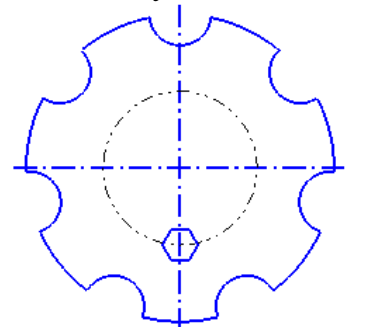

**5.6.**Скопируем полученный шестиугольник. Для этого выделите шестиугольник → выберите значок "*Редактирование*" → выберите значок "**Копия по окружности**" → внизу на панели свойств в поле "*Количество копий*" выберите цифру 7 и выберите значок "*Вдоль всей окружности*" → щелкните по центру круга и подтвердите результат построения, щелкнув по значку "*Создать объект*".

**5.7.**Проставьте размеры.

**5.8.**Сохраните выполненный чертеж в своей папке под именем Фрагмент4.

**6.** В этом же файле выполните чертеж крышки:

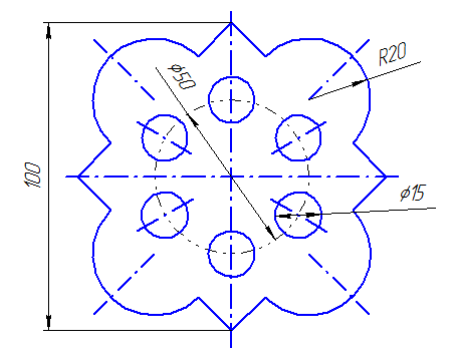

**6.1.**Постройте квадрат с диагональю 100 мм. Для этого на панели

инструментов выберите значок  $\bigcirc$  "*Многоугольник*"  $\rightarrow$  внизу на панели свойств в поле "*Количество вершин*" выберите цифру 4 → выберите значок "*По описанной окружности*" → укажите диаметр 100 → выберите значок "*С осями*" → мышкой щелкните по экрану и поверните квадрат → подтвердите построение квадрата.

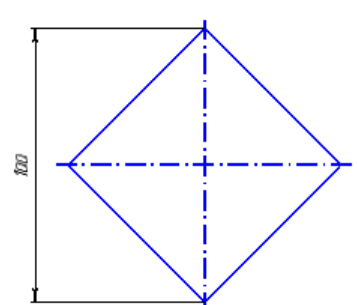

**6.2.**С помощью инструмента "*Дуга*" и привязки "*Середина*" постройте дугу окружности с центром в середине стороны квадрата и радиусом 20 мм.

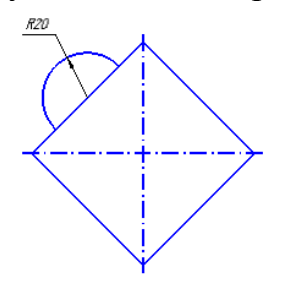

**6.3.**Выделите построенную дугу и сделайте копию по окружности  $\left| \mathbf{x}^* \right|$ , указав центр в центре квадрата. Удалите лишние линии.

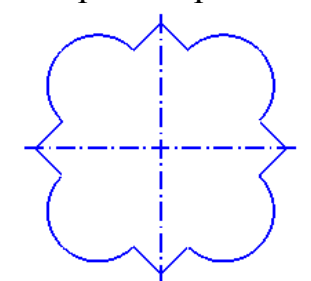

**6.4.**С помощью инструмента **Fig.** "Копия по окружности" самостоятельно постройте 6 отверстий диаметром 15 мм.

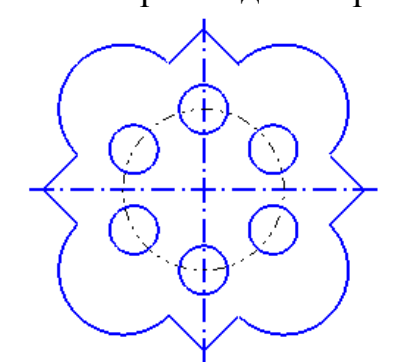

**6.5.**Постройте все осевые линии. Обратите внимание, что они направлены в центр квадрата. Для этого потребуется построить вспомогательные линии. На панели инструментов выберите значок "*Вспомогательная прямая*" → щелкните мышкой по центру квадрата, а затем по центру окружности.

**6.6.**Проставьте размеры.

**6.7.**Сохраните выполненный чертеж.

**7.** В этом же файле выполните чертеж крышки:

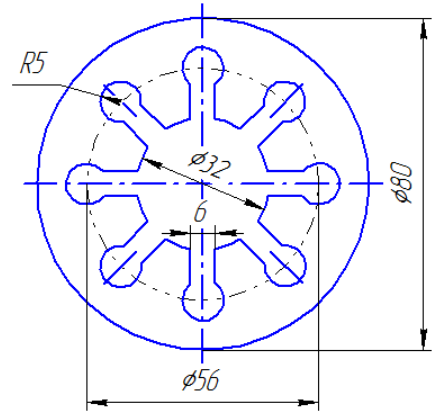

**7.1.**Пользуясь полученными навыками самостоятельно постройте часть чертежа, изображенную на рисунке:

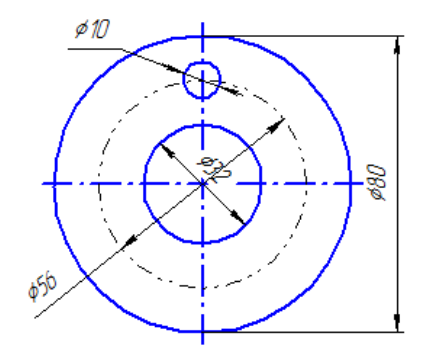

**7.2.**проведем две линии, соединяющие окружность ø10 с окружностью ø32. Для этого построим две вспомогательные прямые параллельно оси на расстоянии 3 мм с каждой стороны. Выберите на панели инструментов значок "*Параллельная прямая*" → внизу на панели свойств выберите значок "*Две прямые*" → щелкните оси окружности  $\rightarrow$  введите число  $3 \rightarrow$  щелчком мыши по каждой из построенных прямых подтвердите вставку линии.

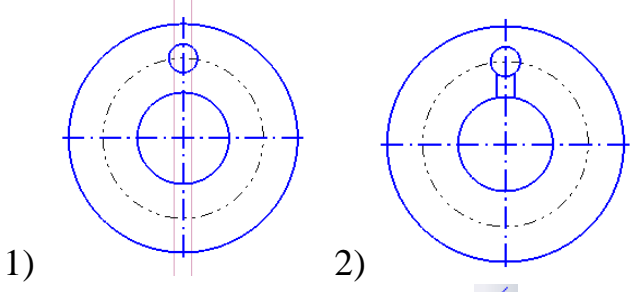

**7.3.**С помощью инструмент <sup>/</sup> "Усечь кривую" на панели инструментов "*Редактирование*" удалите ненужные части линий.

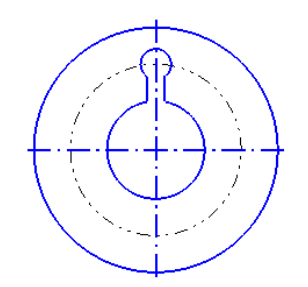

**7.4.**Удерживая клавишу **Shift** выделите окружность ø10 и прилегающие к ней два отрезка и сделайте копию выделенного фрагмента по окружности  $\mathbb{I}^{\frac{2}{4}}$ .

**7.5.**Завершите построение чертежа самостоятельно, проставьте размеры.

**7.6.**Сохраните выполненный чертеж.

**8.** Сохраните выполненный чертеж и завершите работу с программой КОМПАС-3D.

## **Практическая работа №5**

## **Комплексная работа с графическими объектами в КОМПАС-3D** Технология выполнения лабораторно-практической работы

**1.** Включите компьютер, осуществите загрузку операционной системы, введя имя пользователя и пароль.

**2.** Запустите КОМПАС-3D: кнопка [Пуск]  $\Rightarrow$  Все программы  $\Rightarrow$  АСКОН  $\Rightarrow$ КОМПАС-3D.

**3.** Нажмите кнопку "*Создать*" и выберите "*Фрагмент*". На экране появится чистый лист с системой координат.

**4.** Перед началом работы необходимо установить глобальные привязки (на панели инструментов нажмите значок "*Установка глобальных привязок*").

**5.** Выполните чертеж детали:

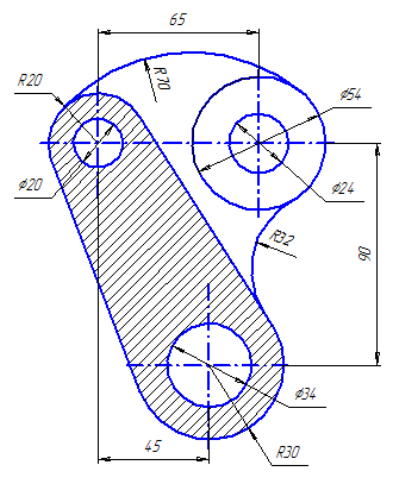

**5.1.**Определите центры окружностей:

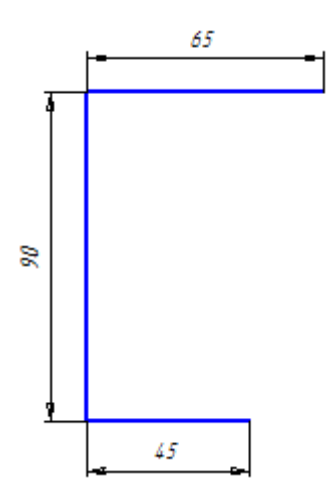

**5.2.**Постройте окружности: внешние с осями, внутренние без осей. Удалите отрезки, построенные на первом этапе.

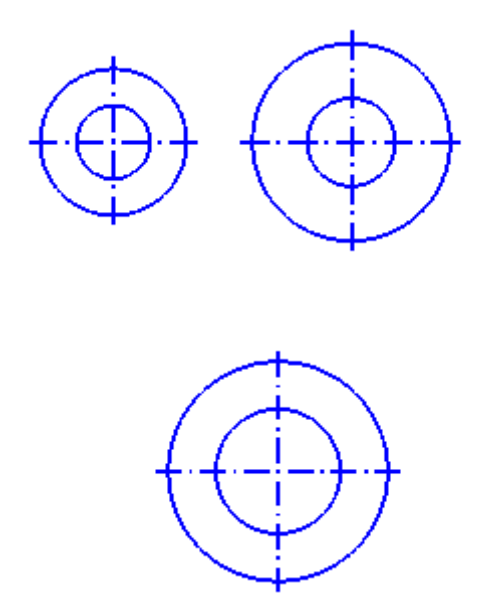

**5.3.**Соединим две окружности отрезками с помощью инструмента "**Отрезок, касательный к 2 кривым**". На панели инструментов в группе команд для построения отрезков выберите значок "**Отрезок, касательный к 2 кривым**" щелкните мышкой по одной окружности щелкните мышкой по второй окружности  $\rightarrow$  на чертеже появится 4 варианта построения отрезков, подтвердите построение нужных отрезков, щелкнув по ним мышкой, а затем нажмите клавишу *Esc*.

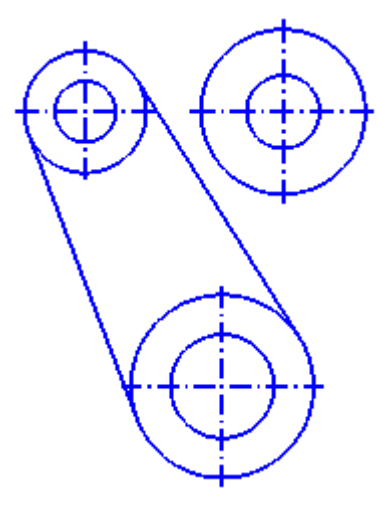

**5.4.**Удалите ненужные части линий. На панели инструментов "*Редактирование*" → выберите значок "*Усечь кривую 2 точками*" → щелкните мышкой по кривой → щелкните по начальной точке удаляемого участка кривой (рядом с курсором должна появиться надпись "*Ближайшая точка*") → щелкните по конечной точке удаляемого участка кривой (рядом с курсором должна появиться надпись "*Ближайшая точка*") → щелкните по любой точке на удаляемой части кривой.

**5.5.**Теперь сделаем скругление. Выберите на панели инструментов значок "*Скругление*" → укажите радиус 32 → Выберите значки "*Не усекать первый элемент*" и "*Не усекать второй элемент*" → щелкните мышкой по одной кривой (окружность), а затем по другой кривой (отрезок).

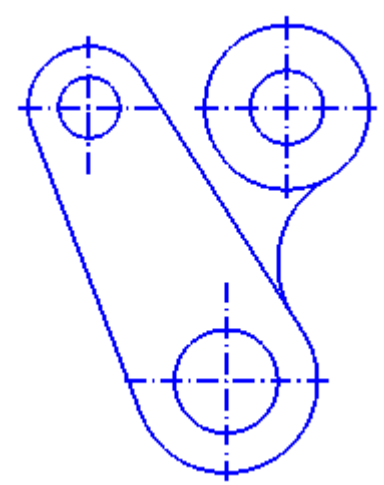

**5.6.**Построим дугу радиуса 70. На панели инструментов выберите значок "*Дуга, касательная к кривой*" → щелкните мышкой по окружности ø54 → введите радиус 70 и нажмите **Enter** → щелкните мышкой по точке на другой кривой и подтвердите построение дуги.

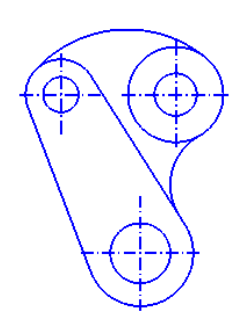

e de la contrada de la contrada de la contrada de la contrada de la contrada de la contrada de la contrada de la contrada de la contrada de la contrada de la contrada de la contrada de la contrada de la contrada de la cont **5.7.**Нанесем штриховку. Выберите на панели инструментов значок "*Штриховка*" → установите стиль "*Металл*", угол 45 → щелкните мышкой внутри области, которую необходимо заштриховать и нажмите *Ctrl+Enter* или значок "*Создать объект*".

**5.8.**Проставьте размеры.

**5.9.**Сохраните выполненный чертеж в своей папке под именем Фрагмент5.

**6.** В этом же файле самостоятельно выполните чертеж детали:

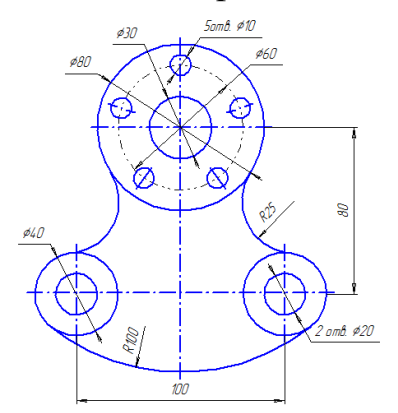

Сохраните выполненный чертеж и завершите работу с программой КОМПАС-3D.

## **Тема: Справочно-правовая система Консультант-плюс. Практическая работа: Справочно-правовая система Консультант-плюс.**

*(Обучающиеся самостоятельно выполняют ответы по выполненным заданиям записывают в рабочую тетрадь).*

*Работа с Конституцией РФ по оглавлению.*

- Сколько статей в Конституции Российской Федерации? *(137 статей.).*
- На сколько лет избирается Президент Российской Федерации? *(На шесть )*

 С какого возраста гражданин Российской Федерации может самостоятельно осуществлять в полном объеме свои права и обязанности? *(С 18 лет.)*

• Что по Конституции Российской Федерации является высшей ценностью? *(Человек, его п.* 

*Найти Приказ Минтруда России от 25.12. 2014 № 1134н «Об утверждении профессионального стандарта Специалист по предоставлению парикмахерских услуг» .Используя Оглавление, найдите статью 23. Требования к оборудованию рабочего места парикмахера выписать в тетрадь:*

Для выполнения задания:

- Открыть карточку поиска
- В поле Вид документа внесите Приказ
- В поле Принявший орган внести Минтруд РФ
- $\blacksquare$  В поле Дата введите 25.12.2014
- В поле Номер наберите 1134н
- Нажмите кнопку Построить список
- Откройте найденный документ

*Найти Закон «О защите прав потребителей» найти условия, при которых претензии клиента к качеству выполненных работ должны быть удовлетворены в полном объеме за счет парикмахерского салона. И выписать их в тетрадь.*

*Используя, Правовой навигатор ответьте на вопрос: Имеет ли право администрация устанавливать испытательный срок несовершеннолетнему работнику при приеме его на работу? (испытательный срок несовершеннолетнему) Овеет выписать в тетрадь.*

*Используя, Правовой навигатор ответьте на вопрос: При каких обстоятельствах суд признает брак недействительным?*

## **Контрольные вопросы:**

- 1. Назначение системы «Консультант Плюс»?
- 2. Как запустить программу «Консультант Плюс»?
- 3. Какие виды поисков существуют в программе «Консультант Плюс»?
- 4. Как быстро найти раздел, статью в документе?
- 5. Как быстро найти Кодекс?
- 6. Сколько статей в Конституции РФ?
- 7. На сколько лет избирается Президент РФ?

8. С какого возраста гражданин РФ может самостоятельно осуществлять в полном объеме свои права и обязанности?

9. Что по Конституции является высшей ценностью?

## **Раздел 3. Офисные технологии подготовки документов Текстовой редактор Word. Основные понятия. Практические работы в Word**

**№1. Технология работы в текстовом редакторе MS WORD. Ввод, редактирование текста. Форматирование, подготовка к печати сложного документа.**

*Цельработы*: *изучение технологии создания, сохранения и подготовки к печати документов. Освоить создание колонок, оформление колонтитулов и сносок, установку параметров страниц и создание разделов документа, вывод документа на печать.*

## *1. Откройте файл* **Оформление.doc***.*

*2. Задание параметров страницы.*

**Файл** - **Параметры страницы**

 На закладке **Поля** задаются: Верхнее – 2см, Нижнее – 2,5см, Левое – 2,5 - 3см, Правое –  $1 - 1,5$ см

 На закладке **Источник бумаги** задаются колонтитулы: убрать галочку колонтитул первой страницы, верхний колонтитул – 0 см, нижний колонтитул – 1,5 -2 см. **ОК**

*3. Форматирование абзацев*

- **Правка Выделить все**
- **Формат – Абзац**.

 **Выравнивание** – по ширине, **Отступы слева и справа** – 0**, Интервалы перед и после** – 0.

- **Первая строка** отступ на  $1 1.5$  см.
- **Междустрочный интервал** полуторный.**ОК**
- *4. Форматирование текста*
- **Правка – Выделить все**
- **Формат – Шрифт**
- **Шрифт**  TimesNewRoman, **Начертание** Обычный, **Размер** 14. **ОК**

*5. Добавление страниц, разрыв текста*

Встать в начало всего документа

 Нажать 2 раза комбинацию клавиш **CTRL+ENTER** (будут созданы 2 новые страницы вначале документа)

 Просмотреть текст всего документа, и используя комбинацию клавиш **CTRL+ENTER** перенести каждую Главу, заключение, список литературы и приложения на новую страницу.

*6. Нумерация*

**Вставка** – **Номера страниц**

 **Положение** – Внизу, **Выравнивание** – от центра, галочку **Номер на первой странице** – убрать. **ОК**

*7. Оформление заголовков*

Выделить слово ВВЕДЕНИЕ

- **Формат – Стиль**
- В появившемся окне (справа) выбрать **Заголовок 1**.

 Аналогично выделить и применить **Заголовок 1**кназванием всех Глав, заключению, библиографии и приложению

- Выделить раздел 1.1. вместе с названием.
- **Формат – Стиль**

В появившемся окне (справа) выбрать **Заголовок 2**.

 Аналогично выделить и применить **Заголовок 2**к названием всех разделов  $(1.2., 1.3., ..., 2.1., 2.2., ...)$ 

- Выделить раздел 1.1.1
- **Формат – Стиль**
- В появившемся окне (справа) выбрать **Заголовок 3**.

 Аналогично выделить и применить **Заголовок 3**к названием всех разделов  $(1.1.2., 1.1.3., ..., 1.2.1., 1.2.2., ...)$ 

- *8. Создание оглавления*
- Перейти на 2 страницу
- Нажмите **Enter** 2 раза, напечатайте слово ОГЛАВЛЕНИЕ.

## **Вставка – Ссылка – Оглавление и указатели**

- Переходим на закладку **Оглавление. ОК**
- *9. Оформление списков*
- Выделите весь список литературы
- **Формат – Список - Нумерованный**
- **ОК**
- **Таблица – Сортировка**
- По возрастанию **ОК**
- *10. Создание титульного листа*
- Выделите 1 лист.
- **Формат – Стиль – Очистить формат**
- **Формат – Шрифт** TimesNewRoman, **Начертание** Обычный, **Размер** –
- 14
- **Выравнивание** по центру
- **Междустрочный интервал** одинарный

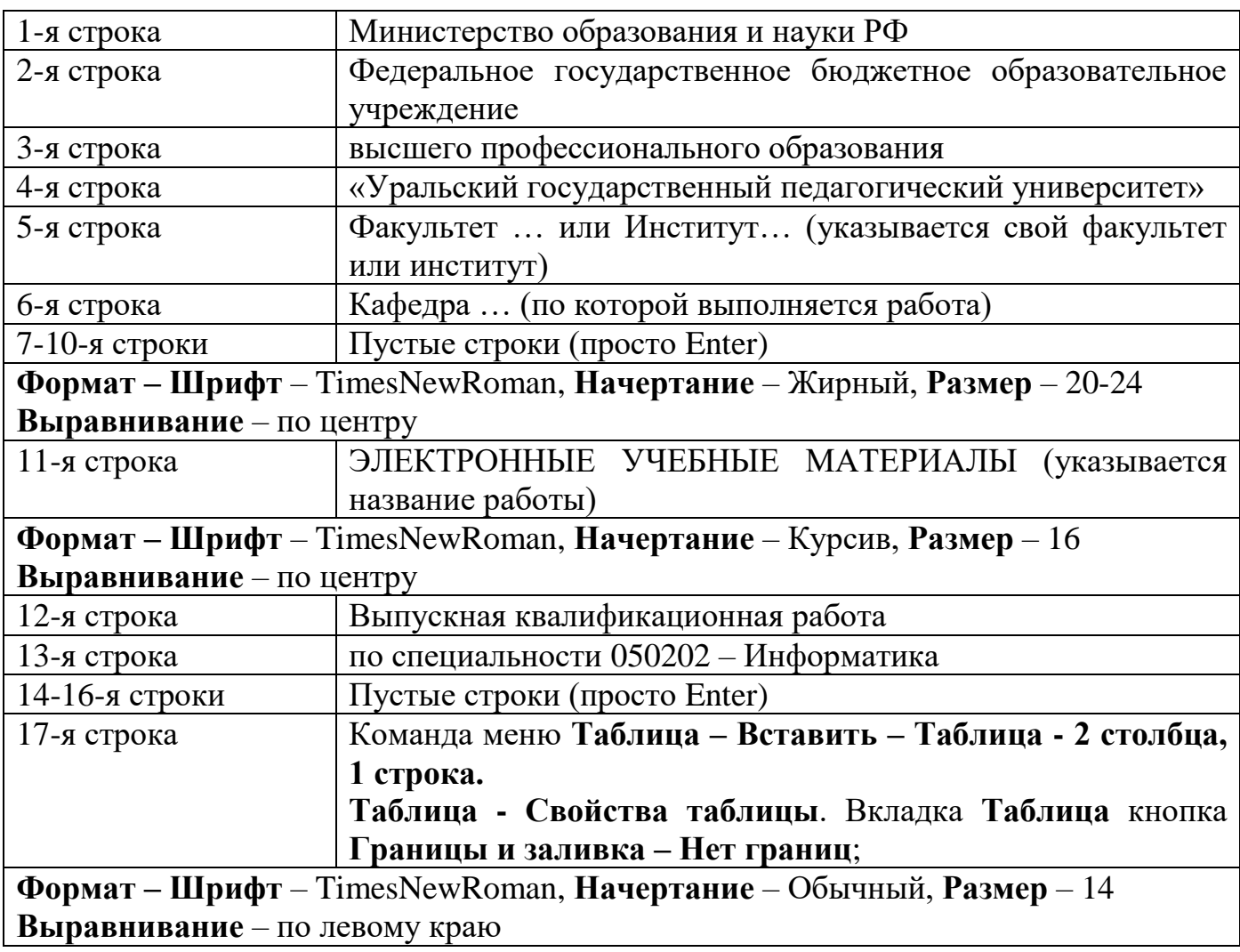

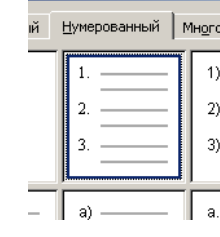

#### 18-27-я строки Оформление таблицы в соответствии с рисунком.

*11. Оформление сносок.*

- Перейдите на страницу введения.
- Найдите сокращение ЭУМ, выделенное красным цветом.
- Установите курсор после скобки.
- **Вставка – Ссылка – Сноска**
- **Вставить**
- Текстовый курсор перепрыгнет вниз страницы.
- Введите текст сноски: ЭУМ это электронные учебные материалы.
- Аналогично создайте сноски для остальных выделенных сокращений:

НИТ – это новые информационные технологии.

ЭУ – электронные учебные материалы.

- *12. Создание ссылок на литературу.*
- Перейдите на первую главу.

 Найдите в тексте квадратные скобки с цифрами [24, 25].

Удалите цифры внутри скобок.

**Вставка – Ссылка – Перекрестная** 

#### **ссылка**

 В появившемся окне найдите источник под цифрой 24.

**Вставить**.

*13. Сохраните документ в своей папке.*

## **№2. Технология работы в текстовом редактореMSWORD. Создание, форматирование, вставка объектов.**

*Цельработы*: *приобрести практические навыки работы с редактором формул MicrosoftEquation, опыт создания и обработки табличных данных, создание диаграмм в MSWord и реализации автоматических вычислений в таблицах. Получить практические навыки создания рисунков средствами MSWord и вставки готовых графических объектов.*

- *1. Откройте файл, сохраненный на предыдущем занятии.*
- *2. Слово ПРИЛОЖЕНИЕ разместите в центре страницы.*
- *3. Оформление приложений.*

 На следующей странице напечатайте Приложение 1, выровняйте по правому краю  $\equiv$ , **Шрифт** – Times NewRoman.

Создайте ещё 4 страницы (Ctrl+Enter).

 На каждой из них напечатайте Приложение 2, Приложение 3, Приложение 4, Приложение 5.

- *4. Добавление дополнительных объектов.*
- Перейдите на страницу Приложение 1.
- Создайте таблицу, представленную ниже.

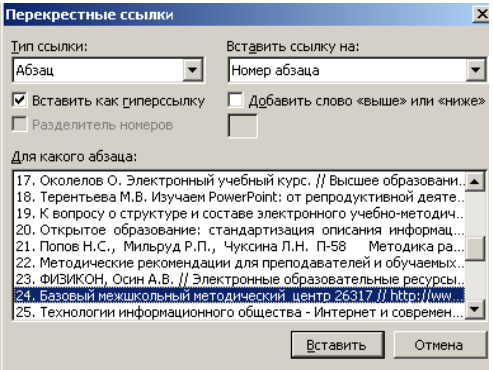

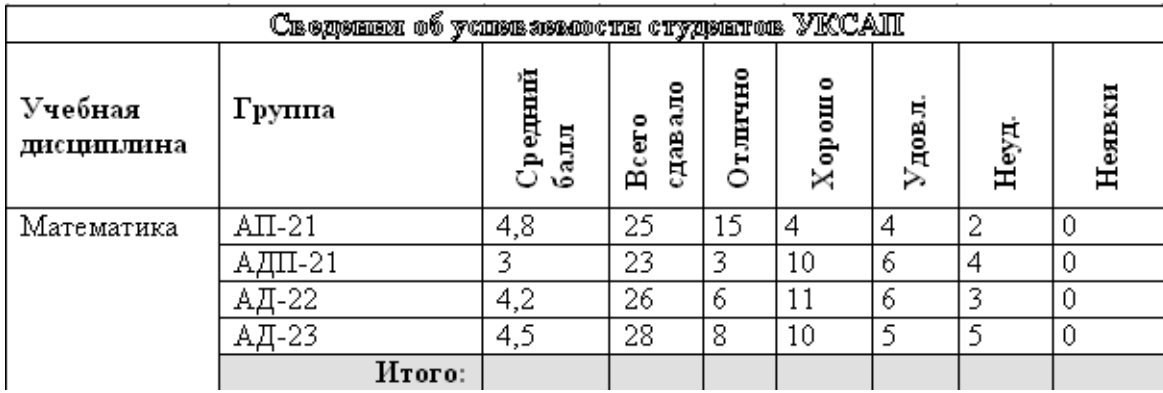

Таблица - некий объем информации, организованный с помощью строк и столбцов. Ячейки таблиц могут содержать не только текст, но и графические и прочие объекты.

Существует три основных средства *создания таблиц:*

- кнопка**Добавить таблицу** на панели инструментов **Стандартная** ;
- команда меню **Таблица – Вставить – Таблица**;

 средство рисования таблиц**Нарисовать таблицу** на панели инструментов **Таблицы и границы** (команда меню **Таблица – Нарисовать таблицу**).

- o Вставьте таблицу из 9 столбцов и 7 строк.
- o Выделите все ячейки первой строки (при нажатой левой кнопке мыши)
- o **Таблица – Объединить ячейки**
- o Выделите 5 ячеек в первом столбце

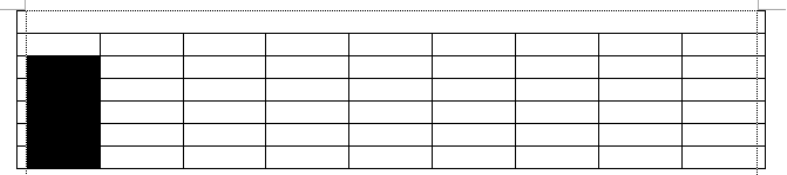

#### **Таблица – Объединить ячейки**

Расширьте 2 столбца, используя левую кнопку мыши.

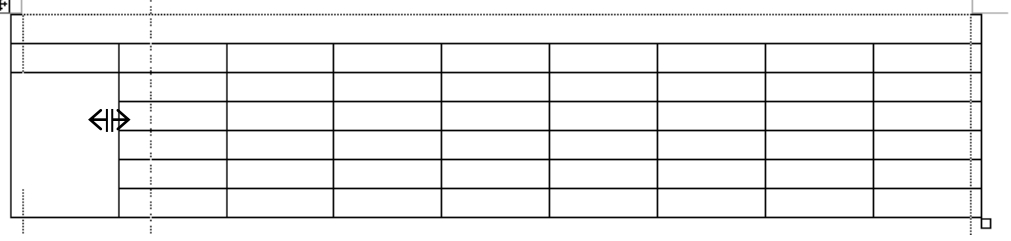

 Оставшиеся столбцы выровняйте **Таблица –Автоподбор – Выровнять ширину столбцов**

 Выделите ячейки, в которых текст повернут, нажмите правую кнопку мыши и выберите Направление текста.

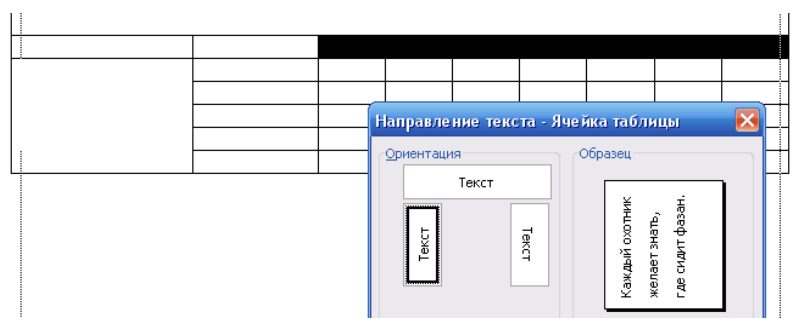

Впечатайте текст.

 Выделите строку с Итого и залейте ее серым. Для этого **Вид – Панели инструментов – Таблицы и границы** и выберите кнопку

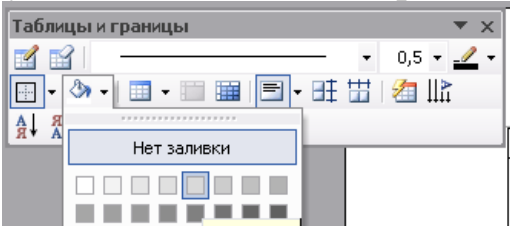

В строке**Итого** выполните расчеты.

Для этого курсор поставьте в ячейку вычисления Среднего балла **Таблица – Формула.** Напишите формулу **=AVERAGE(ABOVE)** – вычисление среднего из чисел, стоящих в ячейках выше курсора.

Для вычисления суммы используйте формулу **=SUM(ABOVE).**

Картинка, фигурный текст, организационная диаграмма

Для вставки в документ **фигурного текста**WordArt (Кнопка внизу на панели Рисование).В данном объекте можно изменить текст надписи (двойной щелчок по объекту), цвет линий и заливки (кнопки 3 - 3 - внизу на панели Рисование); выполнить поворот объекта (кнопка •).

Для вставки картинки **Вставка – Рисунок – Картинка**.

Перейдите на страницу **Приложение 2**. Создайте документ по образцу.

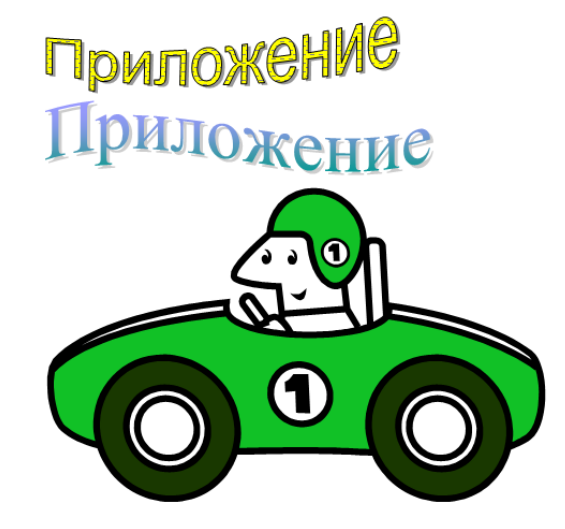

Организационная диаграмма

.

Перейдите на страницу **Приложение 3**.

Для вставки в документ **ОрганизационнойДиаграммы** (Кнопка в внизу на панели Рисование).

## Выберите **Тип** Организационная диаграмма

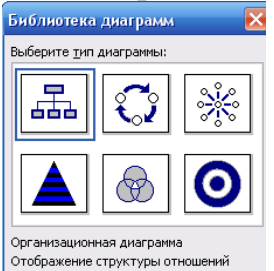

 Выделите крайний правый блок, удалите его клавишей **Delete**.

- Выделите крайний левый блок
- **Добавить фигуру – Подчиненный**

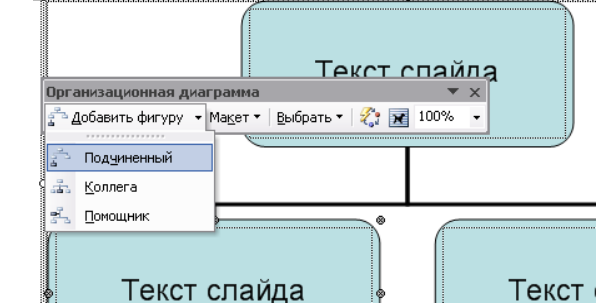

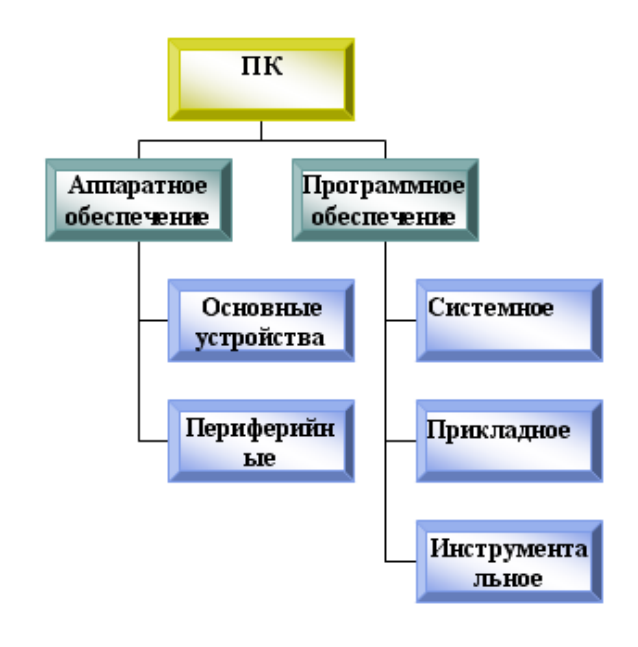

- **Макет** Правосторонний
- **Добавить фигуру** Подчиненный
- Выделите крайний правый блок
- **Добавить фигуру** Подчиненный
- **Макет** Правосторонний
- **Добавить фигуру** Подчиненный
- **Добавить фигуру** Подчиненный
- Выберите **Автоформат**
- В появившемся окне из списка выберите любой и нажмите **ОК**.
- Впечатайте текст

#### Диаграмма

Зачастую требуется представить табличные данные в виде диаграммы. Для этого используется специальный встроенный редактор **MicrosoftGraph.** Выделите всю таблицу и выберите команду меню **Вставка/Объект.** В списке выберите **Диаграмма MicrosoftGraph.**

Существует болеепростой способ запуска **Graph**надо просто щелкнуть покнопке **Вставка Диаграммы** на Стандартной панели инструментов.

- Перейдите на страницу **Приложение 4**.
- Вызовите **Вставка/Объект/Graph**
- В появившейся таблице введите данные

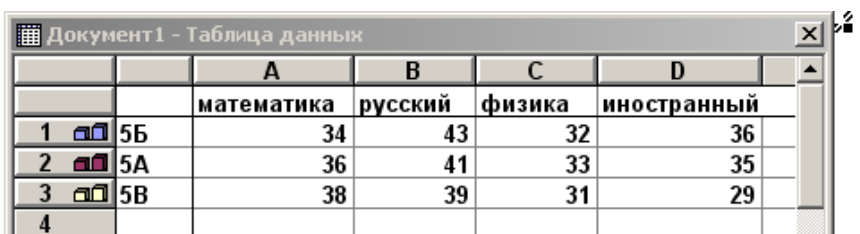

 Щелкните **ПКМ** по серому фону и выберите **Формат стенок**. Выберите **фон** – белый, **цвет линий** – авто.

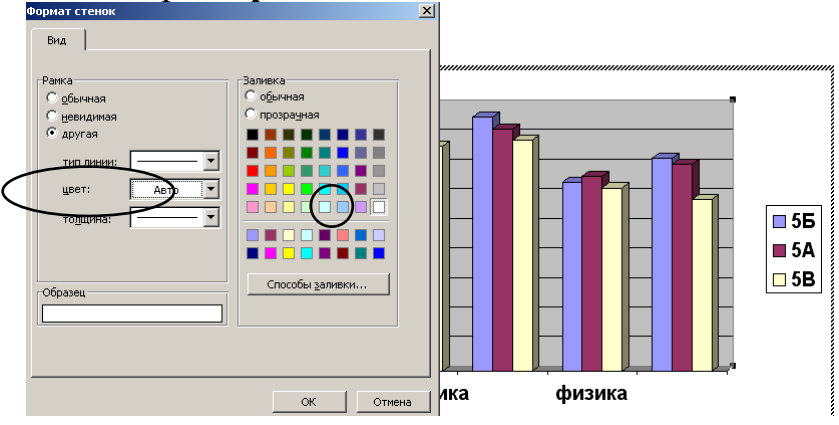

 Щелкните **ПКМ** по горизонтальной оси (там где названия предметов) и выберите **Формат оси**.

математи **в Формат оси.** нзика Очистить

 Перейдите на закладку **Шрифт**, уберите галочку **Автомасштабирование**, выберите **Начертание** – обычный, **Размер** – 10.

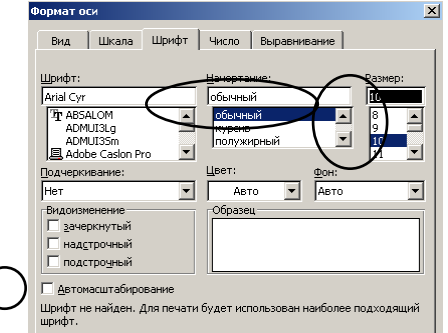

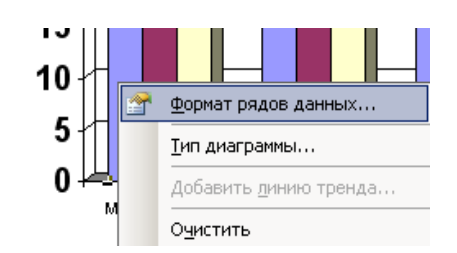

 Щелкните **ПКМ** (правой кнопкой мыши) по первому столбику (сиреневому) и выберите **Формат рядов** данных.

 Выберите **Способы заливки**, закладку **Узор**, **Штриховка** – чёрный, **Фон** – белый, **Узор** – широкий диагональный.

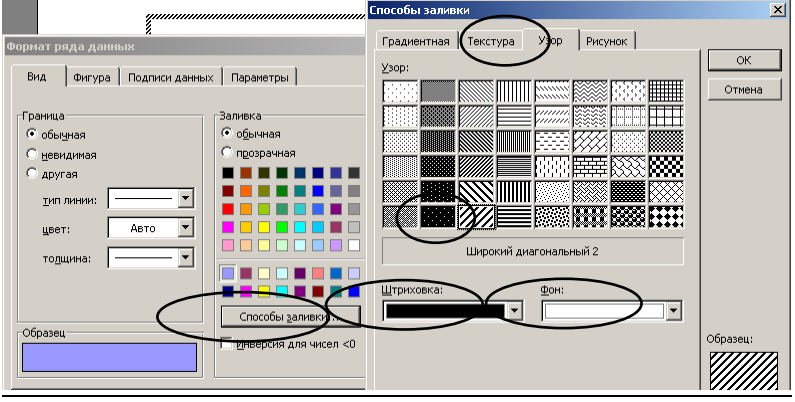

Математические знаки, формулы.

- Перейдите на страницу **Приложение 5**.
- Создайте документ по образцу.
- **1**. Установите курсор в то место, где необходимо поместить формулу.
- **2.** Запустите редактор формул(**Вставка**/**Объект**/**MicrosoftEquation 3.0**).
- **3.** Создать формулу.

**4.** Завершить ввод формулы нажатием клавиши **ESC** или щелчком левой кнопкой мыши где-либо в поле документа вне области ввода формулы.

После вызова редактора формулпоявляется пиктографическое меню, состоящее из двух строк кнопок. Первый ряд служит для вставки символов (операторов и греческих букв) в формулы, второй — для создания шаблонов математических формул.

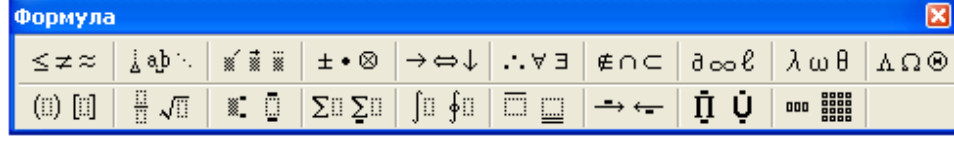

За каждой из кнопок находится группа символов или шаблонов. После

нажатия кнопки мышью снизу от кнопки появится изображение всех символов/шаблонов группы. Щелчок мыши по нужному символу/шаблону вставит необходимый элемент в место расположения курсора.

Настройка MSEquation позволяет назначать шрифты для различных элементов, входящих в формулы (**Стиль/Определить**), определять размеры элементов формулы (**Размер/Определить**), межстрочный интервал, расстояние между столбцами (**Формат/Интервал**), задавать выравнивание (**Формат**) и др.

$$
\int_{0}^{t} \frac{dQ}{Q^4 + \frac{\text{Bi}}{\text{Sk}}Q - \left(1 + \frac{\text{Bi}}{\text{Sk}}\right)} = \frac{\alpha_1 + 2\alpha_0}{\left(1 - \alpha_0 + \frac{\alpha_1}{2}\right)\sqrt{\alpha_1^2 + \sigma\alpha_0^2}}
$$

Для первой формулы используйте:

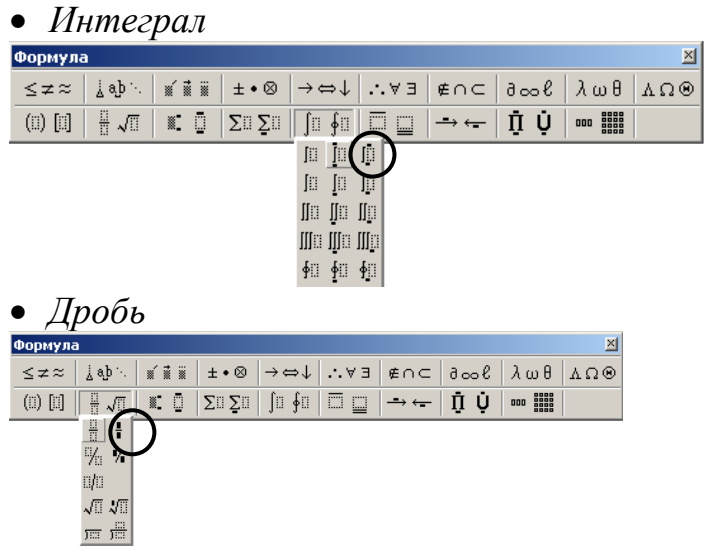

*Индексы верхний и нижний, двойные индексы.*

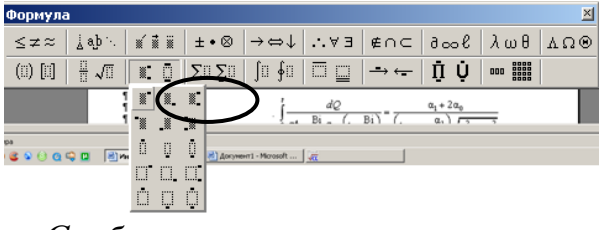

*Скобки круглые*

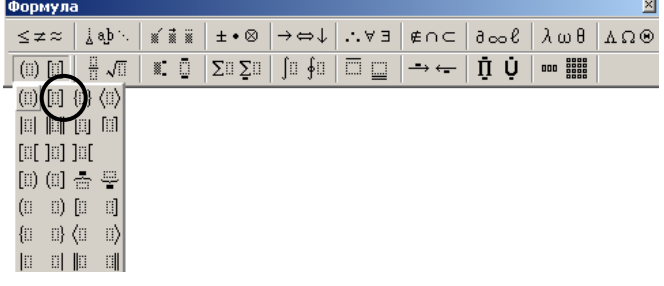

#### *Корень*

| Формула                                                      |                                                                                                    | $\mathbb{E}$ |
|--------------------------------------------------------------|----------------------------------------------------------------------------------------------------|--------------|
| jab∵.<br>$\leq$ $\neq$ $\approx$                             | ⊙Ω∆│₿ωδ│∋⊙≬⊃∩∌│€∵∤∣⊹⇒←│⊗∙±∥≋≋                                                                                                    |              |
| $\frac{11}{11}$ $\sqrt{11}$<br>$\circledcirc$ $\circledcirc$ | ease<br>ages<br>$\parallel \mathbb{R} \parallel \mathbb{D} \parallel \Sigma$ u $\Sigma$ u $\parallel \mathbb{D} \parallel \mathbb{D} \parallel \mathbb{D} \parallel \mathbb{D} \parallel$<br>Ū<br>Ū<br>$\rightarrow$ $\leftarrow$<br>000 |              |
| H<br>$\frac{1}{2}$                                           | $\begin{cases} 4x^3 - 4x + 4y = 0; \\ 4x^3 + 4x - 4y = 0; \end{cases}$                                                                                                    |              |
| % 4                                                          |                                                                                                    |              |
| 咖                                                            | рукция по офор VII                                                                                                    |              |
|                                                              |                                                                                                    |              |
| 蘆<br>罵                                                       |                                                                                                    |              |

*Латинский алфавит*

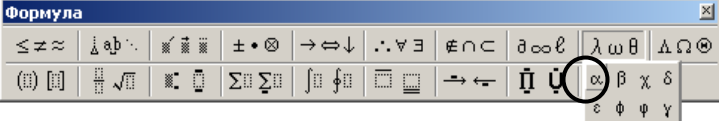

$$
\begin{cases} 4x^3 - 4x + 4y = 0; \\ 4y^3 + 4x - 4y = 0; \end{cases}
$$

*Скобка фигурная*

 $\frac{1}{3} \cos \left| \frac{1}{3} \cos \left( \frac{1}{3} \cos \left( \frac{1}{3} \cos \left( \frac{1}{3} \cos \left( \frac{1}{3} \sin \left( \frac{1}{3} \sin \left( \frac{1}{3} \cos \left( \frac{1}{3} \cos \left( \frac{1}{3} \cos \left( \frac{1}{3} \cos \left( \frac{1}{3} \cos \left( \frac{1}{3} \cos \left( \frac{1}{3} \cos \left( \frac{1}{3} \cos \left( \frac{1}{3} \cos \left( \frac{1}{3} \cos \left( \frac{1}{3} \cos \left( \frac{1$ (ii)  $[1]$   $\{1\}$   $\langle 1\rangle$ 面间面面  $\begin{bmatrix} 0 & 0 & 0 \\ 0 & 0 & 0 \\ 0 & 0 & 0 \\ 0 & 0 & 0 \\ 0 & 0 & 0 \\ 0 & 0 & 0 \\ 0 & 0 & 0 \\ 0 & 0 & 0 \\ 0 & 0 & 0 & 0 \\ 0 & 0 & 0 & 0 \\ 0 & 0 & 0 & 0 \\ 0 & 0 & 0 & 0 \\ 0 & 0 & 0 & 0 & 0 \\ 0 & 0 & 0 & 0 & 0 \\ 0 & 0 & 0 & 0 & 0 \\ 0 & 0 & 0 & 0 & 0 \\ 0 & 0 & 0 & 0 & 0 & 0 \\ 0 & 0 & 0 & 0 & 0 &$  $[1]$   $[1]$   $\oplus$   $\oplus$ 

Для второй формулы используйте:

Для третьей формулы используйте:

*Матрицы: 5 –столбцов, 4 - строки*

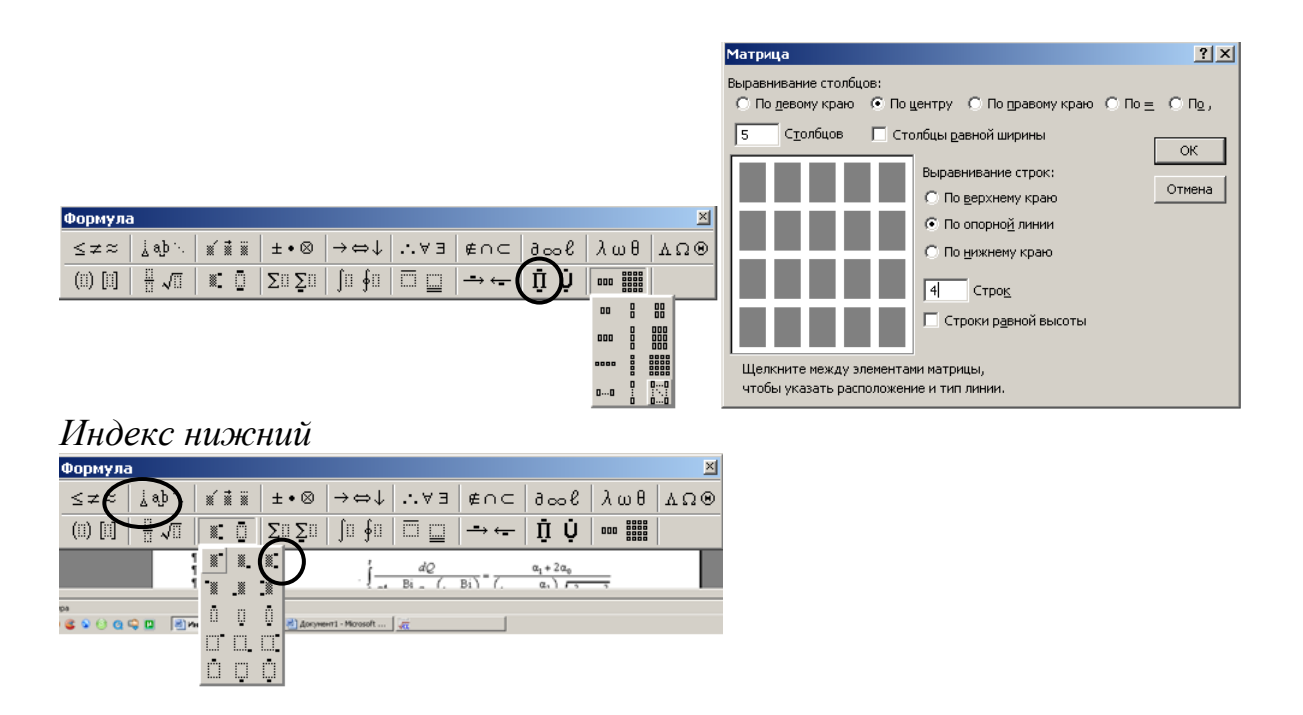

**Задание:** Подготовить презентацию на тему: «Текстовой редактор Word»

## **Тема: Табличный процессор Excel. Практические работы в MS EXCEL**

## **Тема: Технология работы с электронными таблицами, на примереMS EXCEL. Операции со строками, столбцами, ячейками. Мастер функций. Форматирование ячеек.**

*Цель работы: Научиться вводить текстовые и числовые данные в электронные таблицы Excel. Узнать, как производится ввод и вычисление формул, как осуществляется копирование формул методом автозаполнения, и определить, в каких случаях следует применять абсолютные и относительные ссылки, как правильно оформить таблицу.*

#### *Задание 1.*

1. Запустите программу Excel (**Пуск>Программы >Microsoft Excel**).

2. Дважды щелкните на ярлычке текущего рабочего листа и дайте этому

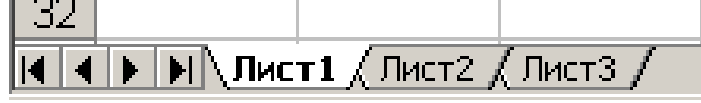

рабочему листу имя Данные.

3. Дайте команду **Файл> Сохранить как** и сохраните рабочую книгу под именем book.xls.

4. Сделайте текущей ячейку **А1**, щелчком левой кнопки мыши и введите в нее заголовок «**Результаты измерений**».

5. Щелкните правой кнопкой мыши по названию столбца А и в появившемся меню выберите команду **Ширина столбца** и затем задайте ширину так, чтобы входила надпись.

6. Введите произвольные числа в последовательные ячейки столбца А, начиная с ячейки **А2**.

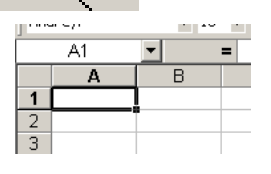

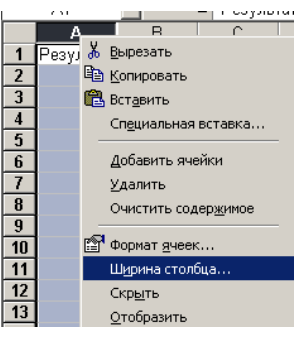

7. Введите в ячейку **В1** строку «**Удвоенное значение**».

8. Введите в ячейку **С1** строку «**Квадрат значения**».

9. Введите в ячейку **D1** строку «**Квадрат следующего числа**».

10. Введите в ячейку **В2**формулу **=2\*А2** (формулы вводятся на английском языке).

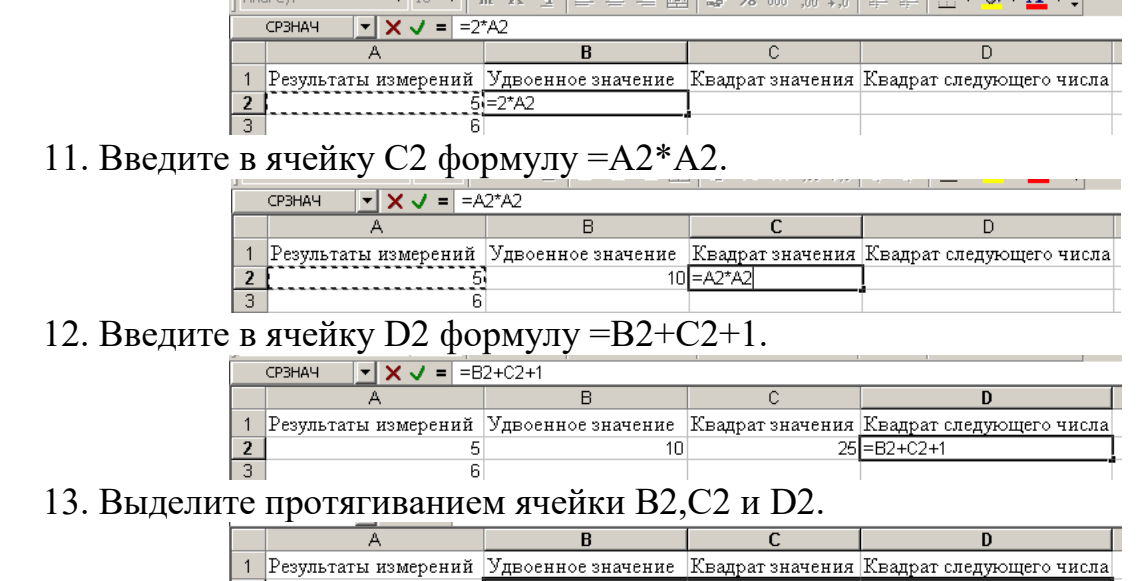

14. Наведите указатель мыши на маркер заполнения в правом нижнем углу рамки, охватывающей выделенный диапазон. Нажмите левую кнопку мыши и перетащите этот маркер, чтобы рамка охватила столько строк в столбцах В, С и D, сколько имеется чисел в столбце А.

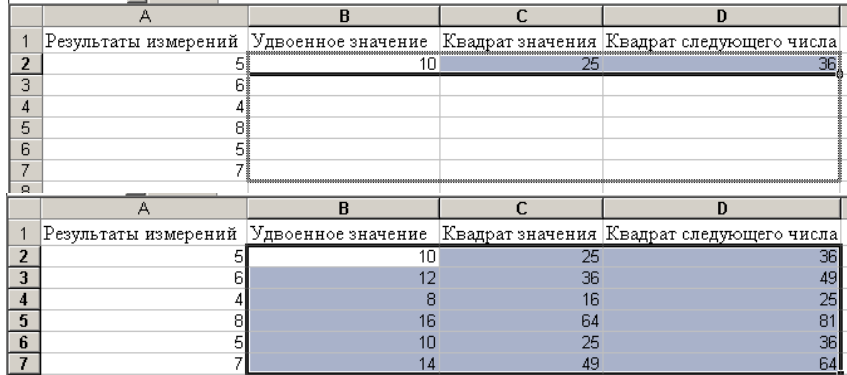

15. Убедитесь, что формулы автоматически модифицируются так, чтобы работать со значениями ячейки в столбце А текущей строки. Такое копирование формул называется *автозаполнением*.

16. Измените одно из значений в столбце А и убедитесь, что соответствующие значения в столбцах В, С и D в этой же строке были автоматически пересчитаны.

17. Введите в ячейку **Е1** строку **Масштабный множитель**.

18. Введите в ячейку **Е2** число **5**.

19. Введите в ячейку **F1** строку Масштабирование.

20. Введите в ячейку **F2** формулу **=А2\*Е2**.

21. Щелкните на ячейке **F2**, затем в строке формул, между E и 2 и нажмите клавишу **F4**. Убедитесь, что формула теперь выглядит как **=А2\*\$E\$2**, и нажмите клавишу **ENTER**.

22. Используя автозаполение, скопируйте формулу на другие ячейки столбца

F.

23. Убедитесь, что благодаря использованию абсолютной адресации значения ячеек столбца F теперь вычисляются правильно. Сохраните рабочую книгу book.xls.

## *Задание 2.*

1. Перейдите на Лист 2, введите следующую таблицу:

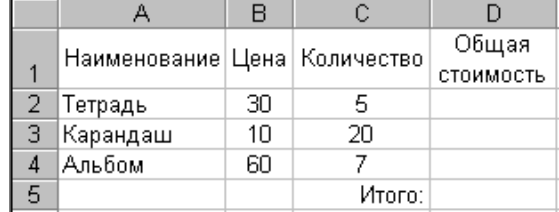

2. Теперь попробуем создать формулу с помощью вставки функции. При этом придерживаемся следующей последовательности действий:

1) Выделяем ячейку **D2**

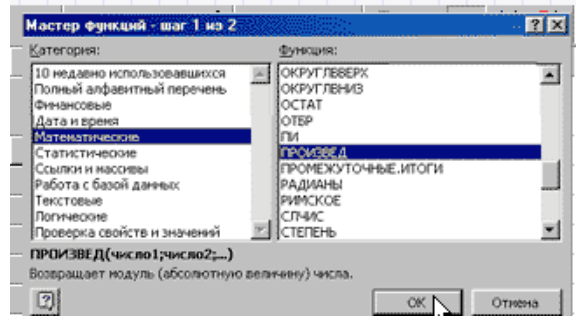

2) Нажимаем кнопку **Вставка функции** .

3) Выберем функцию **Произвед** (Произведение).

4) Следующий шаг – выбор **диапазона** ячеек, которые будут перемножаться. Чтобы указать ячейки, убираем временно с экрана окно (для этого нажимаем на кнопочку **В** справа). Указываем ячейки – выделяем мышью ячейки **B2** и **C2**. Обратите внимание: если необходимо выделить ячейки, не расположенные рядом, то следует нажать клавишу **Ctrl** и, удерживая ее, выделять мышью ячейки.

5) После выделения возвращаемся в окно диапазона, для чего еще раз нажимаем на кнопочку **-**, и затем подтверждаем всю проделанную нами работу кнопкой **OK**.

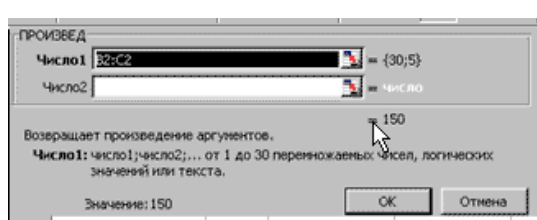

6) Теперь результат вычислен и записан в ячейку. Обратите внимание: если выделить эту ячейку, в строке формул будет показана формула:

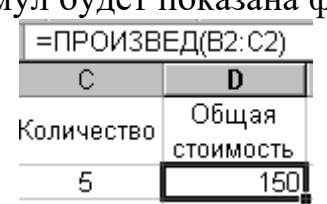

7) Таким же образом создадим формулы для ячеек **D3** и **D4**. Для этого выделяем ячейку D3, вставляем функцию **Произвед** (теперь она находится в списке **10 недавно использовавшихся**),

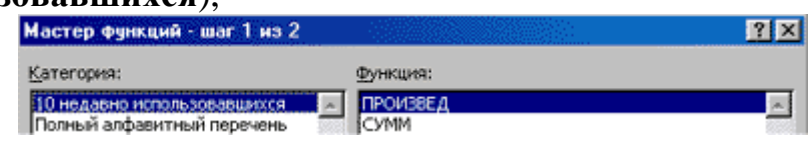

8) выделяем теперь уже ячейки B3 и C3, аналогично поступаем для ячейки D4, только в диапазоне указываем ячейки B4 и C4. Думаю, алгоритм понятен.

9) Выделим ячейки, которые необходимо просуммировать: D2, D3 и D4. Нажмем кнопку **Автосумма**.

3. Теперь оформим нашу таблицу.

1) Выделяем таблицу, в контекстном меню выбираем **Формат ячеек**, открываем закладку **Границы** и нажимаем кнопки **Внешние** и **Внутренние**. Таким образом, появятся линии между ячейками и вокруг ячеек.

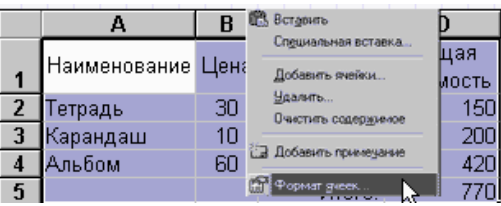

2) Кроме этого можно изменить цвет самих ячеек. Для этого выделяем ячейки

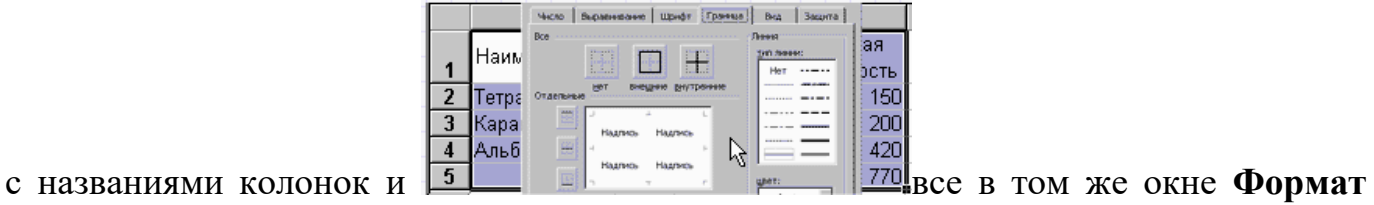

**ячеек** в закладке **Вид** указываем **цвет**.

Вот что получится:

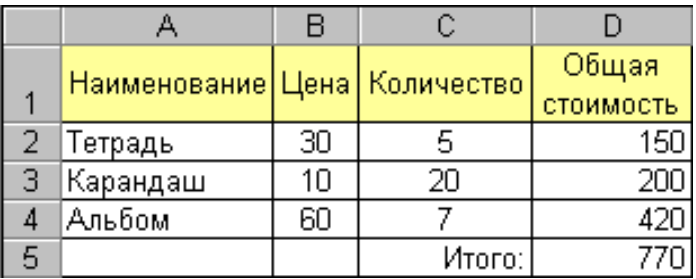

#### *Задание 3.*

Оформить таблицу «Семейный бюджет» согласно образцу. В ячейках, где стоят вопросительные знаки, введите соответствующие формулы

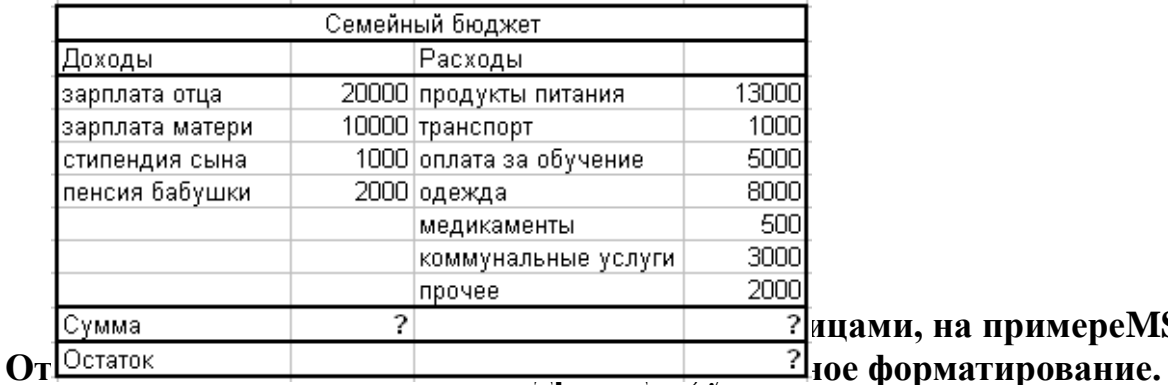

# **ПЕЛЕМИ, НА ПРИМЕРЕМS EXCEL.**

*Цель занятия. Применение относительной и абсолютной адресаций для финансовых расчетов. Сортировка, условное форматирование и копирование созданных таблиц. Работа с литами электронной книги.*

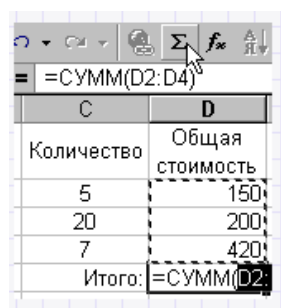

*Задание1.* Создать таблицы ведомости начисления заработной платы за два месяца на разных листах электронной книги, произвести расчеты, форматирование, сортировку и защиту данных.

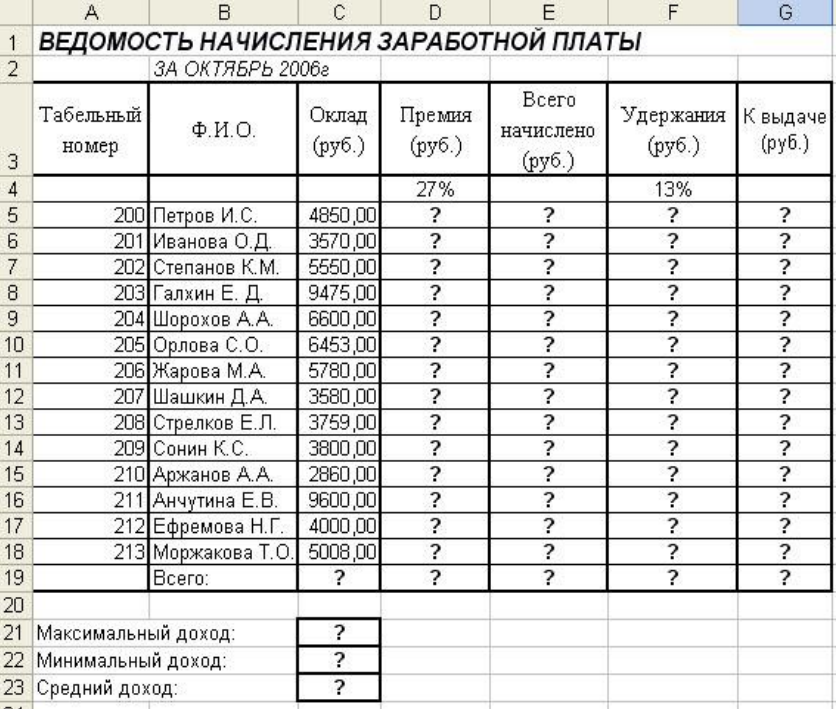

Создайте таблицу расчета заработной платы по образцу

1. Выделите ячейки для значений *%* Премии (D4) и % Удержания (F4) красным цветом.

2. Произведите расчеты во всех столбцах таблицы по формулам:

**Премия = Оклад \*** *%* **Премии**, в ячейке **D5** наберите формулу **=\$D\$4 x С5** (ячейка D4 используется и в виде абсолютной адресации)

## **Всего начислено=Оклад + Премия**.

**Удержание**. = **Всего начислено\*% Удержания**.

**К выдаче = Всего начислено - Удержания**.

3. Рассчитайте итоги по столбцам, а также максимальный, минимальный и средний доходы по данным колонки **«К выдаче»** *(Вставка/ Функции/ Категория*  **—** *Статистические функции).*

4. Переименуйте ярлычок **Листа 1**, присвоив ему имя **«Зарплата октябрь»**. Для этого дважды щелкните мышью по ярлычку и наберите новое имя.

5. Скопируйте содержимое листа **«Зарплата октябрь»** на новый листПеремещать и копировать, листы можно, перетаскивая их корешки (для копирования удерживайте нажатой клавишу [**Ctrl|**).

6. Присвойте скопированному листу название **«Зарплата ноябрь»**. Исправьте название месяца в названии таблицы. Измените значение**Премии на 32 %.**  Убедитесь, что программа произвела пересчет формул.

7.Между колонками **«Премия»** и **«Всего начислено»** вставьте новую колонку **«Доплата»***(Вставка/Столбец)* и рассчитайте значение доплаты по формуле: **Доплата =Оклад \*** *%* **Доплаты.** Значение доплаты прямите равным**5 %.**

8. Измените формулу для расчета значений колонки «Всего начислено»: **Всего начислено = Оклад + Премия + Доплата** *Задание 2.*

Проведите условное форматирование значений колонки «К выдаче». Установите формат вывода значений между 7000 и 10 000 — зеленым цветом шрифта; меньше 7000 красным; больше или равно 10 000 — синим цветом шрифта *(Формат/Условное форматирование)*

1. Проведите сортировку по фамилиям валфавитном порядке

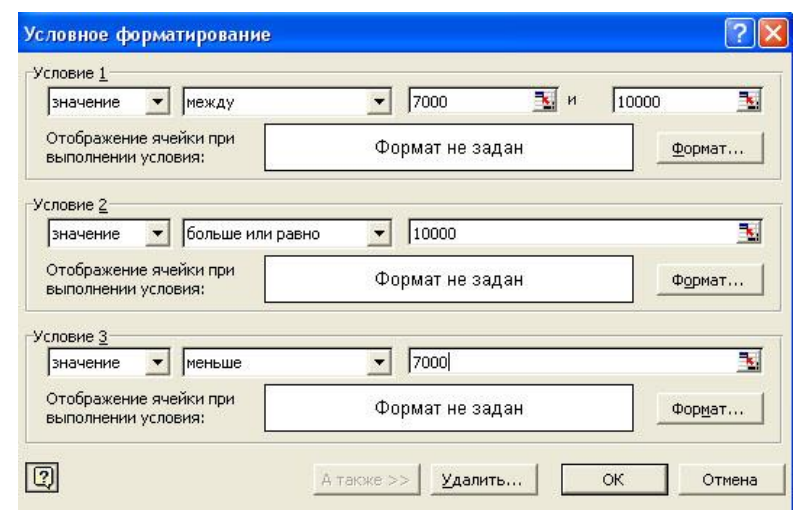

по возрастанию(меню *Данные/Сортировка,* **сортировать по —** *Столбец В)*.

2. Поставьте к ячейке D3 комментарии «Премия пропорциональна окладу» *(Вставка/Примечание),* при этом в правом верхнем углу ячейки появится красная точка, которая свидетельствует о наличии примечания.

*Задание 3.* Защитите лист «Зарплата ноябрь» от изменений *(Сервис/Защита/ Защитить лист).* Задайте пароль на лист, сделайте подтверждение пароля. Убедитесь что лист защищен и не возможно удаление данных. Снимите защиту листа (*Сервис/Защита/ Снять Защиту листа***).**

#### **Технология работы с электронными таблицами, на примереMS EXCEL. Графическое представление результатов. Анализ полученных результатов**

*Цель занятия:изучение технологии использования возможностей MicrosoftExcel для статистических расчетов, графического представления данных и прогнозирования.*

*Задание 1***.** С помощью диаграммы (обычная гистограмма) отобразить данные о численности населения России (млн. чел.) за 1970—2005гг.

Исходные данные представлены на рис.1.

*1.* Откройте редактор электронных таблиц MicrosoftExcel.

*2.* Создайте на листе 1 таблицу численности населения по образцу.

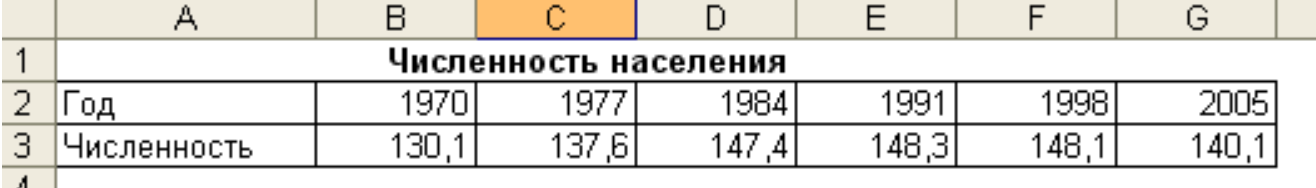

Для ввода значений лет создайте ряд чисел с интервалом в 7 лет (введите первые два значения даты — 1970 и 1977 г., выделите обе ячейки и протяните вправо за маркер автозаполнения до нужной конечной даты).

*3.* Постройте диаграмму по данным таблицы. Для этого выделите интервал ячеек с данными численности населения A3:G3 и выберите команду *Вставка/Диаграмма.* На первом шаге работы с *Мастером диаграмм* выберите тип диаграммы — *гистограмма обычная;*  на втором шаге на вкладке *Ряд* в окошке *Подписи* оси Х укажите интервал ячеек с годами B2:G2. Далее введите название диаграммы и подписи осей; дальнейшие шаги построения диаграммы осуществляются по подсказкам мастера

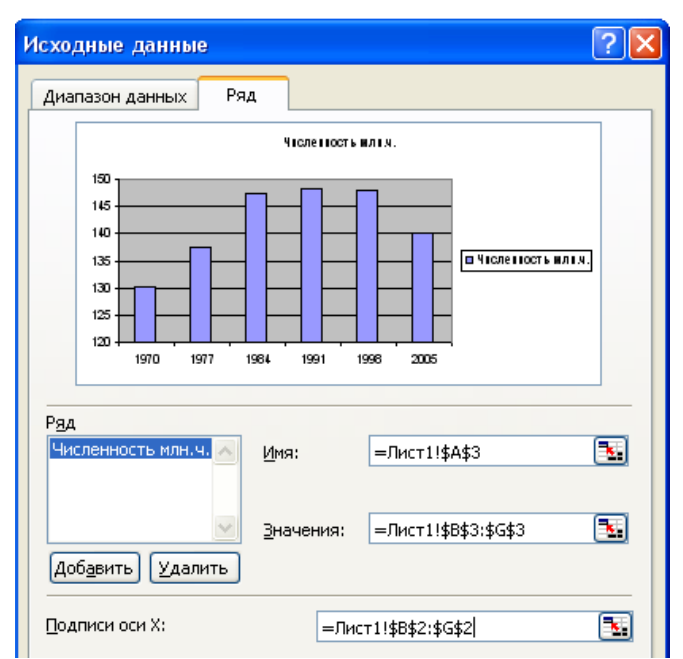

*Задание 2.* Осуществить прогноз численности населения России на 2012 г. добавлением линии тренда к ряду данных графика

**1.** Добавьте линию тренда к диаграмме, построенной в задании 1. Для этого сделайте диаграмму активной щелчком мыши по ней и в меню *Диаграмма*  выберите команду*Добавить линиютренда.*

**2.** В открывшемся окне *Линия тренда* на вкладке *Тип* выберите вид тренда — полиномиальный 4-й степени.

67

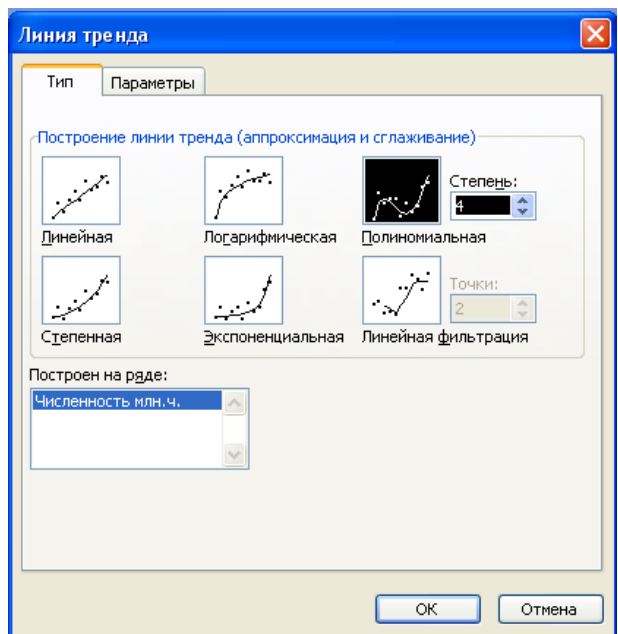

**3.** Для осуществления прогноза на вкладке *Параметры* введите название кривой «Линия тренда» и установите параметр прогноза — вперед на один период.

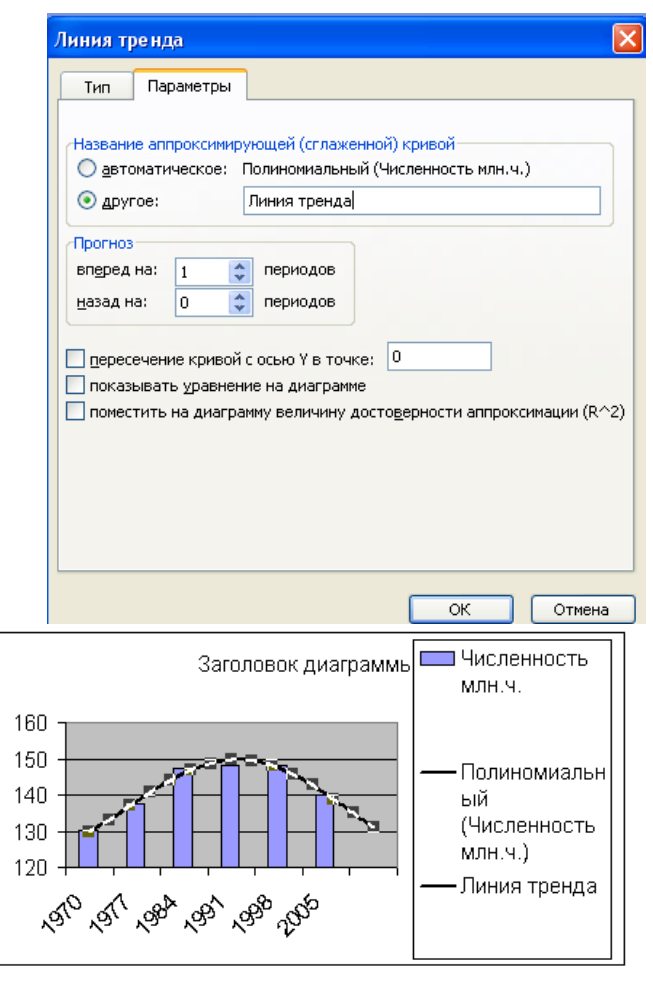

**4.** На диаграмме будут показаны линия тренда и прогноз на один период вперед.

**5.** Внесите численное значение прогноза на 2012 г. в исходную таблицу. Если вы все сделали правильно, то прогноз численности населения России по линии тренда составит 131 млн. чел.

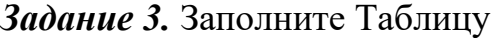

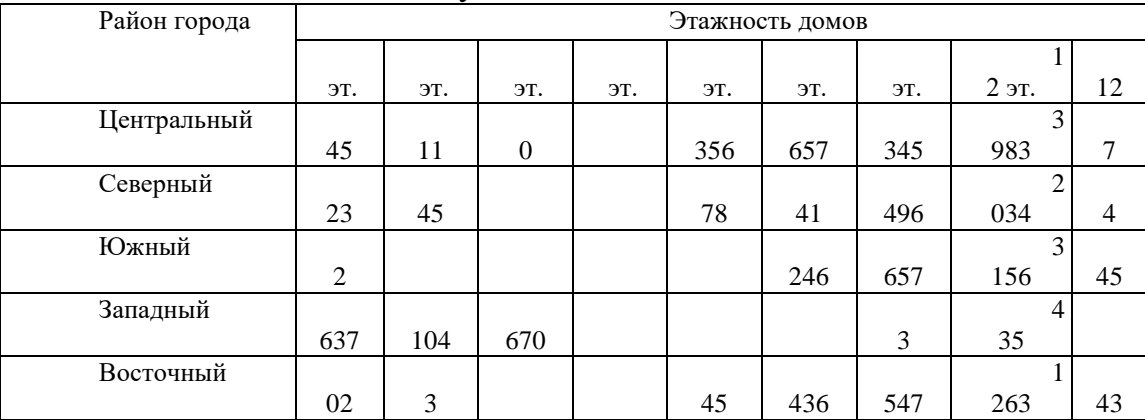

*Задание 4.* Построить сравнительную характеристику этажности домов по районам.

Выделить область данных A2:J7

- Вызовите мастер диаграмм
- Шаг 1. Выбрать тип и вид диаграммы (гистограмма плоская)

 Шаг 2. На вкладке Диапазон данных проверить диапазон данных и их расположение (в столбцах). На вкладке Ряд проверить области Имя, Значения и Подписи по оси X.

 Шаг 3. На вкладке Заголовки впишите название диаграммы и названия осей.

Шаг 4. Выбрать размещение диаграммы на этом же рабочем листе.

*Задание 5.* Построить диаграмму, показывающую процентный состав домов разной этажности в Центральном районе (круговая диаграмма, в качестве подписей выберите **Доля**)

*Задание 4:*Построить выборочные функции распределения (относительные и накопленные частоты) для роста в см. 20 студентов: 101, 109, 170, 108, 101, 109, 102, 101, 170, 108, 104, 107, 109, 101, 170, 101, 101, 180, 102, 106.

**Задание:** Подготовить презентацию на тему: Табличный процессор Excel.

## **Раздел 4: Электронные коммуникации в профессиональной деятельности Тема: Виды сетевых ресурсов.**

#### **Практическая работа: «Коммуникационное оборудование»**

Предлагается сравнить различные технологии локальных сетей (Ethernet, TokenRing, FDDI, ArcNet). Для этого вся группа разбивается на команды. Каждая команда занимается поиском информации об отдельной технологии. Результат представить в виде презентаций.

Обучающиесявыполняют самостоятельную работу и затем показывают результат на проекторе. В ходе показа презентаций все студенты заполняют таблицу.

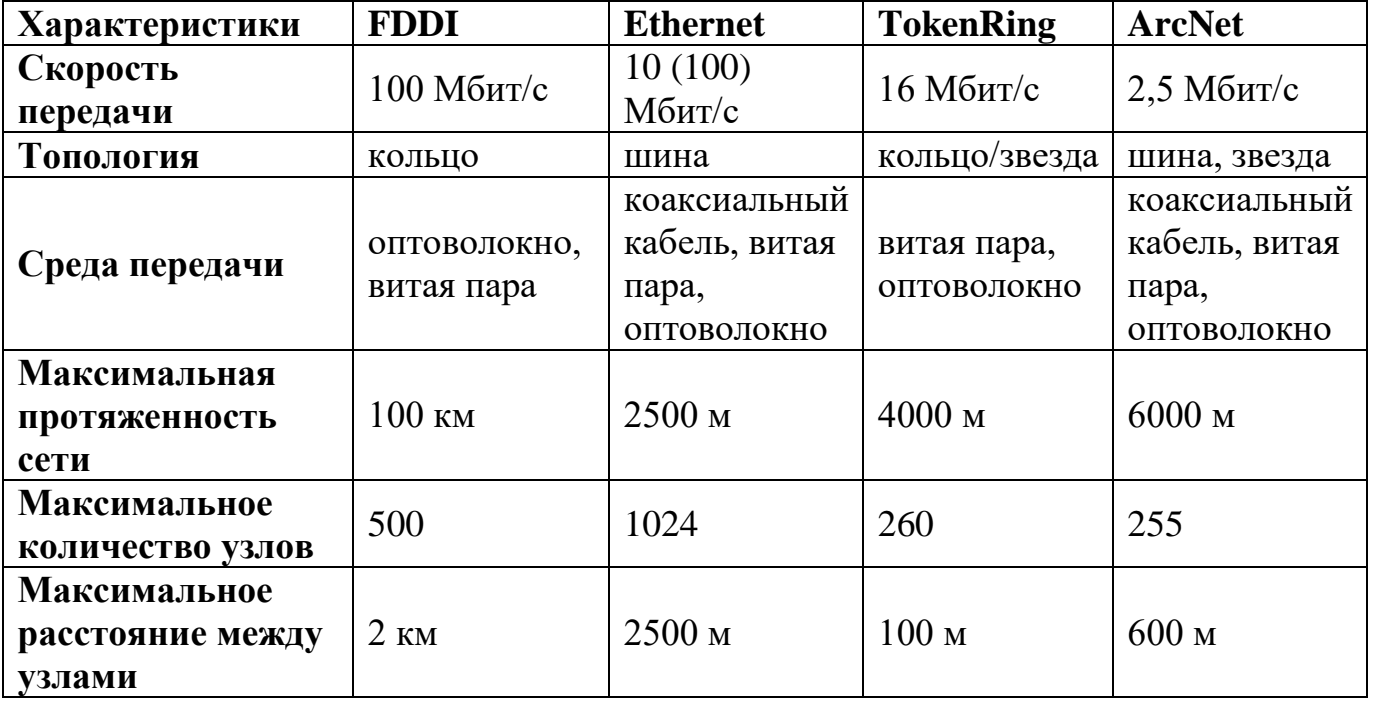

#### **Примерный вид таблицы**

#### **Тема: Передача информации в сети Интернет.**

#### **Практическая работа: «Поиск информации в сети»**

**Упражнение 1. Освоение элементарных приемов поиска информации в сети Интернет.**

**Цель упражнения:** Изучение интерфейса, назначения и особенностей поисковых WWW-серверов. Разъяснение понятия «запрос», отличие запроса от вопроса. Задание: Найти, как называется самое большое пресноводное озеро в мире. Порядок выполнения.

- Запустить обозреватель MS Internet Explorer.
- В адресной строке набрать адрес поискового WWW-сервера.

 Открыть новое окно браузера, выполнив последовательность команд в главном меню **Файл - Создать - Окно** или использовав сочетание клавиш **Ctrl+N.**

• Повторить п.п. 2, 3 не менее четырех раз. В разные окна браузера загрузите главные страницы поисковых машин.

Сравнить интерфейсы поисковых WWW-серверов.

Примечание. Для оптимальной и быстрой работы с поисковыми системами существуют определенные правила написания запросов. Подробный перечень для конкретного поискового сервера можно, как правило, найти на самом сервере по ссылкам **Помощь, Подсказка, Правила составления запроса** и т.п.

 С помощью справочных систем познакомьтесь с основными средствами простого и расширенного поиска.

 Организуйте поиск, заполните таблицу и прокомментируйте результаты поиска:

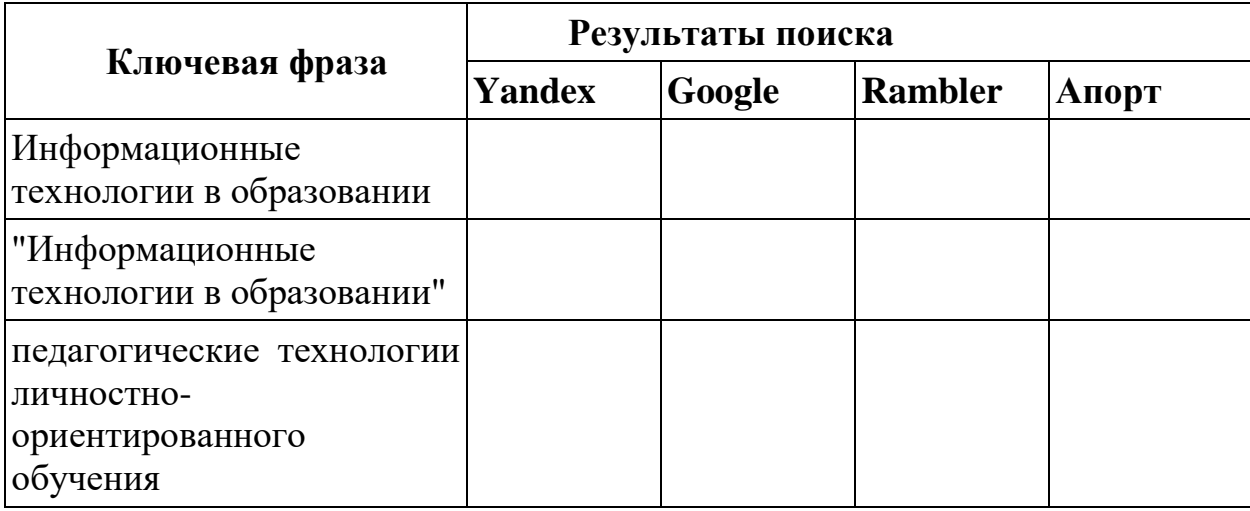

Дополните таблицу самостоятельно построенными запросами.

 Познакомьтесь с избранными документами и оцените их релевантность (смысловое соответствие результатов поиска указанному запросу). Организуйте поиск интересующей Вас информации и внесите результаты в таблицу.

 Сравнить результаты поиска (только первые блоки) всех серверов и прокомментировать их. Примечание. Для многократного дублирования одного и того же запроса (и «чистоты» эксперимента), необходимо воспользоваться буфером обмена Windows. При анализе интерфейса поисковых WWW-серверов обратить внимание не только на окна запросов и кнопку Пуск (Старт, Начать, Искать, Go и т.д.), но и на ссылки о помощи (Помощь, Help, Как искать, Как сформировать запрос и т.д.).

#### **Упражнение 2. Поиск образовательных сайтов.**

**Цель упражнения:** Освоение приёмов поиска информации через каталоги и применения средств простого поиска. Задание: Найти сайты физико-математических школ с помощью тематического поискового каталога. Примечание: Поскольку каждый поисковый ресурс, имея общие принципы построения, обладает своими особенностями, рассмотрим два возможных варианта поиска через каталоги.

Порядок выполнения.

 В интерфейсе поисковой системы найти список тематических категорий и, продолжая погружаться в тему поиска, дойти до списка конкретных Web-страниц.

 Если список страниц небольшой, выбрать среди них те ресурсы, которые лучше подходят для решения поставленной задачи. Если список ресурсов достаточно велик, необходимо в форме для поиска в строку ввода внести список ключевых, для уточнения поиска.

**1 вариант.** Поиск в каталоге LIST.RU.

Запустить обозреватель MS Internet Explorer.

Ввести адрес http://www.list.ru в адресную строку обозревателя.

 В списке категорий перейти последовательно по следующим ссылкам Образование - Наука - Школы - Физико-математические школы:

В результате мы получили список 20 физико-математических школ (Данные на 11 марта 2003 года.Ваши результаты могут быть несколько другими, поскольку информация в Интернет меняется очень быстро). Каждая строка списка – гипертекстовая ссылка, перейдя по которой, можно просмотреть заинтересовавший вас школьный сайт.

**2 вариант.** Поиск в каталоге WWW.RU.

1. Запустить обозреватель MS Internet Explorer.

2. Ввести адрес http://www.www.ru в адресную строку обозревателя.

3. В форме для поиска перейти на русскоязычную версию сайта: щёлкнуть по ссылке Русская версия.

4. В форме для поиска убрать флажок Искать в английской версии (поскольку мы хотим найти русскоязычную информацию), щёлкнув мышкой по галочке в соответствующем окошке (галочка должна исчезнуть).

5. В списке категорий перейти последовательно по следующим ссылкам (разделам) Наука и образование - Образовательные учреждения. В разделе Образовательные учреждения список категорий отсутствует. В данном разделе представлены 582 ссылки на сайты образовательных учреждений (Данные на 11 марта 2003 года.Ваши результаты могут отличаться, поскольку информация в Интернет меняется очень быстро). Для выбора среди них сайтов физикоматематических школ (поскольку просмотреть все 582 ссылки просто невозможно) необходимо произвести уточнение поиска.

6. Для уточнения параметров поиска проделаем следующие действия:

 ввести в строку на форме для поиска ключевые слова, разделяя их написание пробелом: школа физика математика;

 в форме для поиска под строкой ввода ключевых слов поставить флажок Искать в текущем разделе и убрать флажок Искать в английской версии;

нажать кнопку Поиск для инициализации процесса поиска.

По нашему запросу поисковый каталог представил список из девяти ссылок на сайты физико-математических школ (Данные на 11 марта 2003 года.Ваши результаты могут быть несколько другими, поскольку информация в Интернет меняется очень быстро). По образцу, предложенному в задании 1, найти сайты школ по интересующему Вас профилю!

**Упражнение 3. Освоение приемов поиска в различных поисковых системах. Цель упражнения:** Освоение приёмов поиска информации с помощью поисковой машины, формирование группы слов для организации простого поиска. Задание: Найти биографию министра образования Российской Федерации Филиппова В.М. с помощью поисковой системы Google.Ru.

Порядок выполнения.

Запустить обозреватель MS Internet Explorer.

 В адресной строке набрать адрес поисковой системы http://www.google.ru и инициализировать процесс загрузки ресурса.

 В интерфейсе начальной страницы поисковой системы Google.Ru найти форму для поиска и строку ввода запроса. Щелчком левой клавишей мыши по строке установить в ней курсор и напечатать: биография Филиппов министр.

 Инициализировать процесс поиска в поисковой системе, нажав на кнопку Поиск в Goоgle.

По результатам нашего запроса поисковой системой Google.Ru было выдано 223 документа, расположенных по релевантности, где первая по списку ссылка представляла собой точный ответ по нашему запросу (Данные на 11 марта 2003 года.Ваши результаты могут быть несколько другими, поскольку информация в Интернет меняется очень быстро).

 Просмотреть результаты поиска и найти среди них наиболее подходящие (релевантные) вашему запросу.

#### **Упражнение 4. Поиск нормативных документов.**

**Цель упражнения:** Освоение приёмов поиска информации с помощью поисковой машины, изучение особенностей поиска нормативного документа. Задание: Найти Положение Министерства образования Российской Федерации о порядке аттестации педагогических и руководящих работников муниципальных и образовательных учреждений.

Порядок выполнения Примечание. Для проведения поиска документа воспользуемся, например, поисковой машиной Яndex.ru. В группу ключевых слов запроса необходимо включить значимые по смыслу слова и исключить стоп-слова (под значимыми понимают те слова, которые несут основную смысловую нагрузку документа; стоп-слова – слова не несущие смысловой нагрузки, например, предлоги, или слова, встречающиеся в каждом подобном документе). Словосочетания «Министерство образования РФ», «муниципальные и образовательные учреждения» можно отбросить, т. к. они встречаются в большинстве нормативных образовательных документов. Наш запрос будет выглядеть так: положение о порядке аттестации педагогических и руководящих работников.

1. Запустить обозреватель MS Internet Explorer.

2. В адресной строке набрать адрес поисковой системы http://www.yandex.ru и инициализировать процесс загрузки ресурса.

3. В строку поиска введите запрос: положение о порядке аттестации педагогических и руководящих работников.

4. Нажмите клавишу **Enter** или щёлкните мышью на кнопку **Найти.** По данному запросу Яndex выдал 1286 страниц (данные на 22 апреля 2003 года.Ваши результаты могут быть несколько другими, поскольку информация в Интернет меняется очень быстро). Необходимый документ располагался первым по списку.

5. Открыть найденный документ.
## **Упражнение 5. Поиск графической информации.**

**Цель упражнения:** Освоение приёмов поиска графической информации с помощью поисковой машины, формирование группы ключевых слов и интерфейса поисковой системы для поиска изображений. Задание: Подготовить иллюстрации к докладу о методике проведения уроков в школе.

Порядок выполнения.

Запустить обозреватель MS Internet Explorer.

 В адресной строке набрать адрес поисковой системы http://www.yandex.ru и инициализировать процесс загрузки ресурса.

 В интерфейсе начальной страницы поисковой системы Яndex.ru найти форму для поиска и строку ввода запроса. Щелчком левой клавишей мыши по строке установить в ней курсор и напечатать: урок школа. Щелчком левой клавиши мыши в соответствующем окошке поставить флажок Картинки.

 Инициализировать процесс поиска в поисковой сиситеме, нажав на кнопку Найти.

 Просмотреть результаты поиска и найти среди них наиболее подходящие (релевантные) вашему запросу. По нашему запросу поисковой системой Яndex.ru было представлено 167 картинок (Данные на 11 марта 2003 года.Ваши результаты могут отличаться, поскольку информация в Интернет меняется очень быстро).

 Для просмотра увеличенного изображения необходимо щелкнуть левой кнопкой мыши по картинке. Для запуска интернет-ресурса, на котором располагается данное изображение, щёлкнуть левой кнопкой мыши по ссылке с его адресом под картинкой. Точно так же можно загрузить другие картинки с сервера (их количество представлено в скобках).

## **Упражнение 6. Поиск адресов электронной почты.**

**Цель упражнения:** Освоение приёмов поиска адресов электронной почты, используя специальные службы поиска людей в Интернет. Задание: Найти электронный адрес Иванова Владимира, если мы знаем, что его логин (псевдоним, имя пользователя) совпадает с его фамилией (ivanov).

Порядок выполнения:

1. Запустить обозреватель MS Internet Explorer.

2. В адресной строке набрать адрес поисковой службы Электронная Россия http://www.eros.dubna.ru и инициализировать процесс загрузки ресурса.

3. В интерфейсе поисковой системы найти форму для поиска и ввести в строку **Имя** - Фамилия: Иванов, а в поле **Пользователь** предполагаемый логин: ivanov.

4. Инициализировать процесс поиска в поисковой системе, нажав на кнопку **Поиск.**

5. Просмотреть результаты поиска и выбрать среди них искомый адрес.

По нашему запросу было найдено 7 записей (22 апреля 2003 года), среди которых искомый адрес оказался первым по списку. **Упражнение 7\*. Поиск в сети Интернет сведений о людях (на примере адреса). Цель упражнения:** Знакомство со справочниками в Интернет. Изучение возможностей поиска людей в Интернет.

Задание: Найти адрес Никифоровой Натальи Александровны, проживающей в городе Самаре.

Порядок выполнения.

1. Запустить обозреватель MS Internet Explorer.

2. В адресной строке набрать адрес Самарской информационной сети http://www.bonus.ru и инициализировать процесс загрузки ресурса.

3. В интерфейсе поисковой системы найти рубрикатор и перейти в раздел Телефонные справочники (по умолчанию открывается справочник по жителям Самары и области).

4. Изучите инструкцию и введите в соответствующие окошки имя, фамилию и отчество человека, адрес которого необходимо найти (Никифорова Наталья Александровна). Выбрать из выпадающего списка Регион нужное название города или региона Самара. Инициализировать процесс поиска в поисковой системе, нажав на кнопку Искать.

5. Просмотреть результаты поиска и выбрать среди них искомый адрес. По нашему запросу было найдено 5 записей (24 апреля 2003 года).

## **Упражнение 7. Поиск литературных произведений в сети Интернет.**

**Цель упражнения:** Освоение приёмов поиска и скачивания файлов через WWW. Задание: Найти и сохранить на локальном диске один из рассказов Ивана Безродного.

Порядок выполнения:

1. Запустить обозреватель MS Internet Explorer.

2. В адресной строке набрать адрес архива файлов Курчатовского института http://www.kiarchive.ru и инициализировать процесс загрузки ресурса.

3. По рубрикатору перейти в раздел Электронная библиотека. В разделе Электронная библиотека открыть папку Arkanar (ассоциация молодых писателей). В папке выбрать раздел Творчество Ивана Безродного. Просмотреть названия представленных работ и выбрать подходящую.

4. Щёлкнуть мышью по ссылке с названием архивного файла (heaven.zip, Рай на земле). В появившемся окне **Загрузка файла** нажать кнопку **Открыть.**

5. В окне архиватора, открывшемся после загрузки файла, вы можете увидеть название файла. Разверните файл для прочтения двойным щелчком мыши по его названию. Просмотреть файл и при необходимости сохранить на локальном диске, выполнив команду **Файл - Сохранить как.** В окне сохранения не забудьте выбрать имя папки, в которую следует поместить файл.

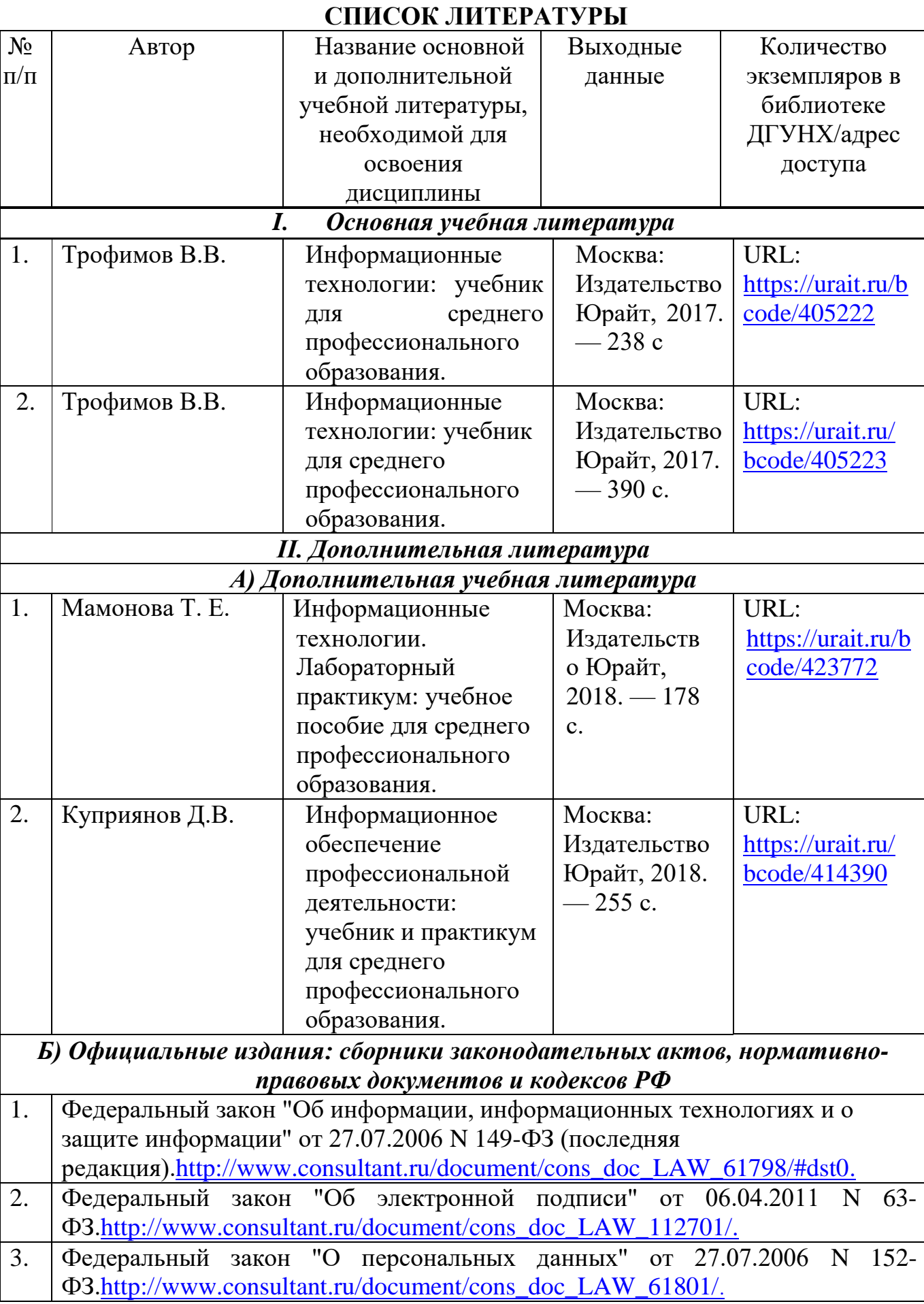

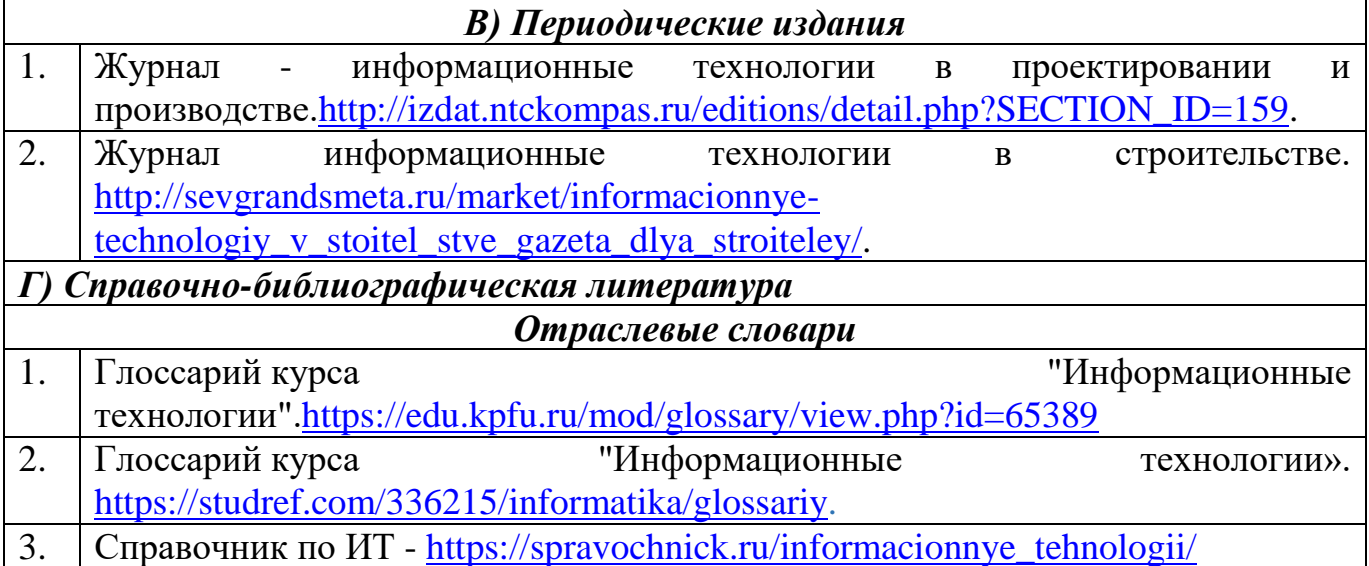

## **ИНТЕРНЕТ-РЕСУРСЫ**

Каждый обучающийся в течение всего периода обучения обеспечен индивидуальным неограниченным доступом к одной или нескольким электроннобиблиотечным системам и к электронной информационно-образовательной среде университета (http://e-dgunh.ru.). Электронно-библиотечная система и электронная информационно-образовательная среда обеспечивает возможность доступа обучающегося из любой точки, в которой имеется доступ к информационнотелекоммуникационной сети «Интернет», как на территории образовательной организации, так и вне ее.

Рекомендуется ознакомление с ресурсами следующих сайтов:

[-www.fcior.edu.ru](http://www.fcior.edu.ru/) - Федеральный центр информационно-образовательных ресурсов —ФЦИОР.

[-www.school-collection.edu.ru.](http://www.school-collection.edu.ru/) - Единая коллекция цифровых образовательных ресурсов.

- [http://www.ixbt.com](http://www.ixbt.com/) – содержит достоверную и полную информацию об аппаратном обеспечении компьютера.

[-http://www.infojournal.ru](http://www.infojournal.ru/) – Научно-методический журнал «ИНФОРМАТИКА И ОБРАЗОВАНИЕ».

 $-\frac{http://school-db.informika.ru - Equhas$  коллекция цифровых образовательных ресурсов.

 $-\text{http://inf.1september.ru/} - \text{rasera} \ll M$ нформатика». Издательский дом «Первое сентября».

- <http://www.alleng.ru/edu/comp.htm> – на данном сайте Вы можете найти и скачать материалы по следующим разделам:

К уроку информатики

Экзамены, тесты, олимпиады и т.д. по информатике

Информатика и программирование - учебные материалы

Книги (учебники, справочники, пособия и т.д.) по информатике

 $-\frac{http://uchinfo.com.ua - Ypoku -Ntho/paATUKM -ABTopcKM}$  сайт учителя

информатики Макаровой М.Е.

 $-$ http://festival.1september.ru/subjects/11/ – Фестиваль педагогических идей «Открытый урок». Преподавание информатики.

[-http://pspo.it.ru/mod/resource/view.php?id=19](http://pspo.it.ru/mod/resource/view.php?id=19) – Академия АЙТИ. Учебный портал по поддержке внедрения и использования ПСПО в учебном процессе. Учебно-методические материалы.

 $-\frac{http://comp-science.narod.ru}$  – Дидактические материалы по информатике. Подготовка к олимпиадам по программированию, задачи, дидактические материалы.

[-http://www.computer-museum.ru](http://www.computer-museum.ru/) - Виртуальный компьютерный музей. Иллюстрированная история персональных компьютеров на русском языке.